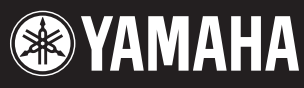

**POWER** ON OFF

**HATH O** 

PITCH

Modulation

STAMATIA

# *ELECTRONIC PIANO* 250

**Owner's Manual**

8

/<br>PC VIBES HARPSI.

BASS

 $\tilde{\zeta}_\lambda$ SYNTH.PAD E.PIANO3 CLAVI.

**VOICE/PERFORMANCE** 12

 $_{\mathbb{O}}$ 

VARIATION

/<br>IG

 $\mathcal{L}$ LO-MID  $\mathscr{L}$ 

/O<br>/or /O

/<br>C

 $)\,\mathscr{A}$ 

3

ORGAN 1 ' IS<sup>I</sup>M  $\mathscr{C}$  $\mathbb{Z}$ E.PIANO2

CONTRAST

YES

**TEMPO** 

/<br>O<sub>u</sub>t

**ASSIGNABLE FOOT PEDAL**<br>"ASSIGN<sup>ABLE</sup><br>Ge<sup>na</sup>ld

 $\mathcal{S}$ 

SUSTAI <sup>1</sup> <sup>N</sup>

|<br>|<br>|}

**SONG**

REC S)<br>S<sub>TA</sub>  $\sum_{i=1}^N$ 

.<br>EW ,<br>SC

O SONG SELECT NEW SONG

**Song Balance** 

S,

MASTER VOLUMENT<br><sup>Experi</sup>ment

Keyboard

USB

fis<sup>ts</sup> L/MONO

INPUT L/MONO

HOST SELECT MIDDLE

MIDI T<br>G

 $\mathcal{L}^2$ USB Mac

TRACK2

A

 $\mathbb{Z}$ 

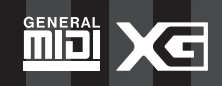

**P-255** 

ELECTRONIC PIANO HIGH

**MASTER EQUALIZER**

HI-MID

## **SPECIAL MESSAGE SECTION**

**PRODUCT SAFETY MARKINGS:** Yamaha electronic products may have labels similar to the graphics shown below or molded/stamped facsimiles of these graphics on the enclosure. An explanation of these graphics appears on this page. Please observe all cautions listed on this page and those listed in the safety instructions section.

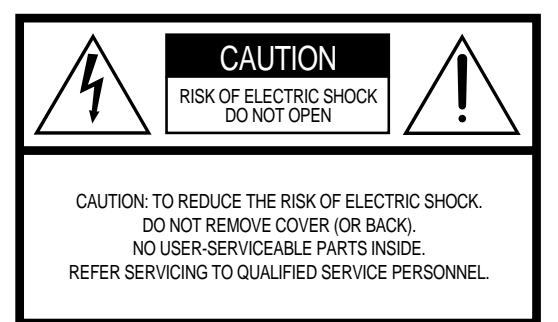

See the bottom of the keyboard enclosure for graphic symbol markings.

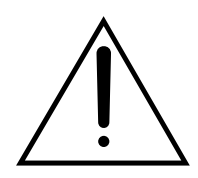

The exclamation point within an equilateral triangle is intended to alert the user to the presence of important operating and maintenance (servicing) instructions in the literature accompanying the product.

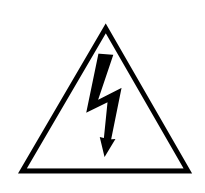

The lightning flash with arrowhead symbol, within an equilateral triangle, is intended to alert the user to the presence of uninsulated "dangerous voltage" within the product's enclosure that may be of sufficient magnitude to constitute a risk of electrical shock.

**IMPORTANT NOTICE:** All Yamaha electronic products are tested and approved by an independent safety testing laboratory so you may be sure that when the product is properly installed and used in its normal and customary manner, all foreseeable risks have been eliminated. DO NOT modify this unit or commission others to do so unless specifically authorized by Yamaha. Product performance and/or safety standards may be diminished. Claims filed under the expressed warranty may be denied if the unit is/has been modified. Implied warranties may also be affected.

**SPECIFICATIONS SUBJECT TO CHANGE:** The information contained in this manual is believed to be correct at the time of printing. However, Yamaha reserves the right to change or modify any of the specifications without notice or obligation.

**ENVIRONMENTAL ISSUES:**Yamaha strives to produce products that are both safe and environmentally friendly.

We sincerely believe that our products and the production methods used to produce them meet these goals. In keeping with both the letter and the spirit of the law, we want you to be aware of the following:

**Battery Notice:** This product MAY contain a small nonrechargeable battery which (if applicable) is soldered in place. The average life span of this type of battery is approximately five years. When replacement becomes necessary, contact a qualified service representative to perform the replacement.

**Warning:** Do not attempt to recharge, disassemble, or incinerate this type of battery. Keep all batteries away from children. Dispose of used batteries promptly and as regulated by applicable laws. Note: In some areas, the servicer is required by law to return defective parts. However, you do have the option of having the servicer dispose of these parts for you.

**Disposal Notice:** Should this product become damaged beyond repair, or for some reason its useful life is considered to be at an end, please observe all local, state, and federal regulations that relate to the disposal of products that contain lead, batteries, plastics, etc.

**NOTICE:** Service charges incurred due to lack of knowledge relating to how a function or effect works (when the unit is operating as designed) are not covered by the manufacturer's warranty, and are therefore the owners responsibility. Please study this manual carefully and consult your dealer before requesting service.

**NAME PLATE LOCATION:** The graphic below indicates the location of the name plate. The model number, serial number, power requirements, etc., are located on this plate. You should record the model number, serial number, and the date of purchase in the spaces provided below and retain this manual as a permanent record of your purchase.

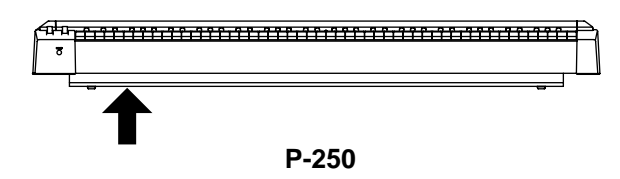

On P-250 units distributed in countries other than the U.S. and Canada, the name plate location may be different than that shown in the illustration above.

**Model**

**Serial No.**

**Purchase Date**

## **PRECAUTIONS**

### <span id="page-2-0"></span>*PLEASE READ CAREFULLY BEFORE PROCEEDING*

\* Please keep this manual in a safe place for future reference.

## *WARNING*

**Always follow the basic precautions listed below to avoid the possibility of serious injury or even death from electrical shock, short-circuiting, damages, fire or other hazards. These precautions include, but are not limited to, the following:**

#### **Power supply/Power cord**

- Use only the voltage specified for the instrument. The required voltage is printed on the name plate of the instrument.
- Check the electric plug periodically and remove any dirt or dust which may have accumulated on it.
- Use only the supplied power cord/plug.
- Do not place the power cord near heat sources such as heaters or radiators, and do not excessively bend or otherwise damage the cord, place heavy objects on it, or place it in a position where anyone could walk on, trip over, or roll anything over it.

#### **Do not open**

• Do not open the instrument or attempt to disassemble the internal parts or modify them in any way. The instrument contains no user-serviceable parts. If it should appear to be malfunctioning, discontinue use immediately and have the instrument inspected by qualified Yamaha service personnel.

#### **Water warning**

- Do not expose the instrument to rain, use it near water or in damp or wet conditions, or place containers of liquid on it that might spill into any openings.
- Never insert or remove an electric plug with wet hands.

#### **Fire warning**

• Do not put burning items, such as candles, on the unit. Burning items may fall over and cause a fire.

#### **If you notice any abnormality**

• If the power cord or plug becomes frayed or damaged, or if there is a sudden loss of sound during use of the instrument, or if any unusual smells or smoke should appear to be caused by it, immediately turn off the power switch, disconnect the electric plug from the outlet, and have the instrument inspected by qualified Yamaha service personnel.

## *CAUTION*

**Always follow the basic precautions listed below to avoid the possibility of physical injury to yourself or others, or damage to the instrument or other property. These precautions include, but are not limited to, the following:**

#### **Power supply/Power cord Location**

- When removing the electric plug from the instrument or an outlet, always hold the plug itself and not the cord. Pulling on the cord can damage it.
- Remove the electric plug from the outlet when the instrument is not to be used for extended periods of time, and during electrical storms.
- Do not connect the instrument to an electrical outlet using a multiple-connector. Doing so can result in lower sound quality, or possibly cause overheating in the outlet.

- Do not expose the instrument to excessive dust or vibration, or extreme cold or heat (such as in direct sunlight, near a heater, or in a car during the day) to prevent the possibility of panel disfiguration or damage to the internal components.
- Do not use the instrument in the vicinity of a TV, radio, stereo equipment, mobile phone, or other electric devices. Otherwise, the instrument, TV, or radio may generate noise.
- Do not place the instrument in an unstable position from which it might accidentally fall over.
- Do not place objects in front of the instrument's air vent, since this may prevent adequate ventilation of the internal components, and possibly result in the instrument overheating.
- Before moving the instrument, remove all connected cables.
- Use only the stand specified for the instrument. When attaching the stand or rack, use the provided screws only. Failure to do so could cause damage to internal components or result in the instrument falling over.

#### **Connections**

• Before connecting the instrument to other electronic components, turn off the power for all components. Before turning the power on or off for all components, set all volume levels to minimum. Also, be sure to set the volumes of all components at their minimum levels and gradually raise the volume controls while playing the instrument to set the desired listening level.

#### **Maintenance**

• When cleaning the instrument, use a soft, dry cloth. Do not use paint thinners, solvents, cleaning fluids, or chemical-impregnated wiping cloths.

#### **Handling precaution**

- Do not insert a finger or hand in any gaps on the instrument.
- Never insert or drop paper, metallic, or other objects into the gaps on the panel or keyboard. If this happens, turn off the power immediately and unplug the power cord from the AC outlet. Then, have the instrument inspected by qualified Yamaha service personnel.
- Do not place vinyl, plastic or rubber objects on the instrument since they might discolor the panel or keyboard.
- Do not rest your weight, or place heavy objects on the instrument. Do not use excessive force on the buttons, switches or connectors.
- Do not operate the instrument for a long period of time at a high or uncomfortable volume level, since this may cause permanent hearing loss. If you experience any hearing loss or ringing in the ears, consult a physician.

#### **Saving data**

**Saving and backing up your data**

#### **For instruments with DRAM (RAM that does not retain data)**

• Current memory data (see page [33\)](#page-32-0) is lost when you turn off the power to the instrument. Save the data to the storage memory (see pages [44](#page-43-0) and [54\)](#page-53-0).

Yamaha is not responsible for damage caused by improper use or modifications to the instrument, or data that is lost or destroyed.

Always turn the power off when the instrument is not in use.

### **Introduction**

<span id="page-4-0"></span>**Thank you for purchasing the P-250 Electronic Piano.**

**The P-250 is a product of Yamaha's extensive experience in creating fine musical instruments. Its beautiful sound and versatile editing functions enable you to use the P-250 in virtually any situation, ranging from live performance to recording.**

**In order to take maximum advantage of the many advanced features and capabilities offered by the P-250, we urge you to read this manual carefully, and keep it in a safe, accessible location for future reference.**

### <span id="page-4-1"></span>**How to Use this Manual**

This manual consists of three main sections: *Basic Operation***,** *Edit Operation***,** and *Appendix***.**

Begin by reading the *Basic Operation* section to learn about the basic functions of the P-250. Then, proceed to the *Edit Operation* and *Appendix* sections for information about a particular function or to master an advanced technique. Page references will help you locate specific information.

*Basic Operation* includes a quick guide that explains how to connect and set up your P-250 and use its basic functions. It also describes the concept and structure of the P-250 in plain language.

*Edit Operation* explains detailed functions and settings for convenient and advanced techniques.

*Appendix* includes a list of voice and performance presets, reference materials, a *Troubleshooting* section and an *Index*.

### <span id="page-5-0"></span>**Accessories and Options**

#### **Supplied Accessories**

AC power cord FC3 foot pedal Music rest Owner's manual Data List CD-ROM (TOOLS for P-250) TOOLS for P-250 Installation Guide

#### **Options**

Yamaha FC3 foot pedal Yamaha FC4/FC5 foot switch Yamaha FC7 foot controller Yamaha LP-3/LG-100 keyboard stand Yamaha HPE-170/RH headphones

The illustrations and LCD screens in this owner's manual are intended for instructional purposes only, and may appear somewhat different from those on your instrument.

#### COPYRIGHT NOTICE

This product incorporates and bundles computer programs and contents in which Yamaha owns copyrights or with respect to which it has license to use others' copyrights. Such copyrighted materials include, without limitation, all computer software, styles files, MIDI files, WAVE data and sound recordings. Any unauthorized use of such programs and contents outside of personal use is not permitted under relevant laws. Any violation of copyright has legal consequences. DON'T MAKE, DISTRIB-UTE OR USE ILLEGAL COPIES.

- Unauthorized copying of copyrighted software for purposes other than the purchaser's personal use is prohibited. If you wish to use such data for certain occasions, consult a copyright expert.
- Apple and Macintosh are trademarks of Apple Computer, Inc., registered in the U.S. and other countries.
- Windows is a registered trademark of Microsoft Corporation.
- All other trademarks and registered trademarks are the property of their respective holders.

### <span id="page-5-1"></span>■ **Features**

- High-quality piano presets that sound virtually identical to an acoustic piano, due to three-stage dynamic sampling, damper pedal tonal control, and subtle voicing nuances that are generated upon key release.
- An 88-key graded-hammer keyboard that replicates piano-like strokes
- Maximum 128-voice polyphony, 45 original voices by AWM tone generation, plus 480 standard voices and 12 drum kits that are XG-compatible
- Simple and easy operation via a back-lit LCD and user-friendly control panel
- Various effects that add richness, depth and breadth to the sound
- Versatile MIDI functions
- A master equalizer that enables you to adjust the tone easily from the panel
- A foot control function, as well as pitch bend and modulation wheels, that serve as convenient and powerful tools for live performance
- A performance function that stores various parameters and settings, and recalls them quickly
- A 16-track sequencer function that records and plays performance data

## **Table of Contents**

<span id="page-6-0"></span>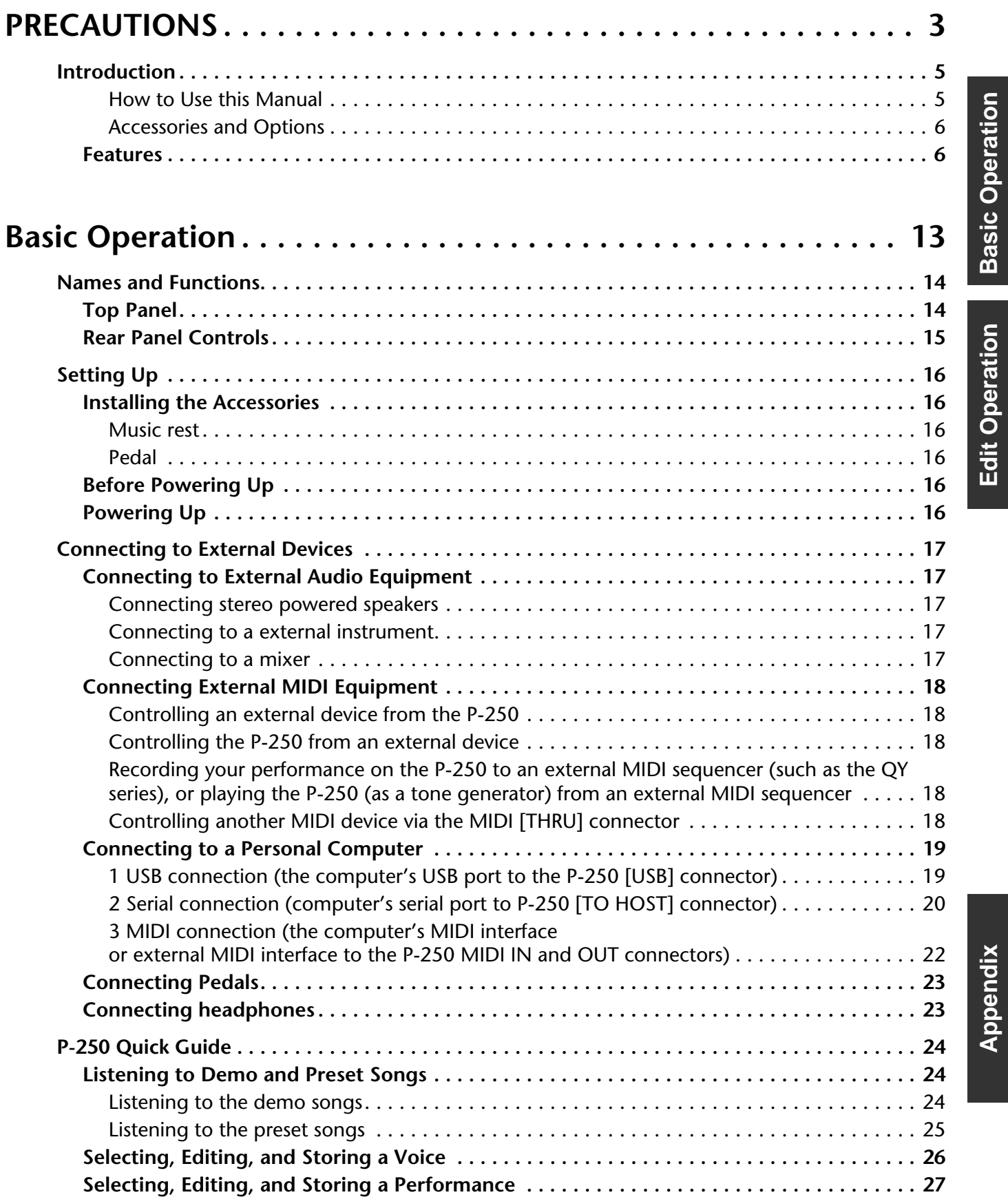

**Basic Operation**

**Basic Operation** 

**Edit Operation**

**Edit Operation** 

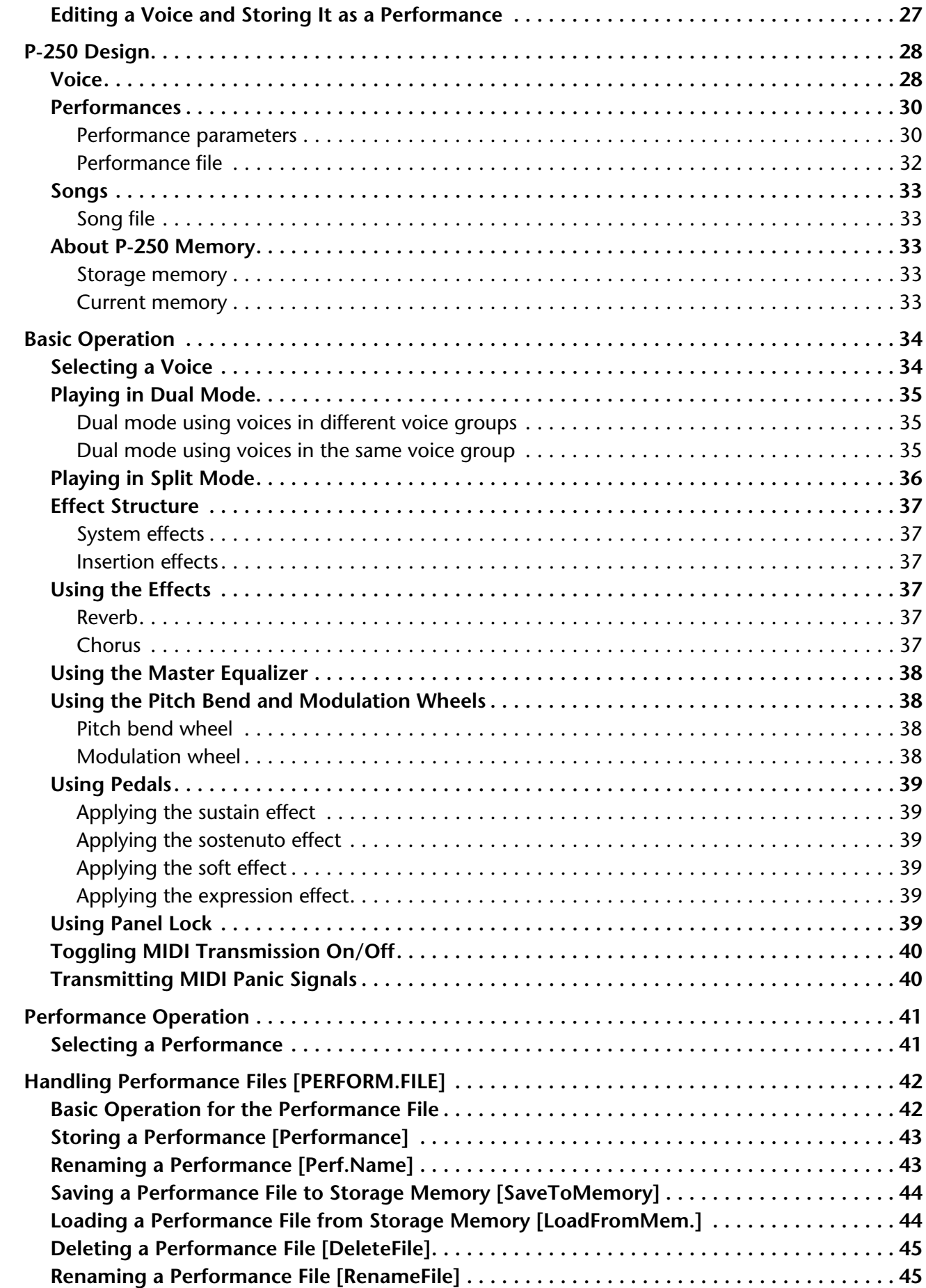

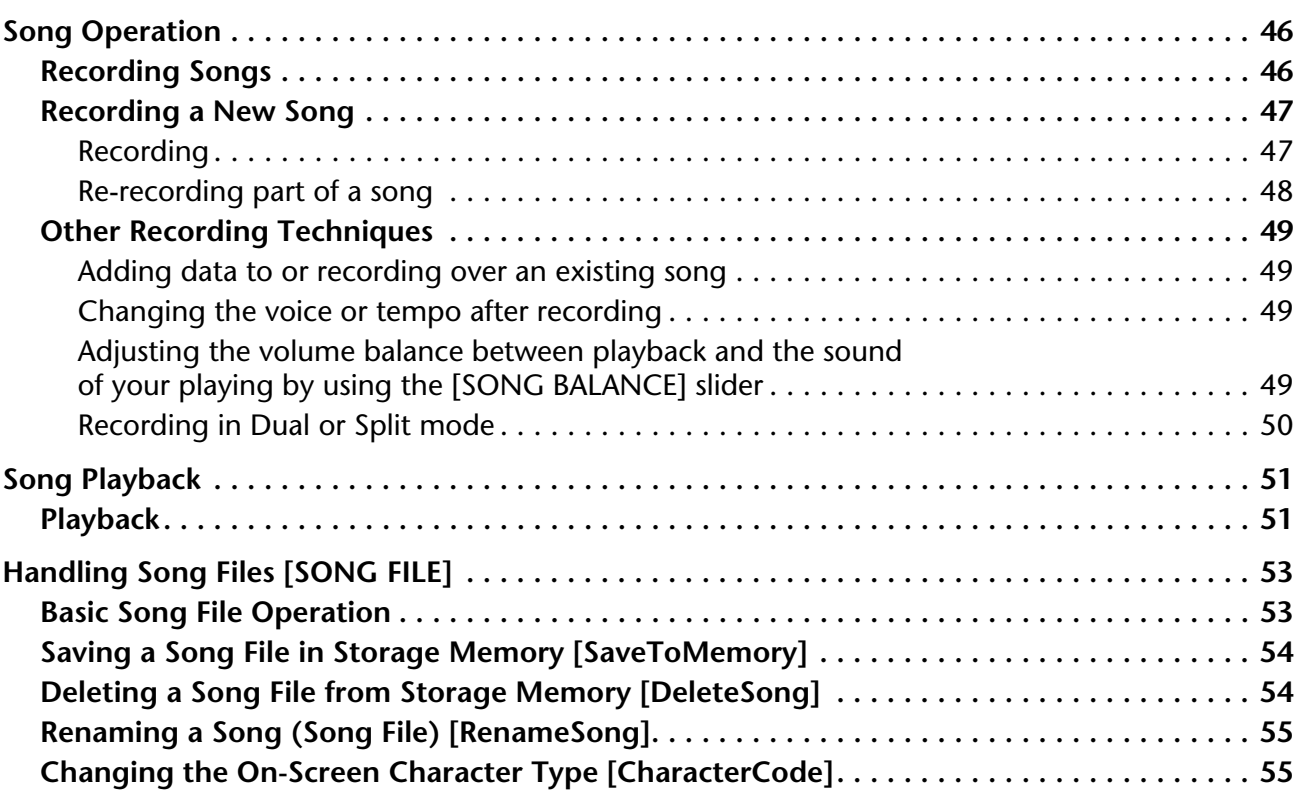

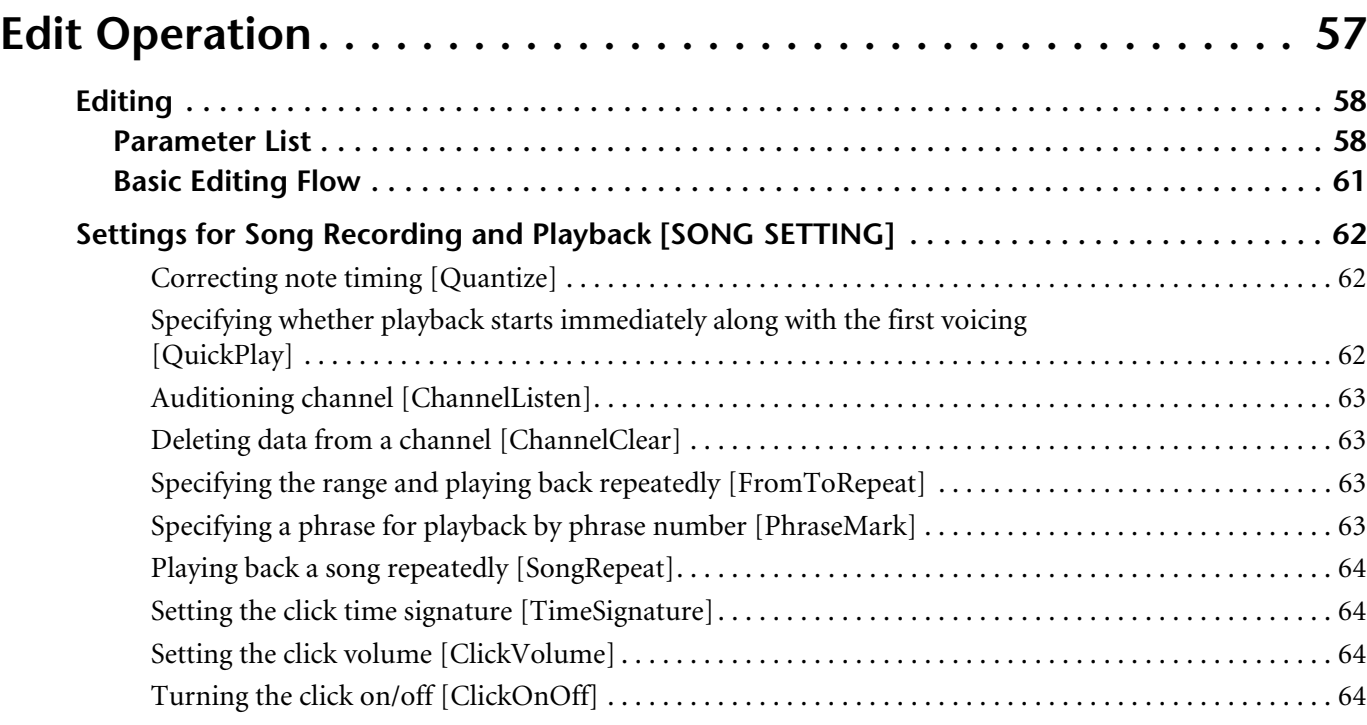

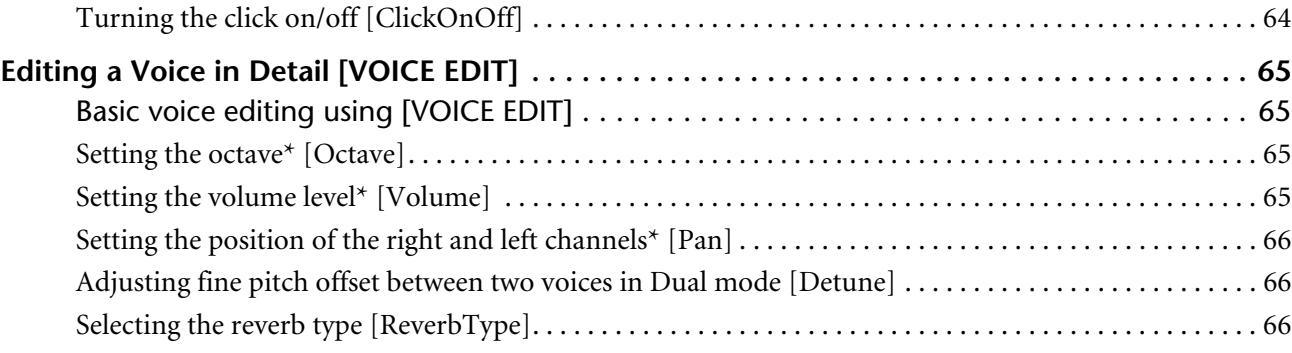

# **Appendix**

**Basic Operation**

**Basic Operation** 

**Edit Operation**

**Edit Operation** 

[Table of Contents](#page-6-0)

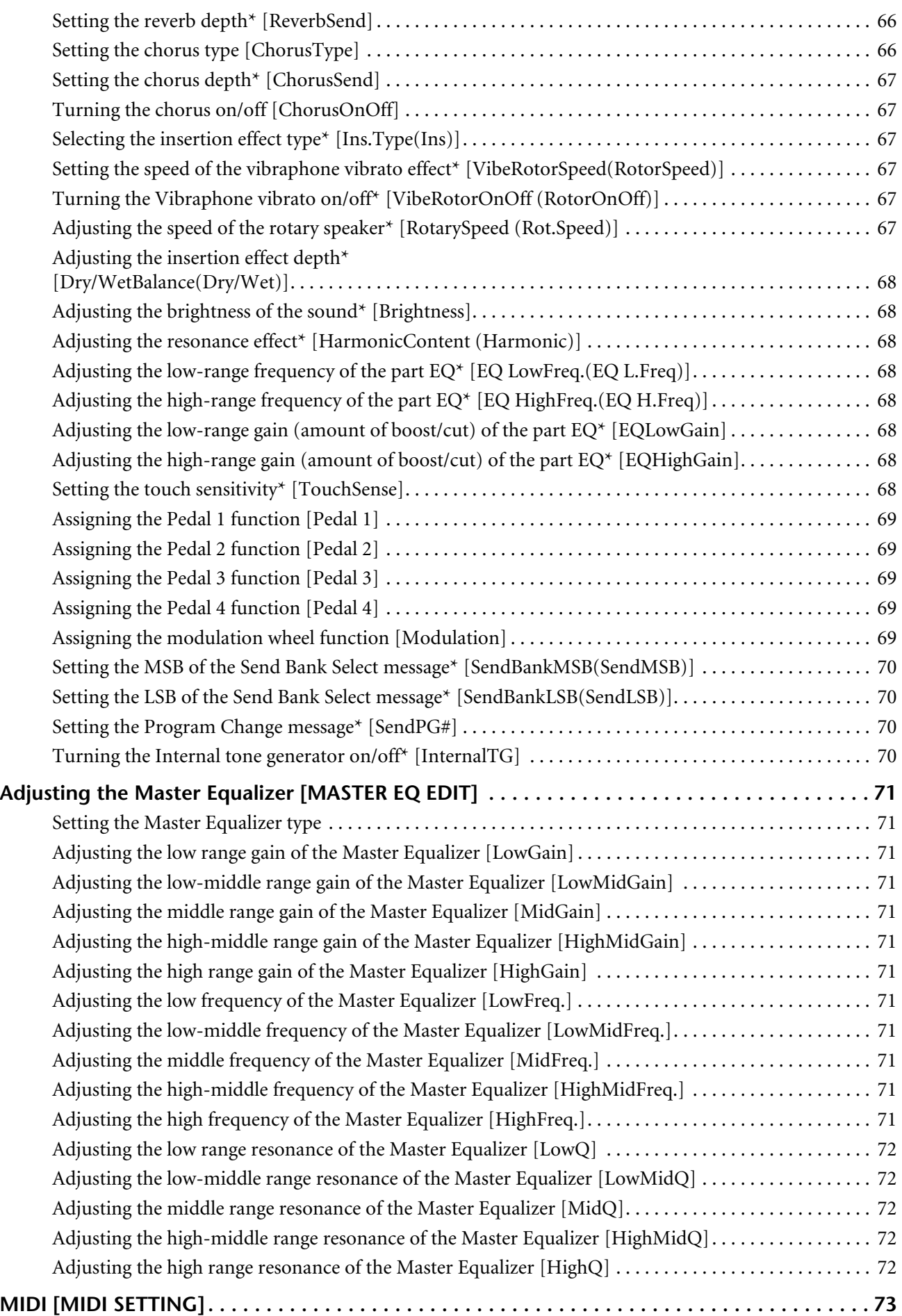

[Table of Contents](#page-6-0)

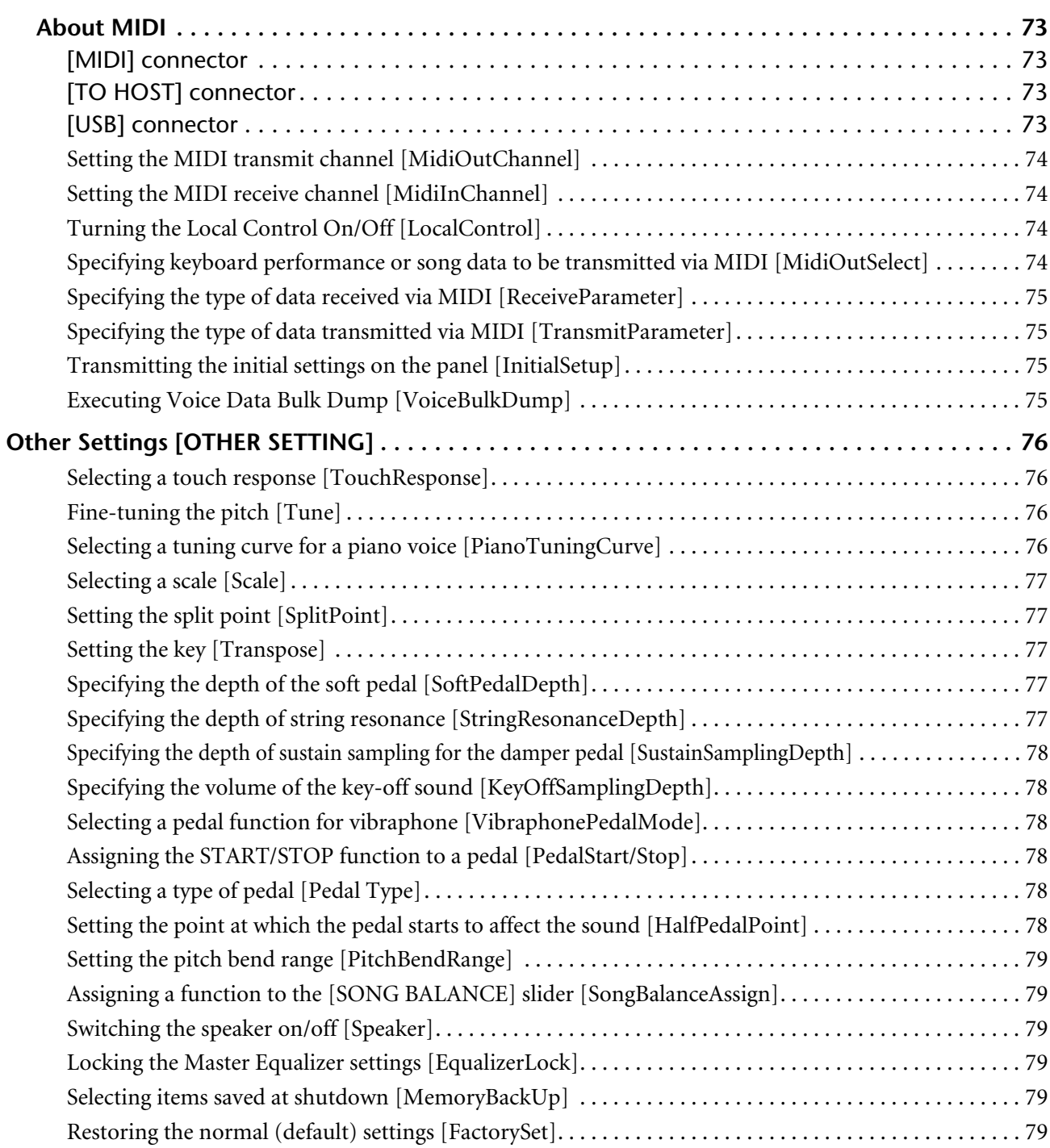

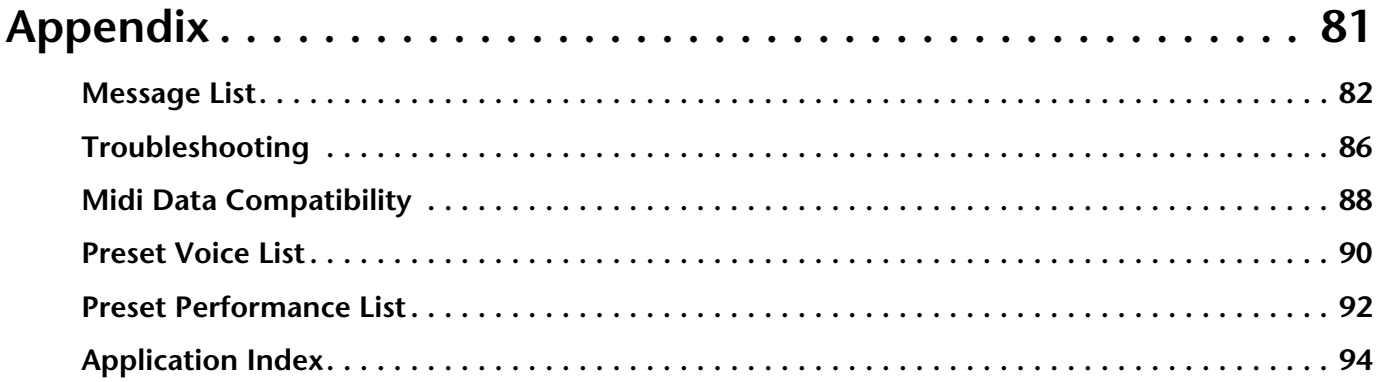

**Appendix**

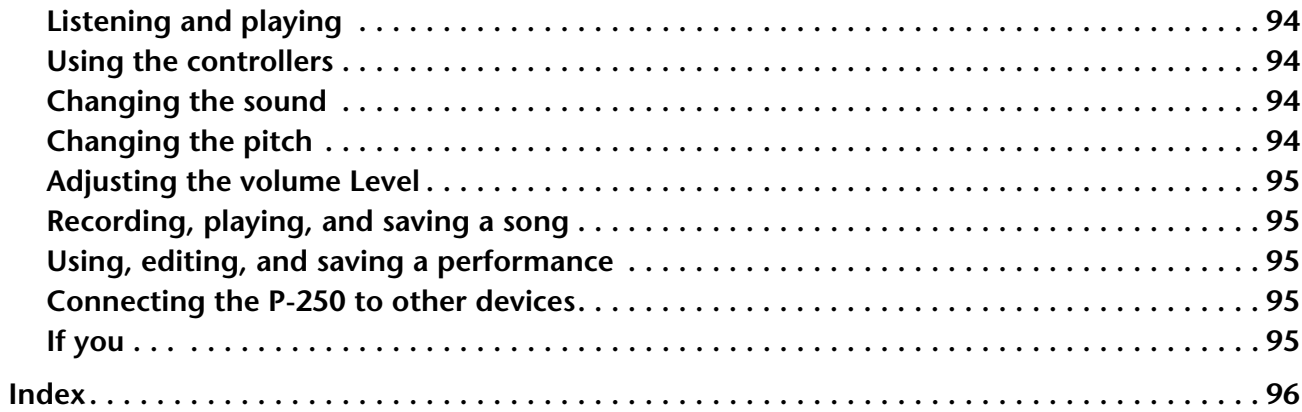

## <span id="page-12-0"></span>**Basic Operation**

**Basic Operation includes a quick guide that explains how to connect and set up your P-250 and use its basic functions. It also describes the concept and structure of the P-250 in plain language.**

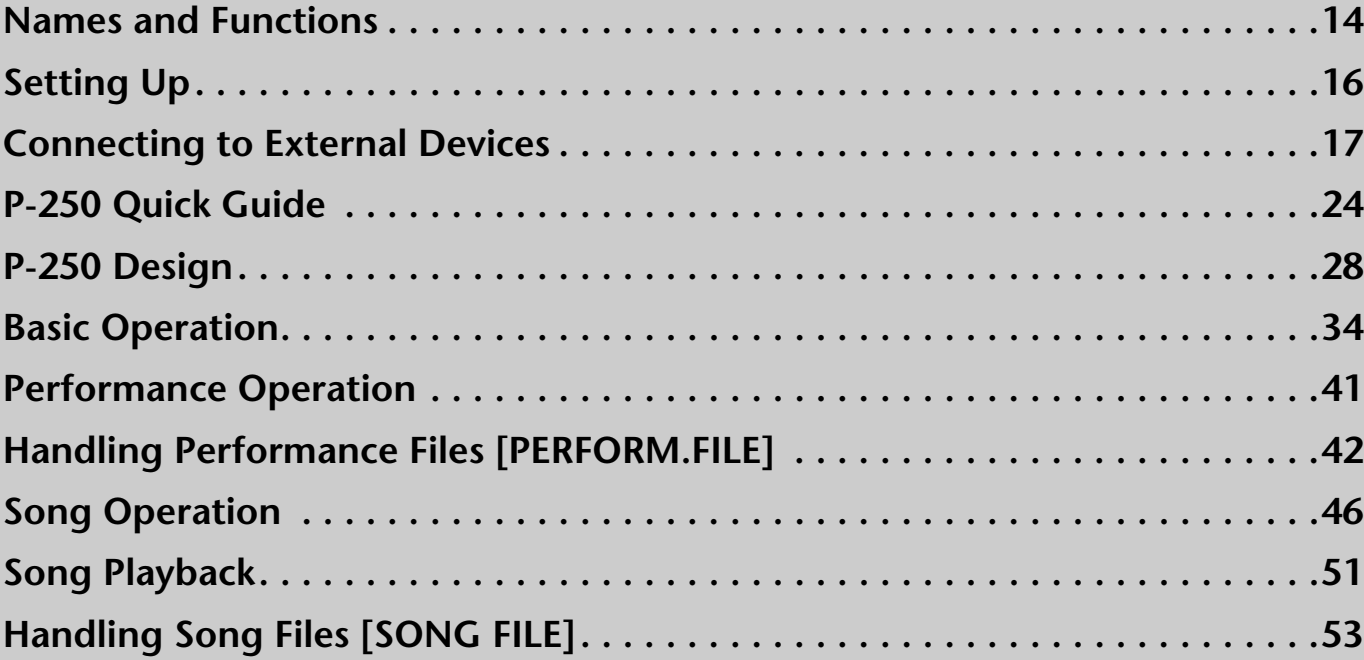

## <span id="page-13-0"></span>**Names and Functions**

## <span id="page-13-1"></span>■ **Top Panel**

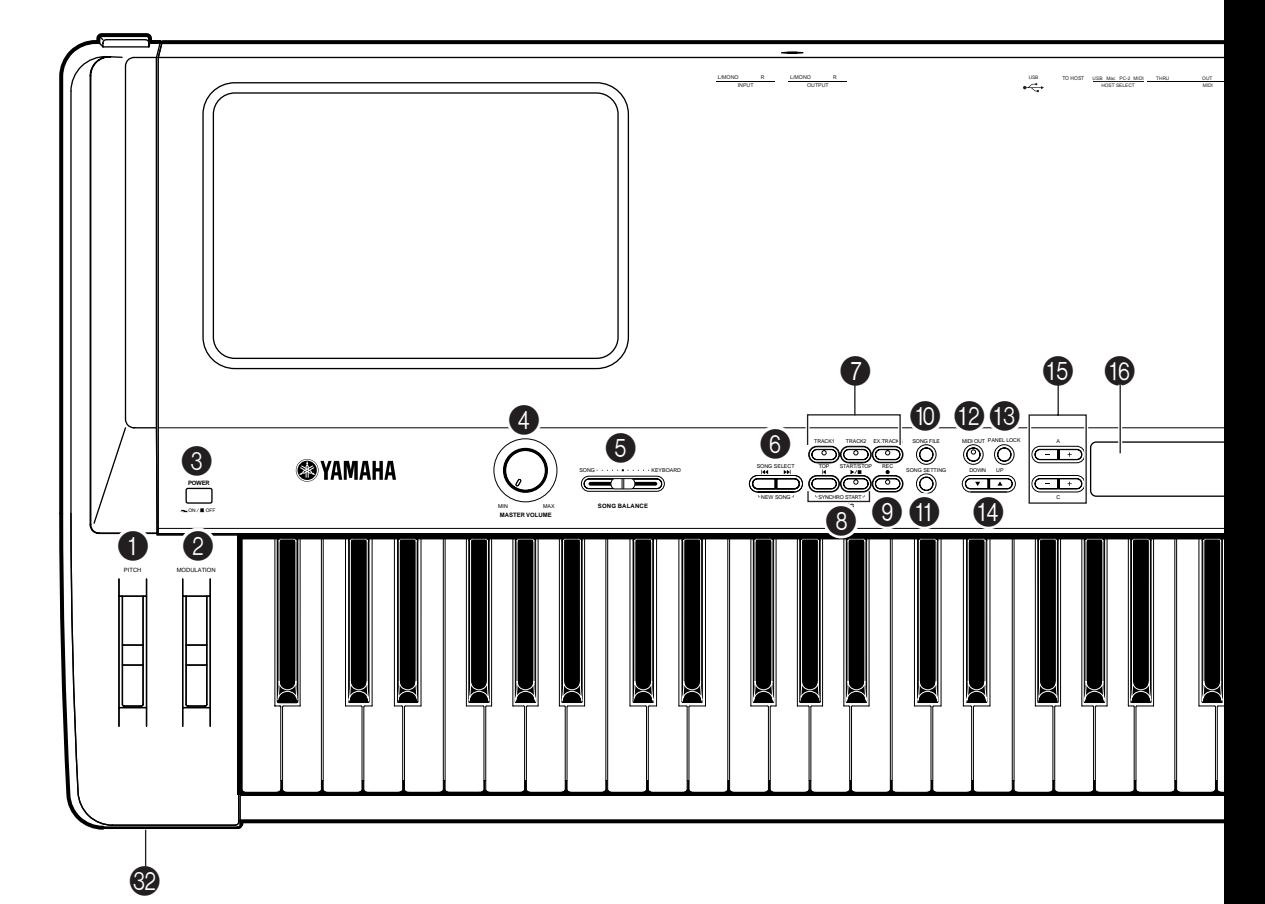

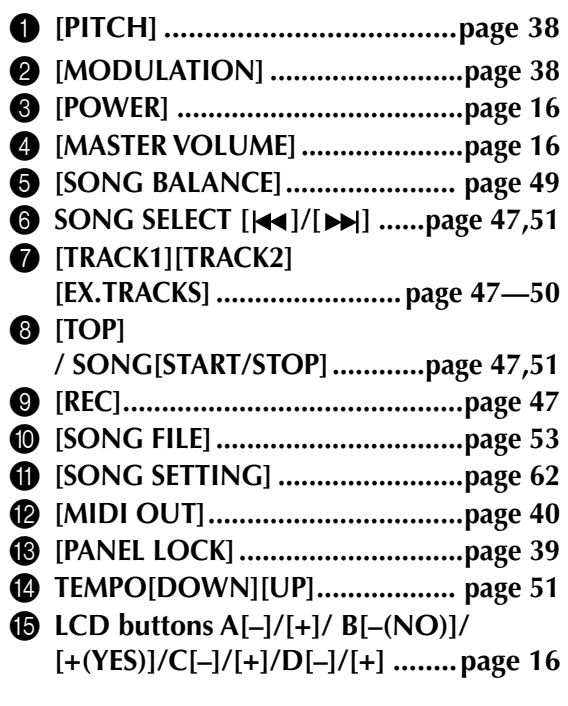

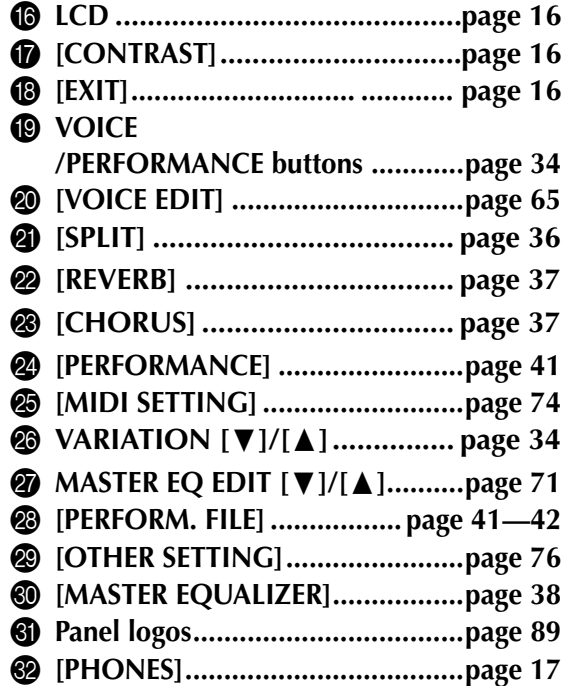

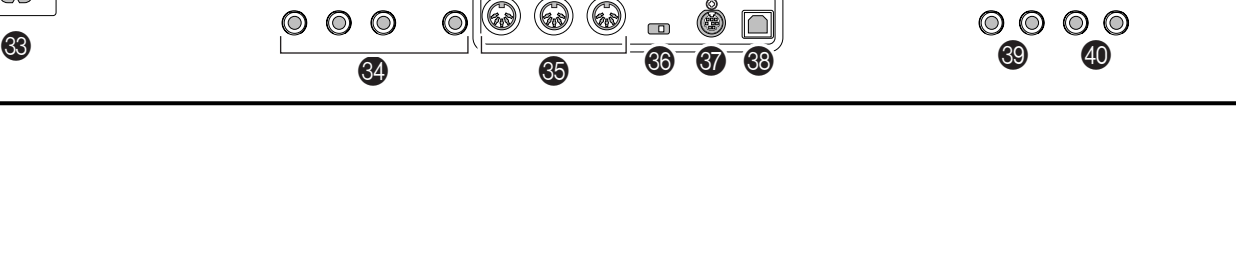

L/MONO R

 $\circlearrowright$ 

R L/MONO

[ **[TO HOST].................................. [page 20](#page-19-1)** \ **[USB] ...........................................[page 19](#page-18-2)** ] **OUTPUT [R][L/MONO]..............[.page 17](#page-16-7)** \_ **INPUT [R][L/MONO] .................[.page 17](#page-16-7)**

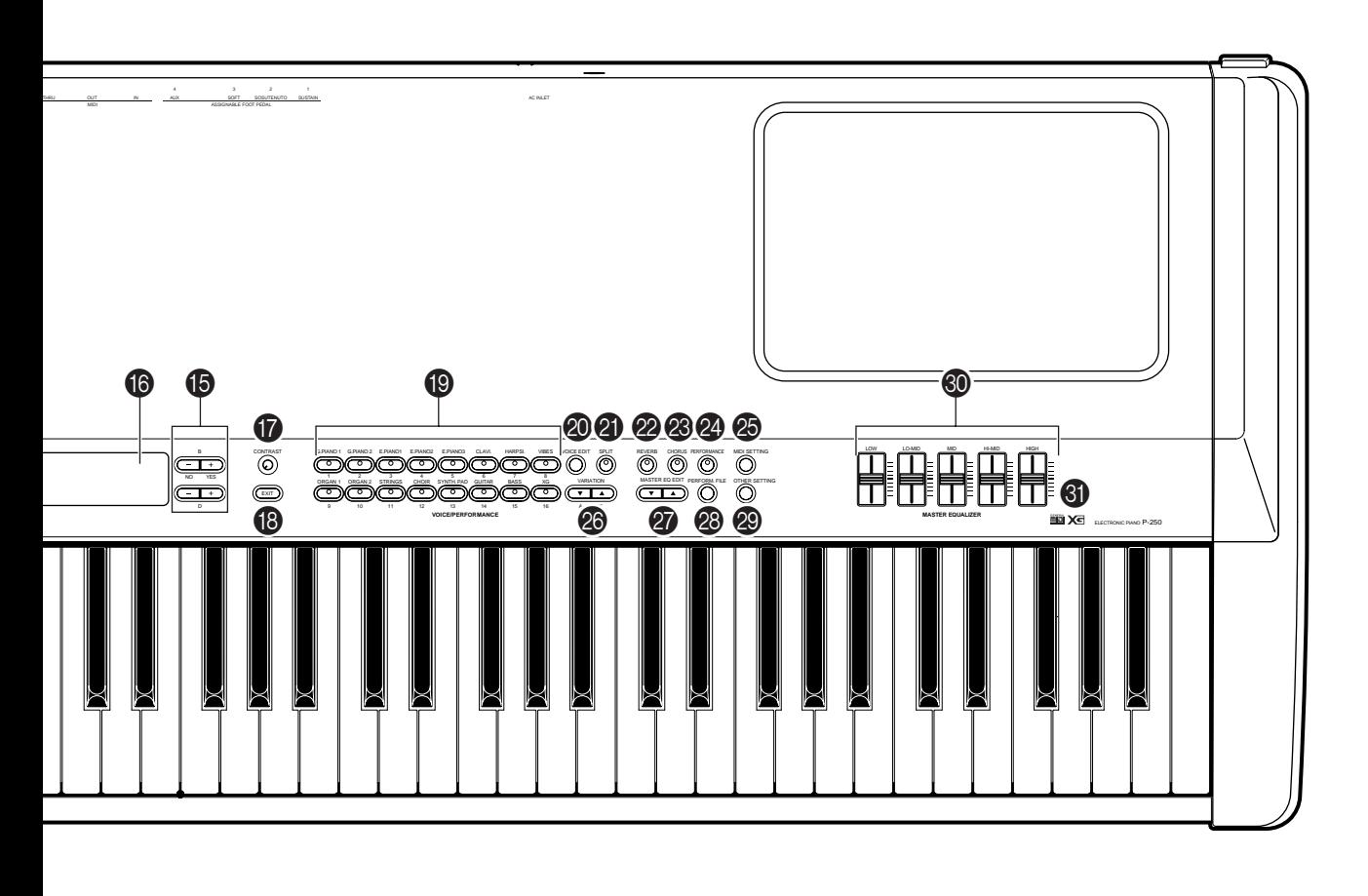

ASSIGNABLE FOOT PEDAL MIDI

SOSUTENUTO

AUX

1 2 3 4 IN OUT THRU MIDIPC-2:MacUSB

4 IN OUT THRU

TO HOST USB

SOFT AUX NOVID ENGINEERING INFORMATION OUTPUT INFORMATION OUTPUT INFORMATION OUTPUT INFORMATION OUTPUT INFORMA

HOST SELECT

SUSTAIN OUTPUT

- W **[AC INLET]................................. [page 16](#page-15-9)**
- **<sup><sup>2</sup>**</sup> ASSIGNABLE FOOT PEDAL
- **[1 (SUSTAIN)][2 (SOSTENUTO)]**
- **[3 (SOFT)][4 (AUX)] .................... [page 23](#page-22-2)**
- Y **MIDI[IN][OUT][THRU] ..[page 18](#page-17-5)[—20](#page-19-1)[,22](#page-21-1)**
- Z **[HOST SELECT]...............[page 18](#page-17-5)[—20](#page-19-1)[,22](#page-21-1)**

### <span id="page-14-0"></span>■ **Rear Panel Controls**

 $\circlearrowright$ 

 $\infty$ 

## <span id="page-15-6"></span><span id="page-15-0"></span>**Setting Up**

### <span id="page-15-1"></span>■ **Installing the Accessories**

### <span id="page-15-2"></span>**Music rest**

To attach the music rest, insert its pins into the holes on the P-250's rear panel, as shown in the diagram below.

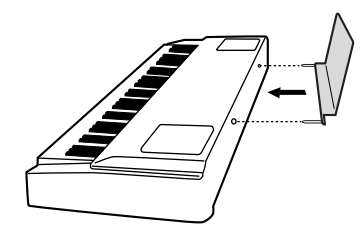

### <span id="page-15-3"></span>**Pedal**

Connect the included pedal (FC3) to the [1(SUS-TAIN)], [2(SOSTENUTO)], or [3(SOFT)] jack on the rear panel. In most situations, you will likely connect the pedal to the [1(SUSTAIN)] jack for use as a sustain pedal ([page 23\)](#page-22-2).

### <span id="page-15-9"></span><span id="page-15-4"></span>■ **Before Powering Up**

AC INLET

 $\infty$ 

*1* **Make sure the [POWER] switch is OFF.**

*2* **Plug the appropriate end of the included power cable into the [AC INLET].**

*3* **Plug the other end of the power cable into an AC outlet.**

### <span id="page-15-7"></span><span id="page-15-5"></span>■ **Powering Up**

*1* **Turn the power ON by pressing the [POWER] switch.**

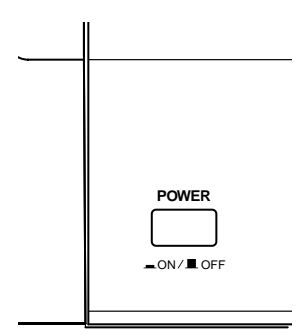

*2* **Rotate the [CONTRAST] knob to adjust the brightness of the LCD.**

*3* **Adjust the [MASTER VOLUME] control to a comfortable listening level while playing the keyboard or playing back the demonstration songs.**

### <span id="page-15-8"></span>**LCD and LCD control buttons**

You can use the LCD control buttons (A, B, C, and D) to select and set the items displayed on the LCD. Verify the operation by checking the LCD. When you press the [EXIT] button, the unit displays the initial power-on screen.

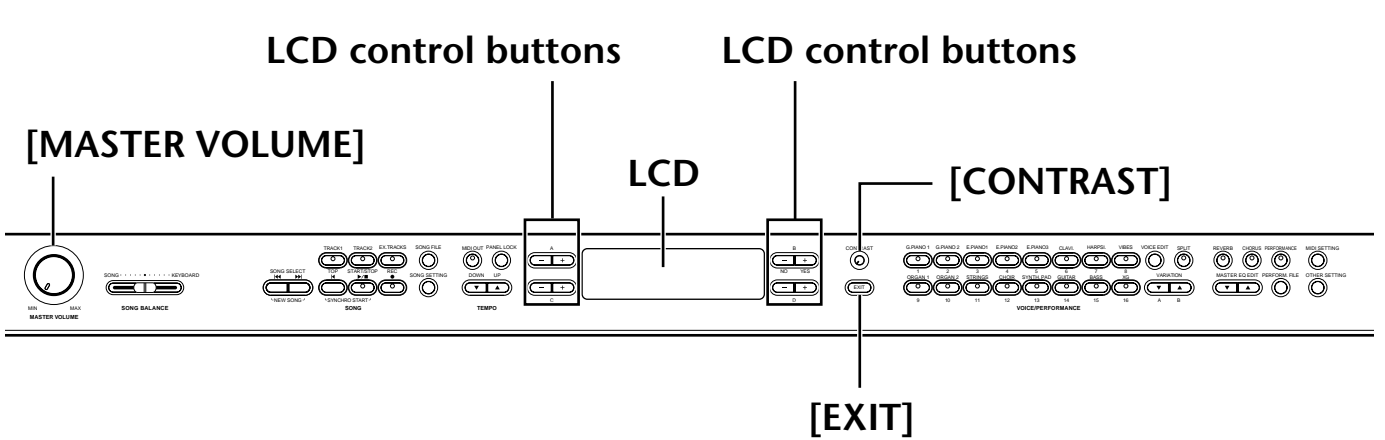

## <span id="page-16-5"></span><span id="page-16-0"></span>**Connecting to External Devices**

#### **CAUTION**

Before you connect the P-250 to other electronic components, first set all volume levels to minimum (0), then turn off the power to all components.

As a standard practice, before you turn the power on or off to any component, set all volume levels to minimum (0). Otherwise, electrical shock or damage to the components may result.

### <span id="page-16-6"></span><span id="page-16-1"></span>■ Connecting to External Audio Equipment

**Although the P-250 has built-in speakers, you can connect an external stereo system or powered speakers as a monitor. You can also connect a set of headphones [\(page 23](#page-22-1)).**

**There are several ways to connect the P-250 to external audio equipment, as described in the following illustrations. Refer to the illustration most similar to your intended setup.**

### <span id="page-16-7"></span><span id="page-16-2"></span>**Connecting stereo powered speakers**

A pair of powered speakers can accurately produce the instrument's rich sounds as well as the pan and effect settings. Connect your powered speakers to the OUTPUT [L/MONO] and [R] jacks on the rear panel.

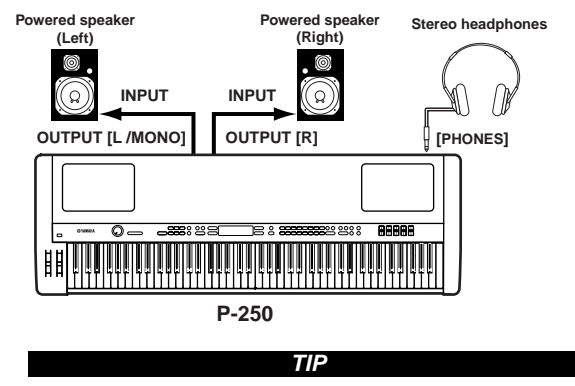

To use a single powered speaker, connect it to the OUT-PUT [L/MONO] jack on the rear panel.

### <span id="page-16-3"></span>**Connecting to a external instrument**

The stereo outputs from another instrument can be connected to the INPUT [L/MONO] and [R] jacks, allowing the sound of an external instrument to be reproduced via the P-250's speakers.

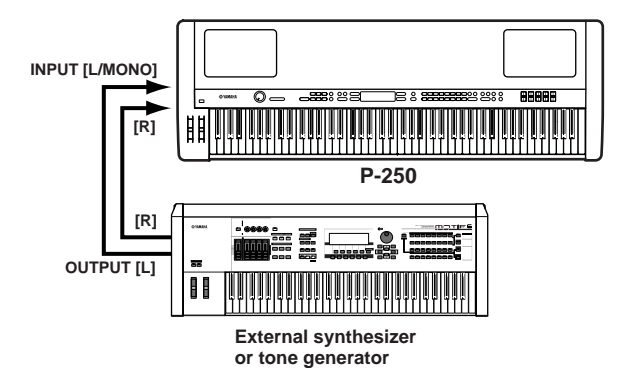

### <span id="page-16-4"></span>**Connecting to a mixer**

A mixer is often used for recording and live performance, enabling you to play the P-250 through a large-scale sound system.

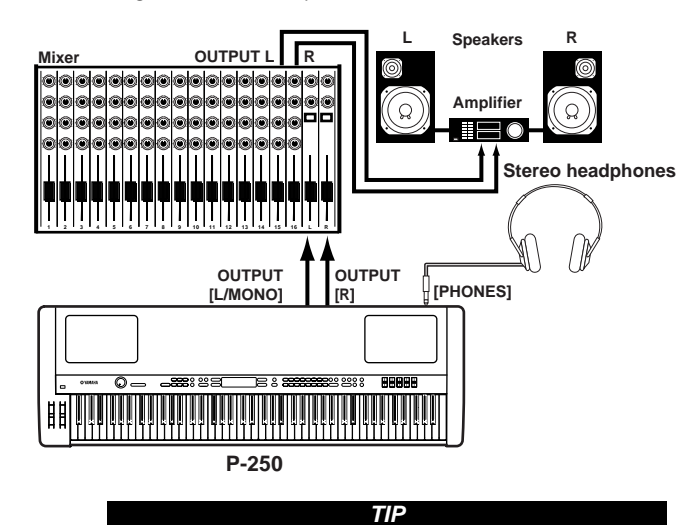

Connecting a pair of headphones does not affect audio output from the OUTPUT [L/MONO] and [R] jacks. You can monitor the output via headphones or at the OUTPUT jacks.

### <span id="page-17-5"></span><span id="page-17-0"></span>■ **Connecting External MIDI Equipment**

**Using a standard MIDI cable (available separately), you can connect an external MIDI device, and control it from the P-250. You can also use an external MIDI keyboard or sequencer to control the P-250's internal sounds. Several different MIDI connection examples are illustrated below:**

#### **TIP**

The HOST SELECT switch should be set to "MIDI." Otherwise, MIDI information will not be transmitted from the P-250's MIDI OUT connector.

### <span id="page-17-6"></span><span id="page-17-1"></span>**Controlling an external device from the P-250**

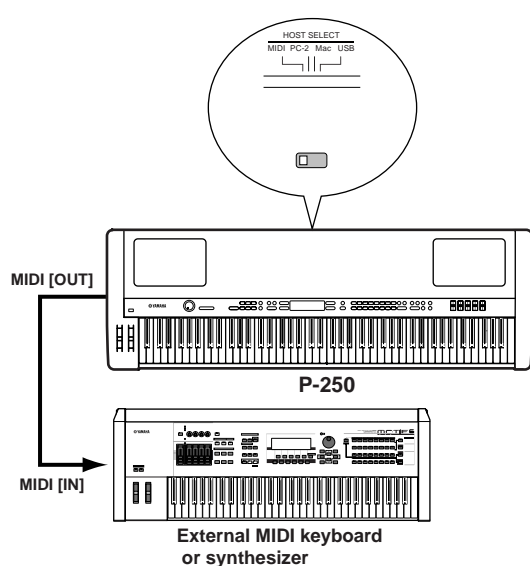

### <span id="page-17-2"></span>**Controlling the P-250 from an external device**

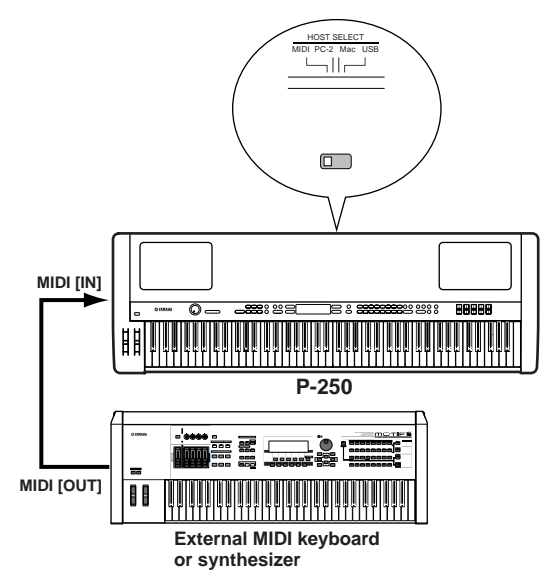

<span id="page-17-3"></span>**Recording your performance on the P-250 to an external MIDI sequencer (such as the QY series), or playing the P-250 (as a tone generator) from an external MIDI sequencer**

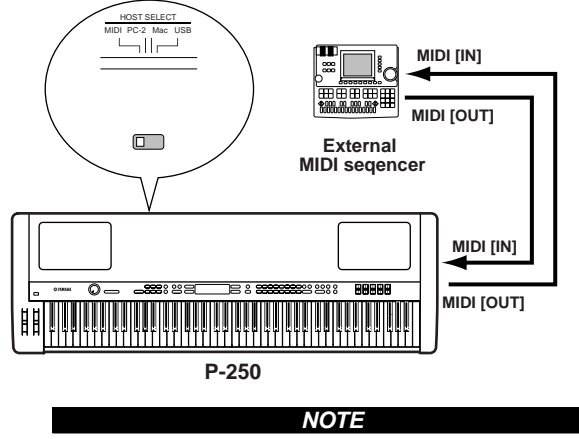

The P-250 does not receive or transmit MIDI Start (FAh), Continue (FBh), or Stop (FCh) messages.

### <span id="page-17-4"></span>**Controlling another MIDI device via the MIDI [THRU] connector**

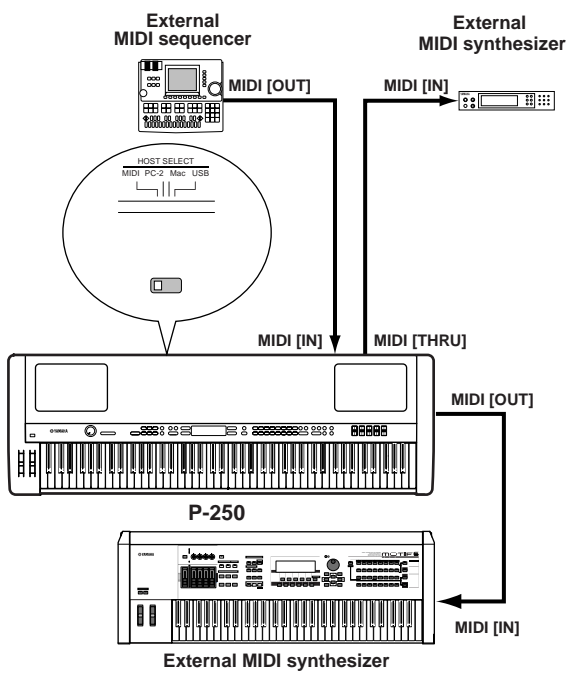

In this example, P-250 performance data is transmitted from the MIDI [OUT] connector. MIDI data input from an external MIDI sequencer is out-

put as is from the MIDI [THRU] connector.

#### **TIP**

The MIDI cable should be shorter than 15 meters, and there should be no more than three devices in a MIDI chain (chained in series via each unit's MIDI [THRU] connector). To connect more units, use a MIDI thru box for parallel connections. You may encounter errors if the MIDI cables are too long or if too many devices are chained together via their MIDI [THRU] connectors.

#### **NOTE**

The P-250 does not receive or transmit MIDI Start (FAh), Continue (FBh), or Stop (FCh) messages.

### <span id="page-18-3"></span><span id="page-18-0"></span>■ **Connecting to a Personal Computer**

**When a computer is connected, it can be used to control the P-250 or transfer P-250 data to or from the computer via MIDI. For example, you can edit the P-250's voices or store the P-250's voice data in the computer.**

**There are three ways in which to connect your P-250 to a computer:**

- **1 USB connection (the computer's USB port to the P-250 [USB] connector)**
- **2 Serial connection (the computer's serial port to the P-250 [TO HOST] connector)**
- **3 MIDI connection (the computer's MIDI interface or external MIDI interface to the P-250 MIDI [IN] and [OUT] connectors)**

#### **TIP**

After you connect the P-250 to the computer, make sure that Local On/Off (pages [22](#page-21-2) and [74](#page-73-5)) is set correctly according to the system environment.

#### **TIP**

You will need MIDI application software (sequencer, editor, etc.) compatible with your computer platform. (Refer to the separate Installation Guide.)

#### **NOTE**

When you connect the P-250 to a personal computer, first turn off the power to both the P-250 and the computer before you connect any cables and set the HOST SELECT switch. After you make connections and set the switch, turn on the power to the computer first, then to the P-250.

#### **NOTE**

If you are not using the connection between the P-250 and your computer, you must disconnect the cable from the [TO HOST] or [USB] connector. If the cable is connected, the P-250 may not function properly.

#### **The connectors that can be used depend on the setting of the [HOST SELECT] switch.**

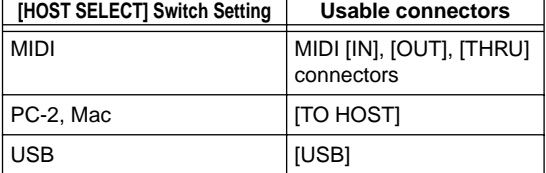

#### **Different computers require different connections, as follows.**

### **Setting the [HOST SELECT] switch**

Set the [HOST SELECT] switch according to the type of connected computer:

- Macintosh:
- "Mac" (data transfer rate: 31,250bps, 1MHz clock) • Windows:
	- "PC-2" (data transfer rate: 38,400bps)

#### **NOTE**

If your system does not work properly with the connections and settings listed above, check your software operation manual and set the HOST SELECT switch to the proper data transfer rate.

### <span id="page-18-2"></span><span id="page-18-1"></span>**1 USB connection (the computer's USB port to the P-250 [USB] connector)**

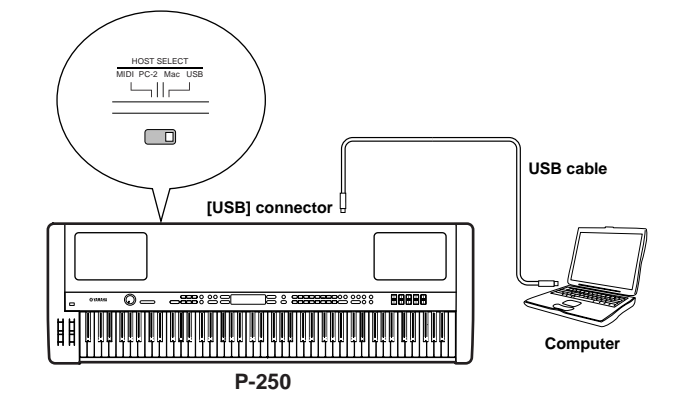

#### **TIP About the USB driver:**

You must install the specified USB driver (YAMAHA USB MIDI Driver) in your computer before you can transfer data between the computer and the P-250.

The YAMAHA USB MIDI Driver can be installed from the included "TOOLS for P-250" CD-ROM.

The YAMAHA USB MIDI Driver supports the following OS versions:

Windows 98, Windows 98SE, Windows Me, Windows 2000, Windows XP

Mac OS 8.6 through 9.2.1

#### **TIP**

You will need MIDI application software (sequencer, editor, etc.) compatible with your computer platform.

#### **CAUTION**

If you want to use a USB cable to connect the P-250 to your computer, you must connect the USB cable before you turn on the power to the P-250.

Also, do not turn the power of the P-250 on or off while application software that uses USB MIDI is running.

#### **TIP**

The P-250 will begin transmission soon after the USB connection is made.

#### **NOTE**

When using a USB cable to connect the P-250 to your computer, make the connection directly without passing through a USB hub.

#### **CAUTION**

Depending on the state of your computer, the operations of the P-250 may become unstable. Do not use your computer in a way that causes it to become unstable.

#### **CAUTION**

If you turn the power of the P-250 on or off, or connect or disconnect the USB cable in the following states, problems will occur in the computer system, possibly causing it to freeze (hang up), or causing the P-250 to stop functioning:

- While installing the driver
- While starting or shutting down the operating system
- While the computer is in Save Energy (Sleep) mode
- While a MIDI application program is starting up.

*P-250 19*

#### **CAUTION**

Performing the following actions may cause your computer to hang up or cause the P-250 to stop functioning:

- Turning the power on or off, or connecting or disconnecting the cable too often
- Shifting to power-conservation (sleep) mode while MIDI data is being transferred, or returning from sleep mode
- Disconnecting or connecting the cable while the P-250 is on
- Turning the power to the P-250 on or off, starting up your computer, or installing the driver while a large amount of data is being transferred

### <span id="page-19-1"></span><span id="page-19-0"></span>**2 Serial connection (computer's serial port to P-250 [TO HOST] connector)**

• Using the computer's MIDI interface

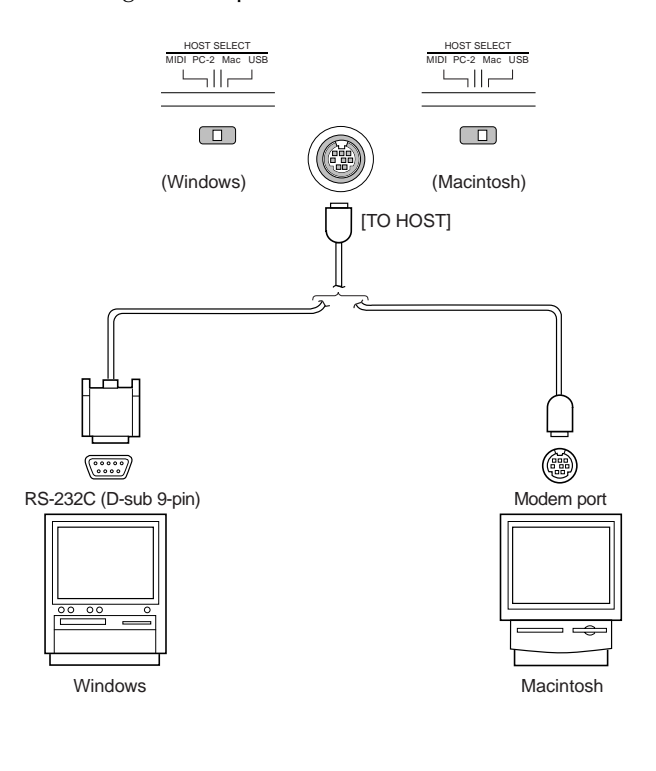

#### **TIP**

**Note for Windows users regarding the MIDI driver:** To transfer data via the computer's serial port and the P-250 [TO HOST] connector, you need to install a specified MIDI driver (Yamaha CBX driver for Windows). You can download this driver from the XG Library on the Yamaha Web site (http://www.yamaha-xg.com/) or install it from the included "TOOLS for P-250" CD-ROM.

• Using an external MIDI interface

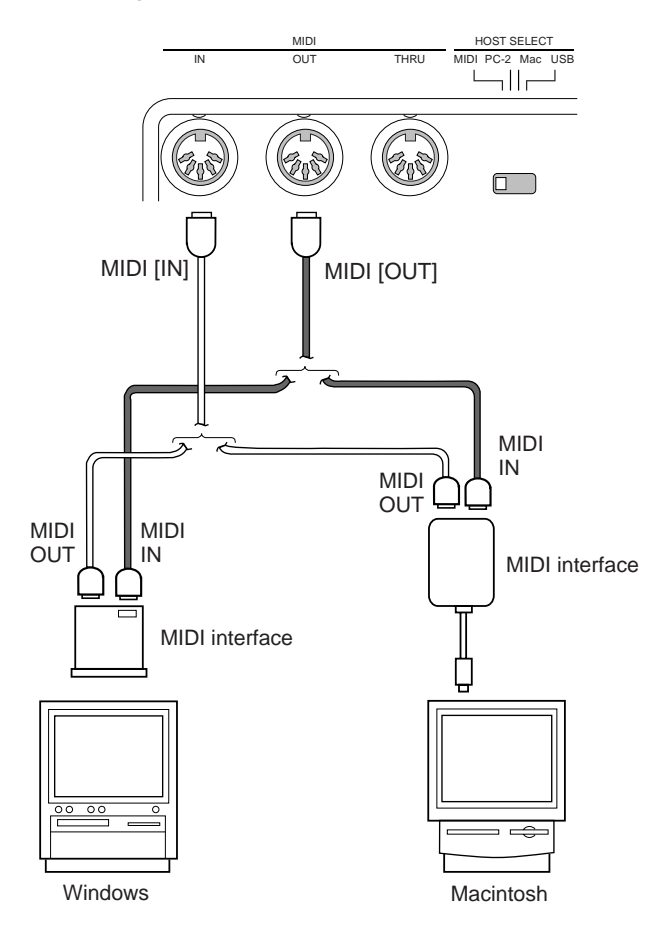

### **Type of serial cables and pin assignments**

Depending on the type of computer you connect, use one of the following serial cables:

#### **Windows (with a 9-pin D-sub serial port)**

8-pin mini DIN plug → D-sub 9-pin plug (Yamaha CCJ-PC2 or equivalent)

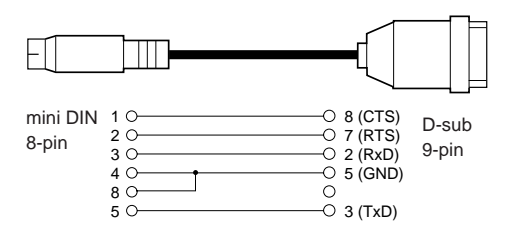

#### **Macintosh**

System peripheral plug  $\rightarrow$  8-pin plug (Yamaha CCJ-MAC or equivalent)

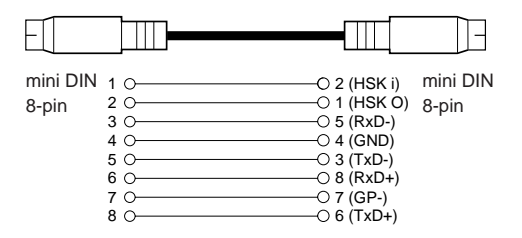

#### **Pin assignment**

The following diagram shows the pin assignments for each cable.

Pin numbers (view from front)

mini DIN 8-pin D-sub 9-pin

$$
\begin{pmatrix} 6 & 7 & 8 \\ 3 & 4 & 5 \\ 1 & 2 & 2 \end{pmatrix} \qquad \qquad \begin{pmatrix} 5 & 4 & 3 & 2 & 1 \\ 9 & 8 & 7 & 6 \end{pmatrix}
$$

### <span id="page-21-1"></span><span id="page-21-0"></span>**3 MIDI connection (the computer's MIDI interface or external MIDI interface to the P-250 MIDI IN and OUT connectors)**

• Using the computer's MIDI interface

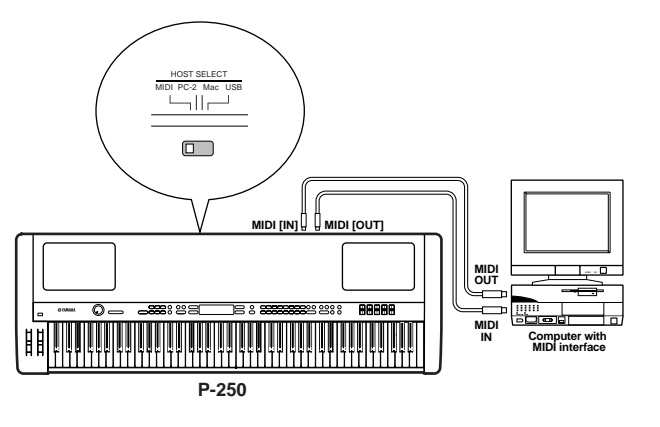

• Using an external MIDI interface **TIP** 

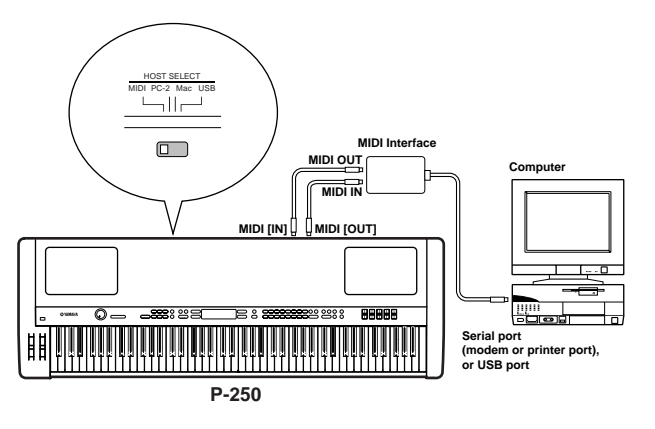

#### **TIP**

Please use the appropriate MIDI interface for your computer.

**TIP** If you are using a computer that features a USB interface, connect the computer and the P-250 with a USB cable.

### <span id="page-21-2"></span>**Local On/Off when a computer is connected**

If the P-250 is connected to a computer, keyboard performance data is generally sent to the computer, then returned from the computer to trigger the P-250 internal tone generator. If the Local Switch is set to "on," the P-250 will play the song in unison, since the internal tone generator is receiving performance data from both the keyboard and the computer.

Use the following setting as a guideline; specific instructions may differ depending on your computer and the software used.

### **MIDI "Echo" is enabled on the software/computer**

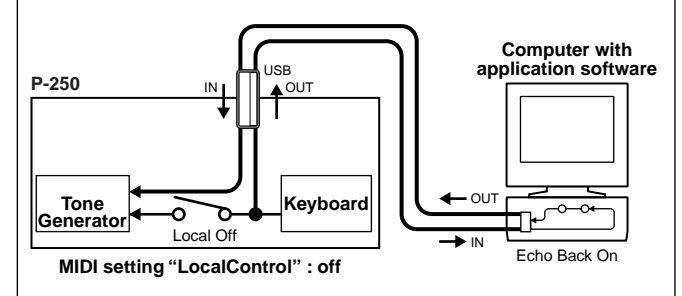

To transmit or receive System Exclusive data ([page 75,](#page-74-4) page 31 of the separate "Data List") such as with the Bulk Dump function, use the setting example below, making sure that MIDI "Echo" on the computer software is set to "off."

### **MIDI "Echo" is disabled on the software/ computer**

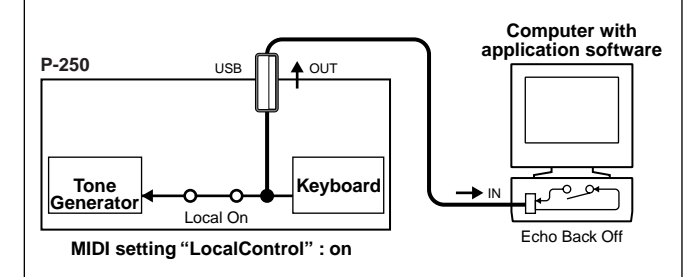

#### **TIP**

The P-250 receives and responds to MIDI data from the computer application (sequencer), regardless of the Local On/Off setting on the P-250.

MIDI "Echo" is a function that takes any data received via MIDI IN and "echoes" it (or transmits it as is) through MIDI OUT. In some software applications, this function is also called "MIDI Thru."

### **TIP**

Refer to the owner's manual for your software for specific instructions.

### <span id="page-22-2"></span><span id="page-22-0"></span>■ **Connecting Pedals**

**You can connect an optional foot switch (FC4, FC5), foot pedal (FC3), or foot controller (FC7) (instead of the included FC3 foot pedal) to the ASSIGNABLE FOOT PEDAL [1 (SUSTAIN)], [2 (SOSTENUTO)], [3 (SOFT)], [4 (AUX)] jacks on the rear panel to control various parameters ([page 69\)](#page-68-5).**

For more information on basic operation of the pedals and assigning the functions to them, refer to pages [39](#page-38-7) and [69](#page-68-5) respectively.

**TIP**

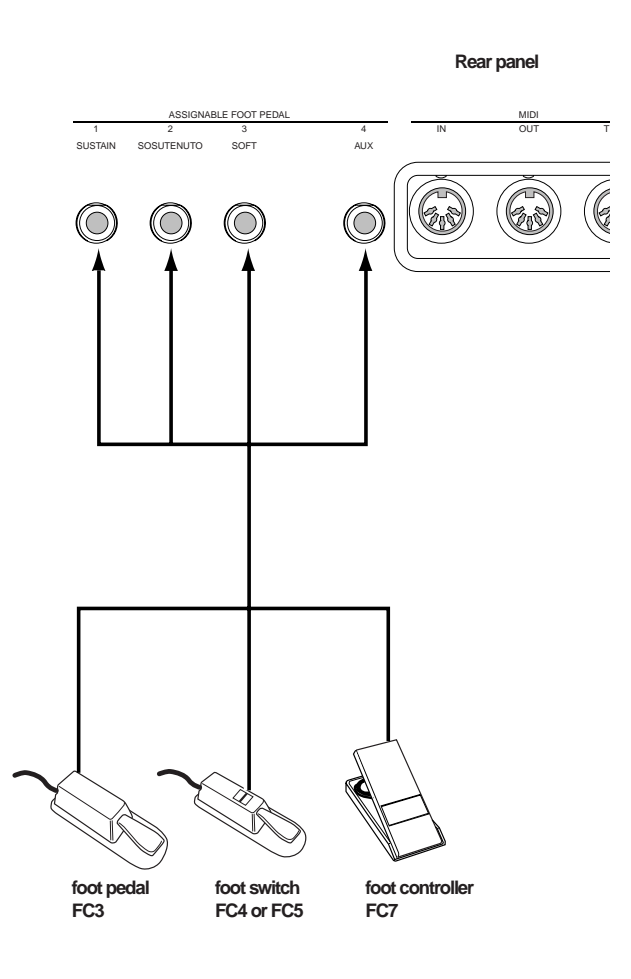

**TIP** Optional pedals: Yamaha FC3 foot pedal Yamaha FC7 foot controller Yamaha FC4 foot switch Yamaha FC5 foot switch

### <span id="page-22-1"></span>■ **Connecting headphones**

You can connect headphones to the [PHONES] jack located on the front panel.

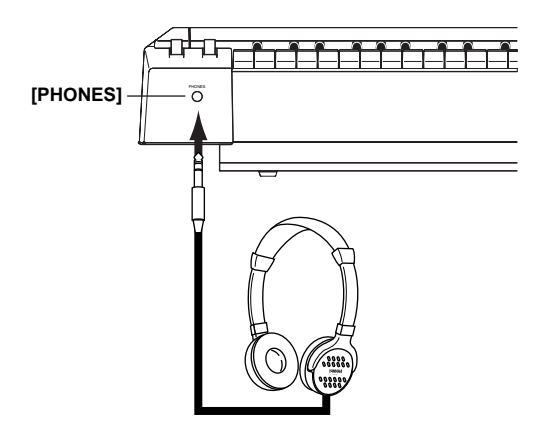

### <span id="page-23-3"></span><span id="page-23-1"></span><span id="page-23-0"></span>■ Listening to Demo and Preset Songs

**For each voice group, the P-250 contains one demo song and one preset song that shows off the characteristics of the voices. This section explains how to listen to demo and preset songs for the voice groups.**

### <span id="page-23-2"></span>**Listening to the demo songs**

### *1* **Engage Demo Song mode.**

Simultaneously press the [MIDI SETTING] button and the [OTHER SETTING] button.

The VOICE/PERFORMANCE button indicators flash in succession.

### VoiceDemo SelectUoiceButton

### *2* **Select a song and start playback.**

Press the VOICE/PERFORMANCE button for the demo song that you want to hear.

The corresponding VOICE/PERFORMANCE button indicator lights up and playback starts.

Demo songs will play back consecutively from the upper-left VOICE/PERFORMANCE button until you stop playback.

#### **TIP To adjust the volume level**

To adjust the volume level of the demo songs, use the [MASTER VOLUME] dial.

To adjust the volume balance between song playback and keyboard, use the [SONG BALANCE] slider. ([page 49\)](#page-48-4)

### *3* **Stop playback.**

Press the VOICE/PERFORMANCE button for the current demo song or press the SONG [START/ STOP] button.

### *4* **Exit Demo Song mode.**

Press the [EXIT] button.

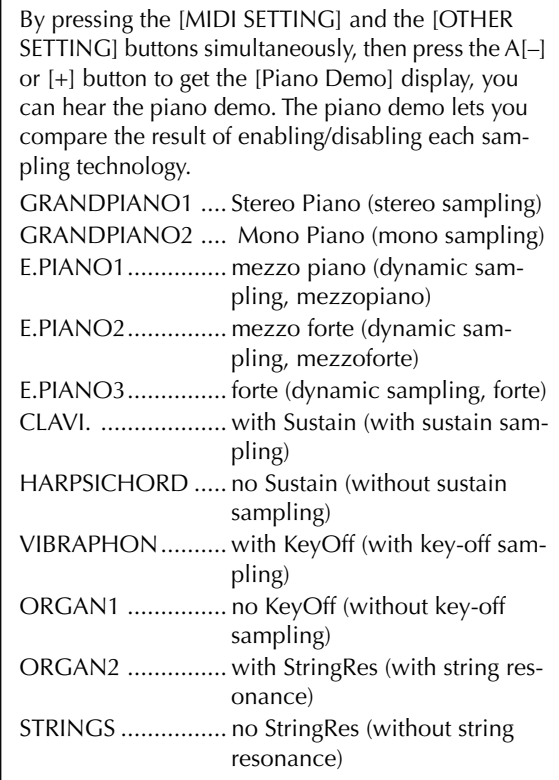

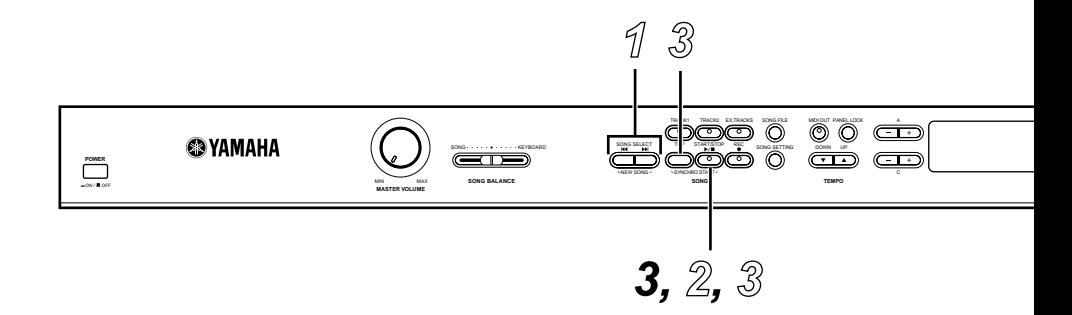

### <span id="page-24-0"></span>**Listening to the preset songs**

### *1* **Select the desired song.**

Press the SONG SELECT [ $\left|\leftarrow\right| / \left|\right|$  buttons to select the number of the tune you want to hear. The song number is displayed as [P-\*\*\*].

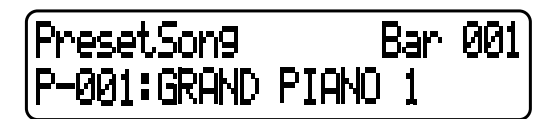

#### **TIP**

- You can also use the C [–]/[+] buttons to select a song after you press the SONG SELECT  $[$   $\blacktriangleright\blacktriangleleft$   $]/[$   $\blacktriangleright\blacktriangleright]$  buttons.
- "P-000: NewSong" is a blank song provided so you can record your playing. [\(page 47](#page-46-6))
- Use the "SongRepeat" parameter in the [SONG SET-TING] menu to select repeat playback of all songs or repeat playback of a single song. [\(page 64\)](#page-63-4)

### *2* **Start playback.**

Press the SONG[START/STOP] button to start playback.

the bar number

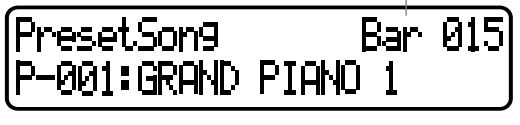

#### **NOTE**

In songs recorded at a free tempo, the actual number of bars occasionally may not match the number of bars indicated on screen.

#### **NOTE**

Some preset songs contain song data recorded at a free tempo.

### **Adjusting the tempo**

You can use the TEMPO [DOWN]/[UP] buttons to adjust the playback tempo as required. The default tempo (the song's original tempo) is set when you press the [DOWN] and [UP] buttons simultaneously. Press either SONG SELECT [ $\blacktriangleleft$ ]/[ $\blacktriangleright$ ] button to return to the song selection screen.

#### **TIP**

You can also use the D[–]/[+] buttons to change the tempo.

#### **TIP**

Whenever you select a new preset song, the tempo is automatically reset to the song's original value.

### *3* **Stop playback.**

When playback is complete, the P-250 automatically stops and locates the top of the song. To stop playback in the middle of a song and locate the top of the song, press the [TOP] button. You can also pause playback by pressing the [START/ STOP] button.

#### **Fast forward and rewind**

You can perform the following operations while the song selection screen is displayed:

- Use the B [-]/[+] buttons to move back and forth (rewind and fast forward) through the song while the song is played or stopped.
- Press the SONG SELECT [ $\blacktriangleright$ ] or C [-] button during playback to restart playback from the top of the song.
- Press the SONG SELECT  $[$   $\blacktriangleright$   $\blacktriangleright$ ] or C[+] button during playback to start playback from the next song.
- Press the SONG SELECT [ $\blacktriangleleft$ ] or C [-] button while playback is paused in a song to locate the top of the song.

*4* **Return to the main screen.**

Press the [EXIT] button.

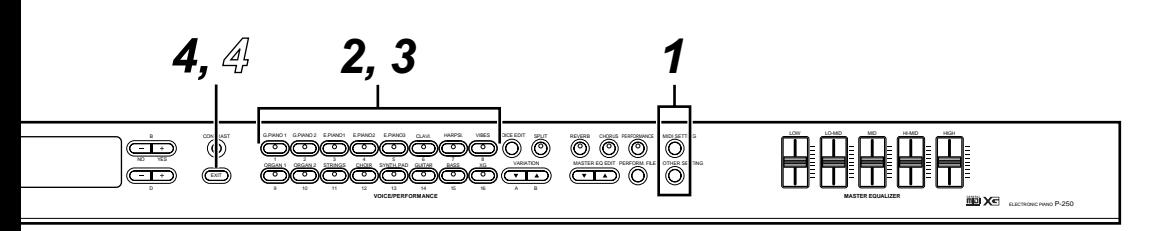

### <span id="page-25-0"></span>**Selecting, Editing, and Storing a Voice**

**The P-250 features a large number of high grade piano, organ, and other voices. Follow the steps below to play your favorite voices, change the parameters, and store the edited voices.**

### *1* **Make sure the Performance mode is turned off.**

If it's on, press the [PERFORMANCE] button to turn off the button indicator.

### *2* **Select a voice.**

Press one of the VOICE/PERFORMANCE buttons (from [GRAND PIANO 1] through [XG]) to select your favorite voice. You can also switch between voices in the same group by pressing one of the VARIATION buttons  $[\nabla]/[\triangle]$  or A  $[-]/[+]$  buttons repeatedly.

### *3* **Play the keyboard.**

### *4* **Change the voice.**

You can change a voice in another group by pressing a VOICE/PERFORMANCE button. You can also play voices in Dual or Split mode. For more information, see pages [35](#page-34-3) and [36](#page-35-1).

### *5* **Apply the reverb effect.**

Press the [REVERB] button repeatedly to toggle the reverb on and off. When the button indicator is off, the reverb is off. (See [page 37](#page-36-6).)

### *6* **Apply the chorus effect.**

Press the [CHORUS] button repeatedly to toggle the chorus on or off. When the LED is off, the chorus is off. (See [page 37](#page-36-7).)

### *7* **Use the Master Equalizer.**

By moving the MASTER EQUALIZER [LOW], [LO-MID], [MID], [HI-MID], [HIGH] controls, you can adjust the tonal quality. (See [page 38.](#page-37-6))

*8* **Use the pitch bend and modulation wheels.** Moving either wheel up or down creates expressive playing effects, pitch bend, modulation, etc. (See [page 38](#page-37-7).)

### *9* **Use the pedal.**

When the FC3 foot pedal is connected to a jack on the rear panel, such as the [1 (SUSTAIN)] jack, it can be used to create expressive playing effects. (See [page 39](#page-38-7).)

### *10* **Use the Edit function.**

Press the [VOICE EDIT] button, then press the A [–]/ [+] buttons to select an item to edit, then press the  $C$  [-]/[+] and  $D$  [-]/[+] buttons to edit tonal color.

### *11* **Store the edits.**

Press the B [+(YES)] button to store the edited voice.

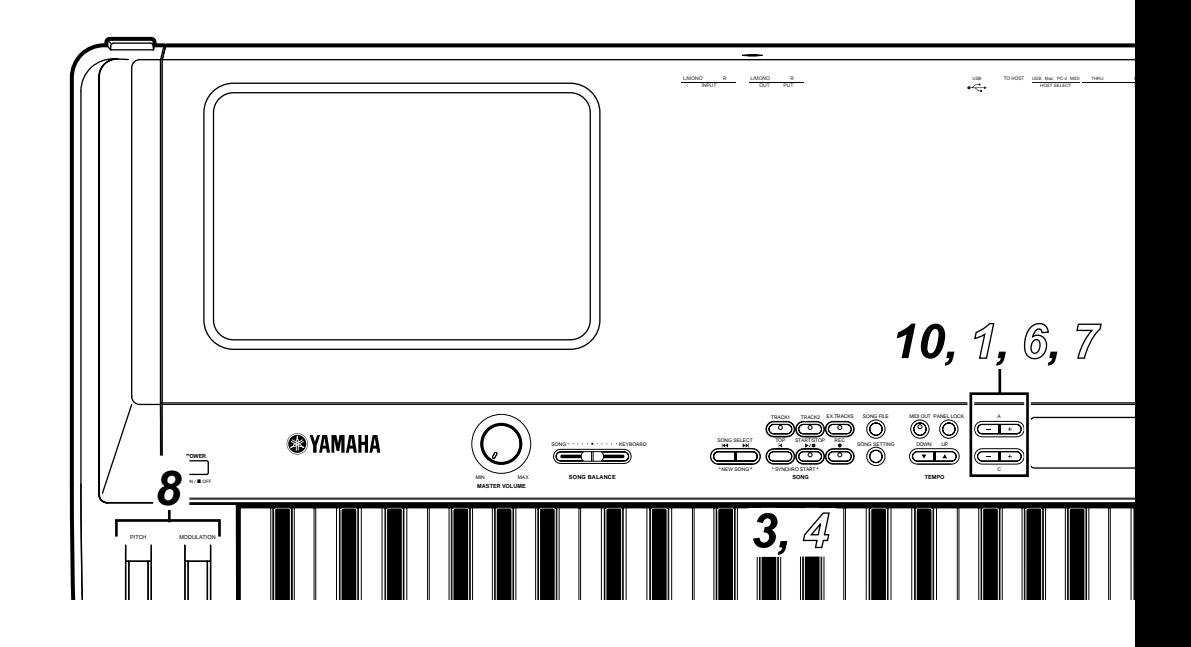

### <span id="page-26-0"></span>■ Selecting, Editing, and Storing a Performance

**A performance is a group of stored settings regarding the tone generator, MIDI, and so on. The P-250 features 32 preset performances. You can select and play any of these performances. You can also change the parameters, and store the edits as a new performance.**

### *1* **Load a preset performance.**

Press the [PERFORM. FILE] button, then press the A [–]/[+] button to select "LoadFromMem." Press the C [–]/[+] button to select "000:PresetPerformance," then press the B [+(YES)] button. When the unit displays "Sure?-->," press the  $B[+(YES)]$ button again.

### *2* **Make sure the Performance mode is turned on.**

If it's off, press the [PERFORMANCE] button. The button indicator blinks.

### *3* **Select the desired performance.**

Press the [EXIT] button, then press the VARIA-TION  $[\nabla]/[\Delta]$  buttons to switch between Banks A and B ([page 30](#page-29-2)), then press any of the VOICE/ PERFORMANCE [1] — [16] buttons to select the desired performance.

*4* **Play the keyboard.**

### *5* **Change the performance.**

You can change a performance by pressing another VOICE/PERFORMANCE button. To select a performance in another bank, press the VARIATION  $[\nabla]$ / [A] buttons to flash the [PERFORMANCE] indicator, then press the desired VOICE/PERFORMANCE button.

### *6* **Use the Edit function.**

Press the [VOICE EDIT] button, then press the A [–]/ [+] buttons to select an item to edit, then press the C  $[-]/[+]$  and D  $[-]/[+]$  buttons to customize the voice.

### *7* **Store a performance.**

You can store an edited voice as a performance [\(page 30\)](#page-29-3).

Press the [PERFORM. FILE] button, then press the A [–]/[+] buttons to select "Performance," and press the C  $[-]/[+]$  or VARIATION  $[\nabla]/[\triangle]$  buttons to select a location to store the performance. Finally, press the B  $[+(YES)]$  button.

### <span id="page-26-1"></span>■ **Editing a Voice and Storing It as a Performance**

**When you are editing the parameters of a selected voice, you may occasionally want to store the current settings of the P-250 as a performance. In this case, follow the steps below:**

**Edit the desired voice following the Steps 1-10 described in the ["Selecting, Editing, and Storing a Voice"](#page-25-0) section. Then, proceed to Step** *7* **in the ["Selecting, Editing, and Storing a Performance](#page-26-0)" section to store the settings the entire keyboard as a performance.**

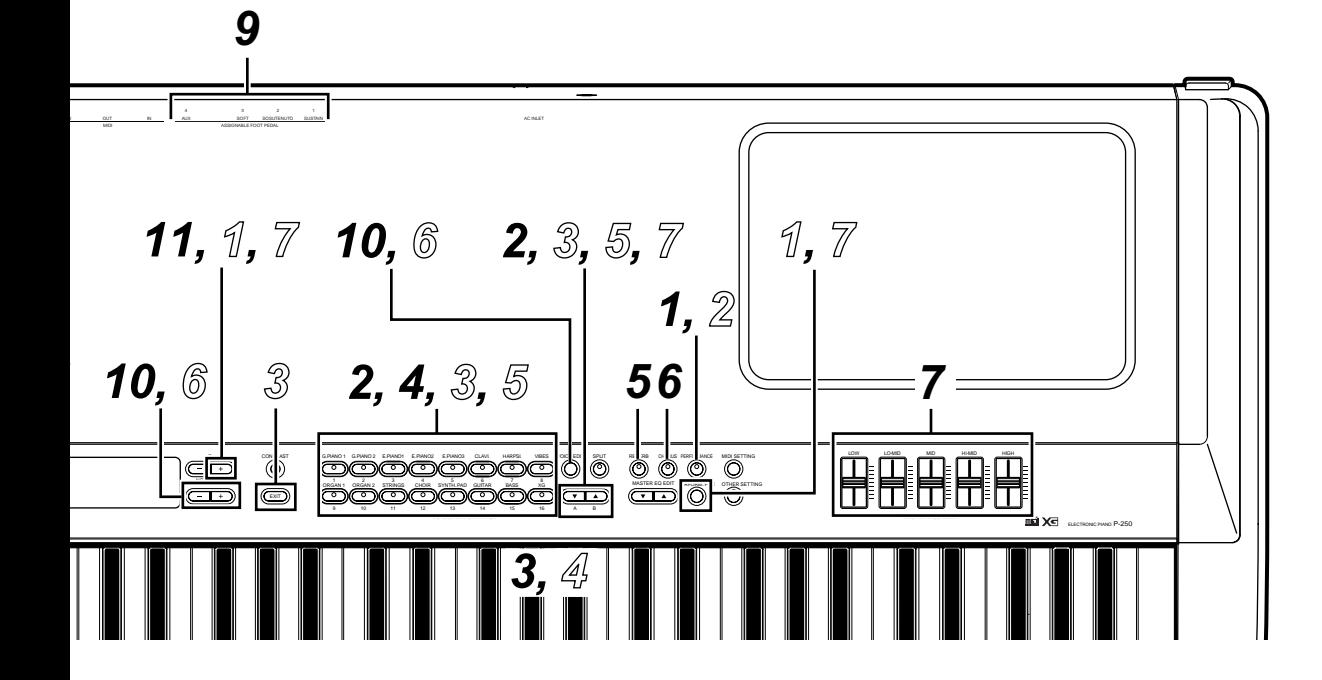

## <span id="page-27-2"></span><span id="page-27-0"></span>**P-250 Design**

**This chapter explains the terms "Voice," "Performance," "Song," and "Memory."**

### <span id="page-27-1"></span>■ **Voice**

**The P-250 features 45 preset voices and an XG voice set (equivalent to a single voice). You can combine any of these voices in Dual or Split mode and play them simultaneously on the keyboard. The diagram below illustrates voices in Dual and Split modes.**

**You can set the effects and various controls for each voice. These settings are automatically recalled when you select a voice. In Dual or Split mode, you can set the parameters for each combination of voices. For example, the same voice used in different voice combinations can have different parameter settings for each combination.**

**For a list of parameters, see [page 58](#page-57-2). For information on editing the parameters, see "Editing" on [page 61](#page-60-1) and "Voice Edit" on [page 65.](#page-64-4)**

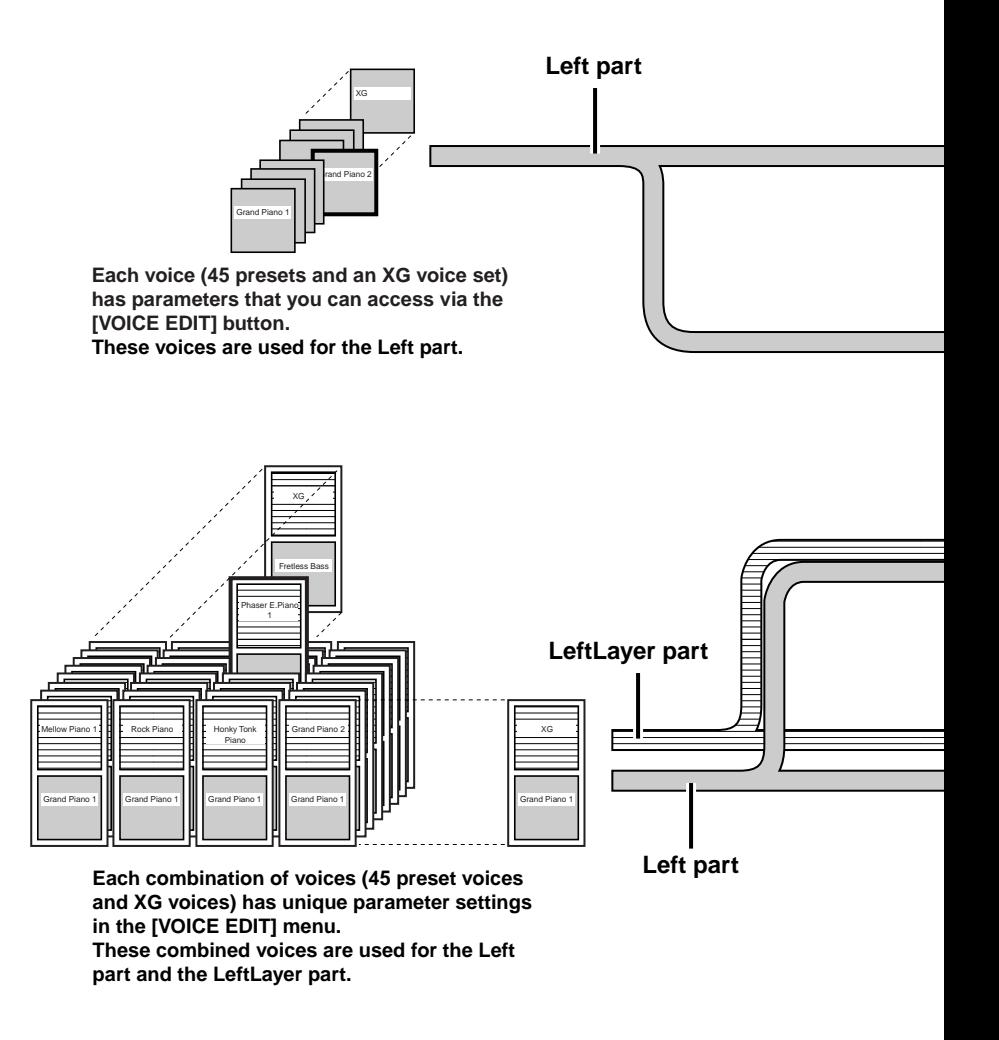

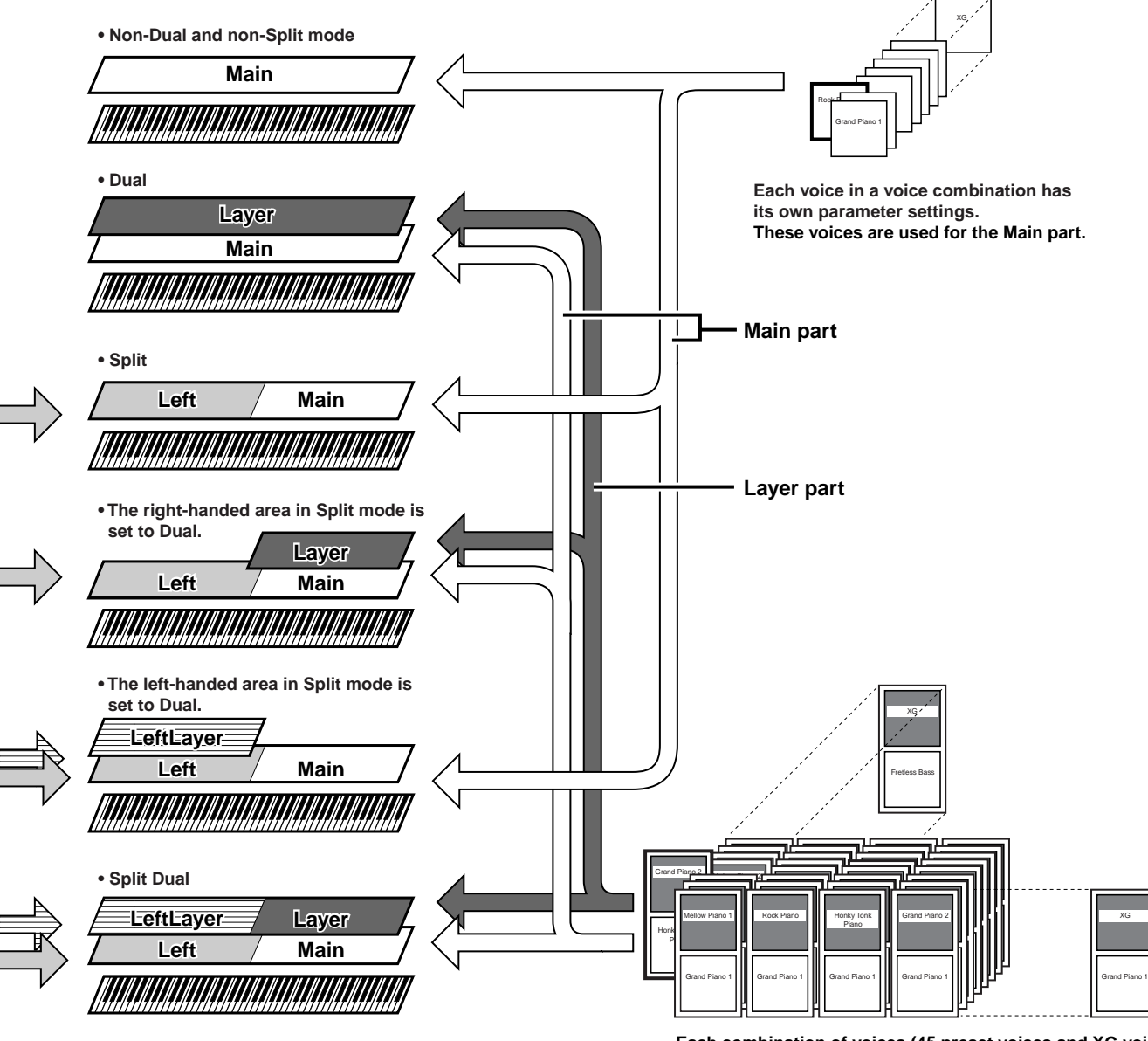

**Each combination of voices (45 preset voices and XG voices) has unique parameter settings in the [VOICE EDIT] menu. These combined voices are used for the Main part and the Layer part.**

*P-250 29*

### <span id="page-29-3"></span><span id="page-29-0"></span>■ **Performances**

<span id="page-29-2"></span>**On the P-250, a "performance" refers to a group of settings that control the tone generator, MIDI, and so on. You can recall any of 32 performances from the panel by pressing just one button. The performances are divided into two banks (A and B). Performances in Bank A are called A01-A16, and performances in Bank B are called B01-B16.**

Refer to "Performance Operation" [\(page 41](#page-40-2)) for more information on recalling performances.

### <span id="page-29-4"></span><span id="page-29-1"></span>**Performance parameters**

Performance parameters are stored in a performance. You can edit these parameters and store them as a new performance.

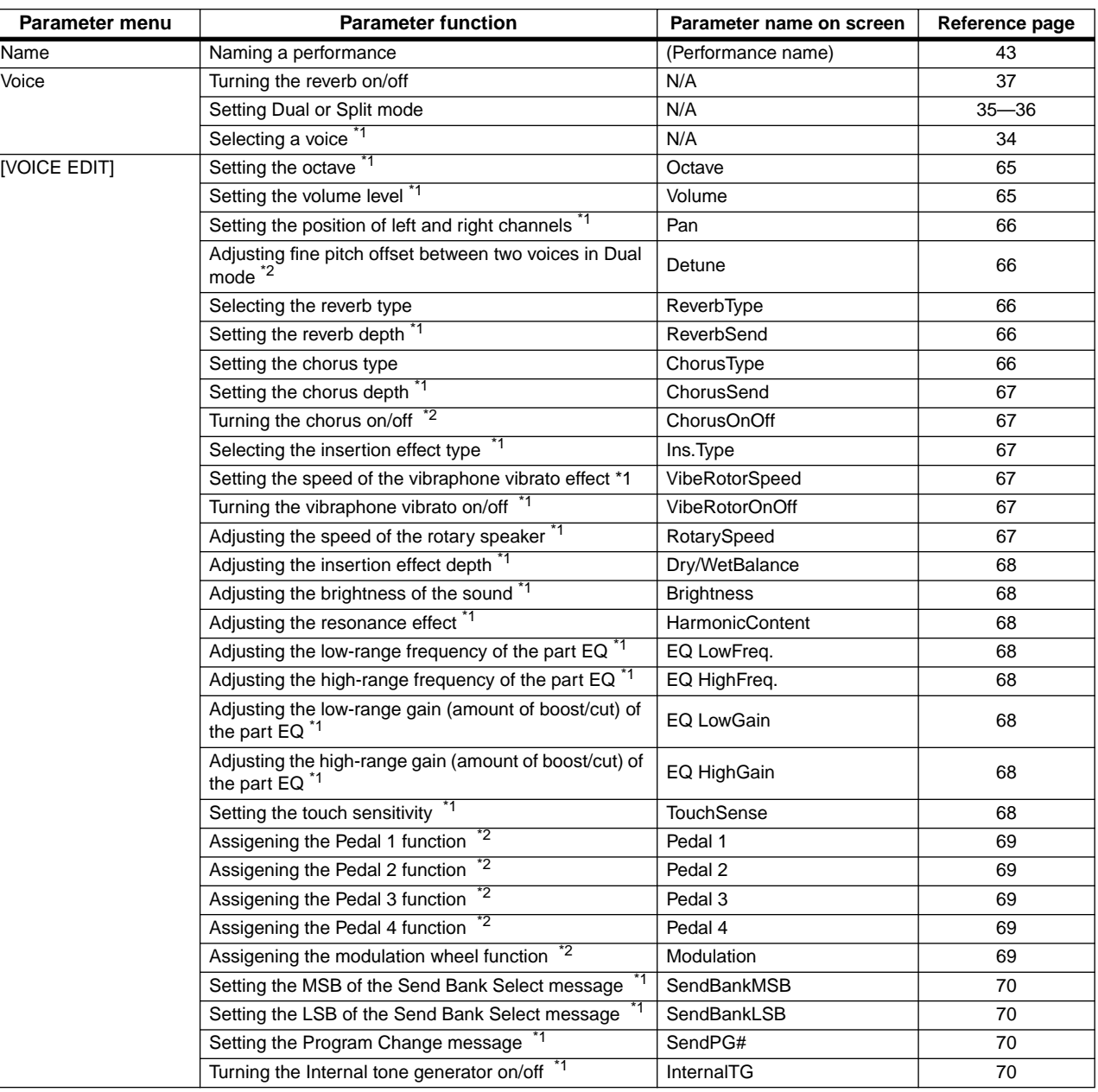

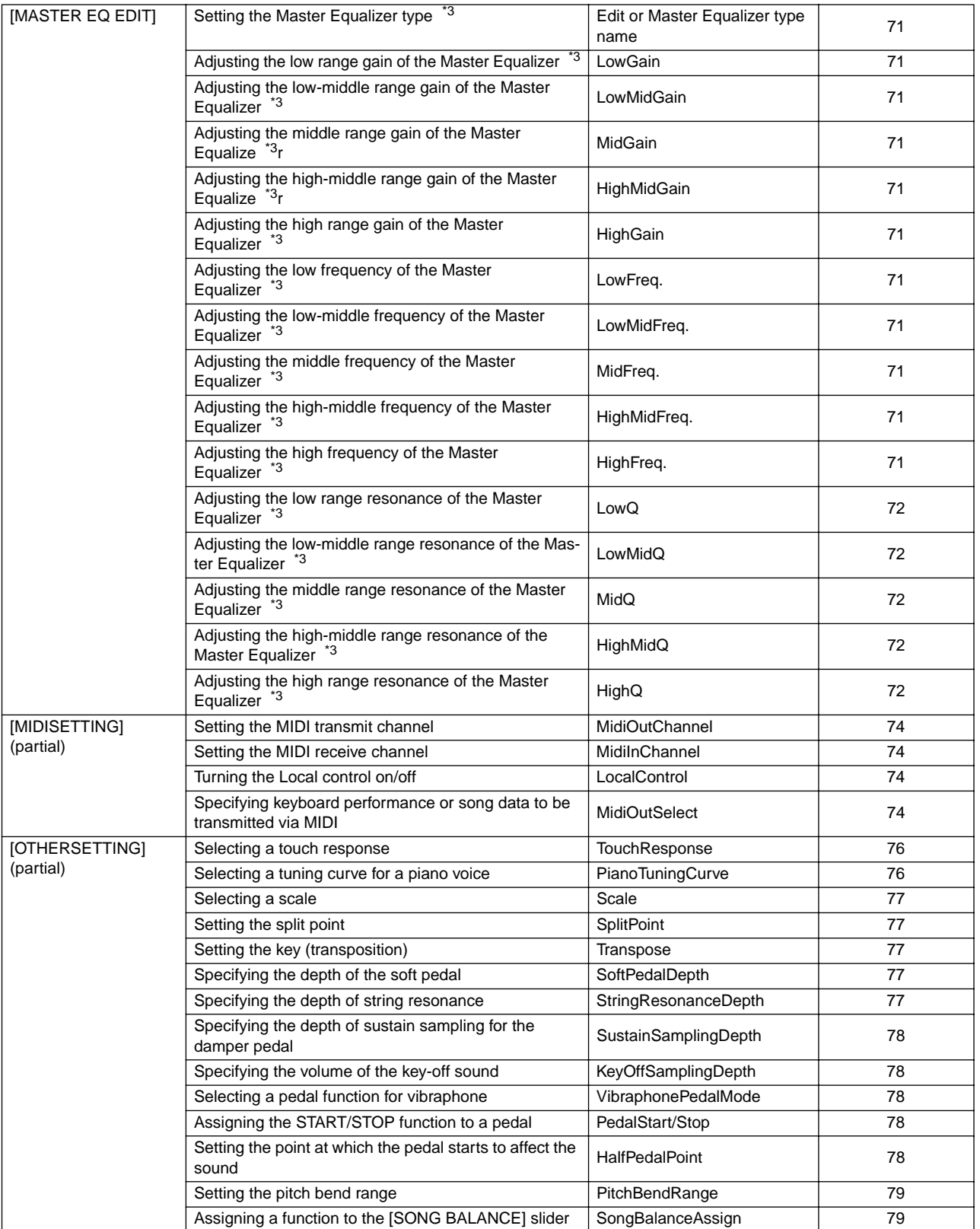

\*1...The number of parameters varies if Dual ([page 35\)](#page-34-3) or Split [\(page 36](#page-35-1)) mode is selected.

\*2...The number of parameters varies depending on the Split mode setting ([page 36\)](#page-35-1).

\*3...If the Master Equalizer is locked (EqualizerLock:On), recalling a performance on the top panel will not update the parameter settings.

### <span id="page-31-0"></span>**Performance file**

A performance file consists of a group of 32 performances.

The P-250 features one special performance file that consists of unique preset performances. It is called the "preset performance file." You can edit any performance in the preset performance file to create a new performance, and store the edited performance file in memory (as described later). For more information on using the performance file, see ["Handling Perfor](#page-41-2)[mance Files \[PERFORM.FILE\]" \(page 42\).](#page-41-2)

A performance file stored in memory can be controlled from a connected computer. For more information on connecting a computer, see "Connecting to a Personal Computer" [\(page 19](#page-18-3)).

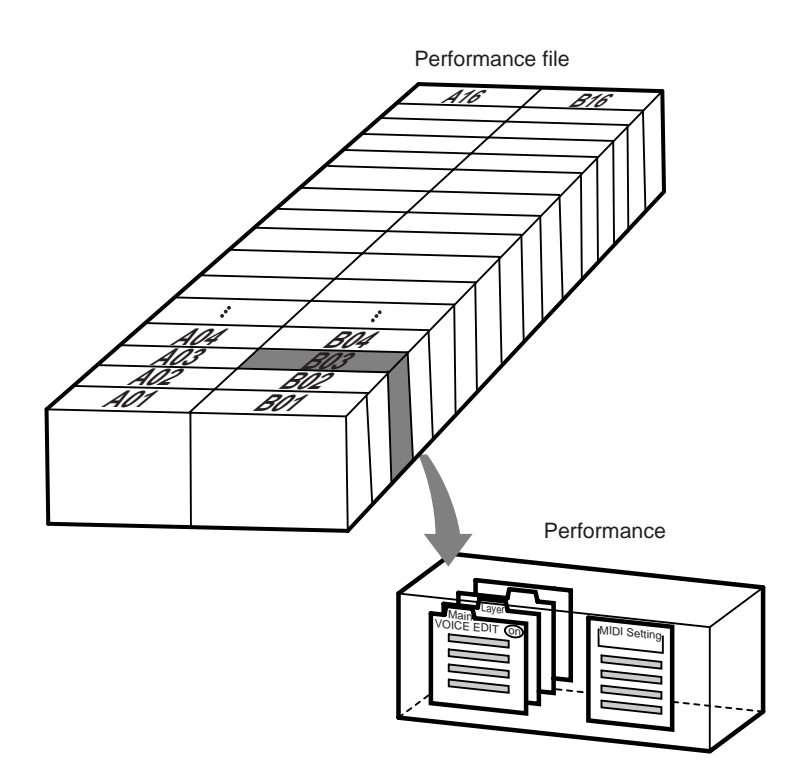

### <span id="page-32-1"></span>■ **Songs**

**The P-250 enables you to record and play back your keyboard performance, as well as to recall and play back the internal demo songs. The P-250 features sixteen recording tracks, which enable you to record different parts on different tracks or play only the selected tracks.**

**See "Song Operation" [\(page 46\)](#page-45-2) for more information on using songs.**

### <span id="page-32-2"></span>**Song file**

A song can be stored as a song file in memory (as described later). See "Song Playback" ([page 51\)](#page-50-2) for information on song files.

You can import a P-250 song file into a connected computer [\(page 19](#page-18-3)). The imported song file is in the "SMF format 0." You can also import song data as a song file from a computer into the P-250 for playback. Refer to "Connecting to a Personal Computer" [\(page 19](#page-18-3)) for information on connecting the P-250 to a computer.

#### **The following song data can be played on the P-250:**

• Sequence Format

SMF (Standard MIDI File) formats 0 and 1 ESEQ

• Voice Allocation Format XG voice arrangement GM system level 1 voice arrangement

Refer to "Data compatibility" on [page 88](#page-87-1) for more information on formats.

### <span id="page-32-3"></span>■ **About P-250 Memory**

### <span id="page-32-4"></span>**Storage memory**

Storage memory is an area in memory that stores performance files and multiple song files. The performance files and song files in storage memory are not erased when the power to the P-250 is turned off. The memory size is approximately 1.5 MB.

### <span id="page-32-5"></span><span id="page-32-0"></span>**Current memory**

Current memory is a memory area that contains the currently-selected performance files and song file. You can recall a performance in the performance file in current memory from the top panel. A song in current memory is recorded or played back.

#### **CAUTION**

The content of current memory is erased when the power is turned off.

## <span id="page-33-2"></span><span id="page-33-0"></span>**Basic Operation**

### <span id="page-33-3"></span><span id="page-33-1"></span>■ Selecting a Voice

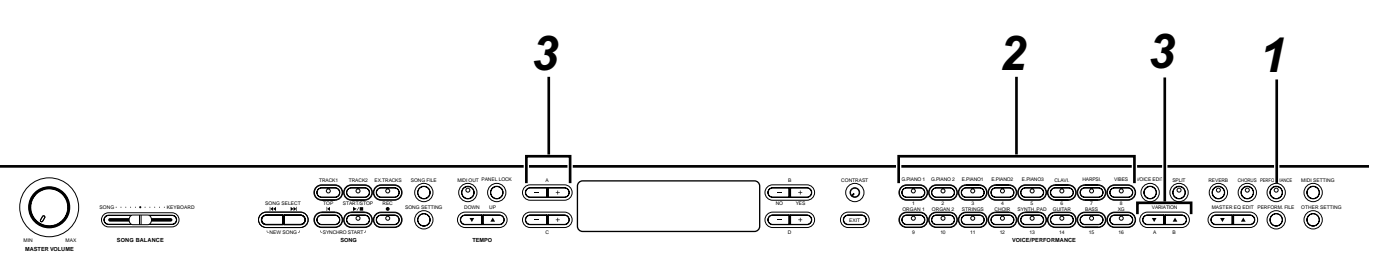

### *1* **Exit Performance mode.**

Press the [PERFORMANCE] button to turn off the button indicator.

#### **TIP**

Details about Performance on/off are provided in the "Performance Operation." ([page 41\)](#page-40-2)

### *2* **Select a voice group.**

Press a VOICE/PERFORMANCE button.

### *3* **Select a voice.**

Use the VARIATION  $[\nabla]/[\blacktriangle]$  or A  $[-]/[+]$  buttons to select a voice.

#### **If you select XG**

If you select XG, you can select the XG voice group first, then select the desired voice.

**3-1** Simultaneously press the  $[-]/[+]$  screen buttons located next to the XG voice name on the display to access a screen on which you can select XG voices. *3-2* Use the A [–]/[+] buttons to select the voice group.

*3-3*Use the C [–]/[+] buttons to select the desired voice.

#### **TIP**

<span id="page-33-4"></span>XG is a major enhancement of the GM System Level 1 format. It was developed by Yamaha specifically to provide more voices and variations, as well as greater expressive control over voices and effects, and to ensure data compatibility well into the future.

#### **TIP**

If you select XG and press the VARIATION [▼]/[▲] buttons simultaneously, the XG voice selection screen will appear.

*Voice selection is a performance parameter ([page 30\)](#page-29-4).*

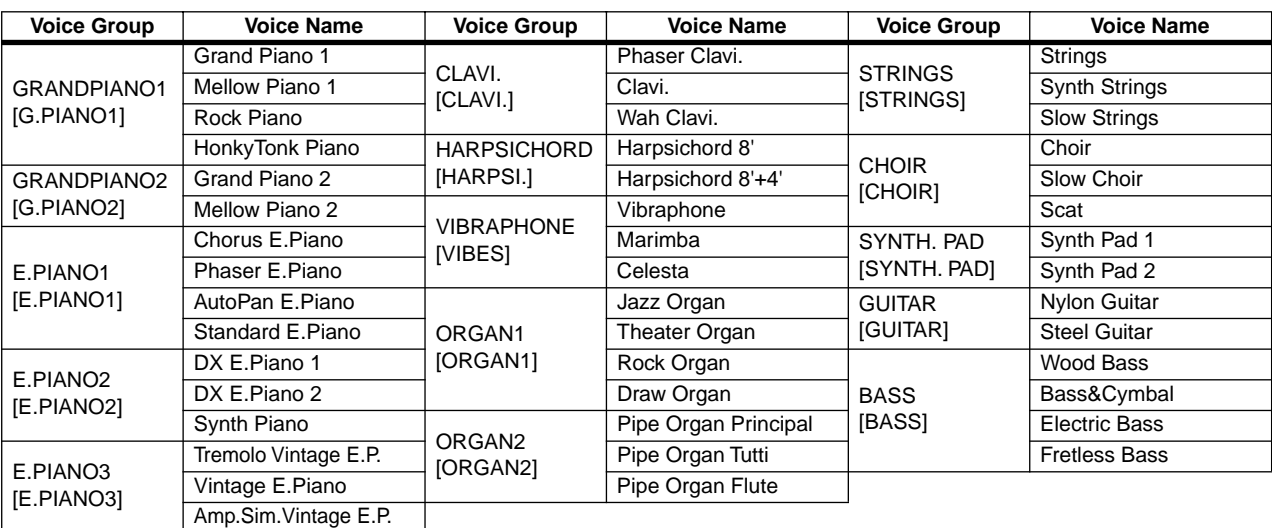

Names in brackets indicate how the unit displays the voice group names on the top panel.

Details on XG voices are provided in the "XG voices list." (page 6 of the separate "Data List")

**TIP**

*34 P-250*

### <span id="page-34-3"></span><span id="page-34-0"></span>■ **Playing in Dual Mode**

**In Dual mode, you can play two voices in unison. In this way, you can simulate a melody duet or combine two similar voices to create a thicker sound.**

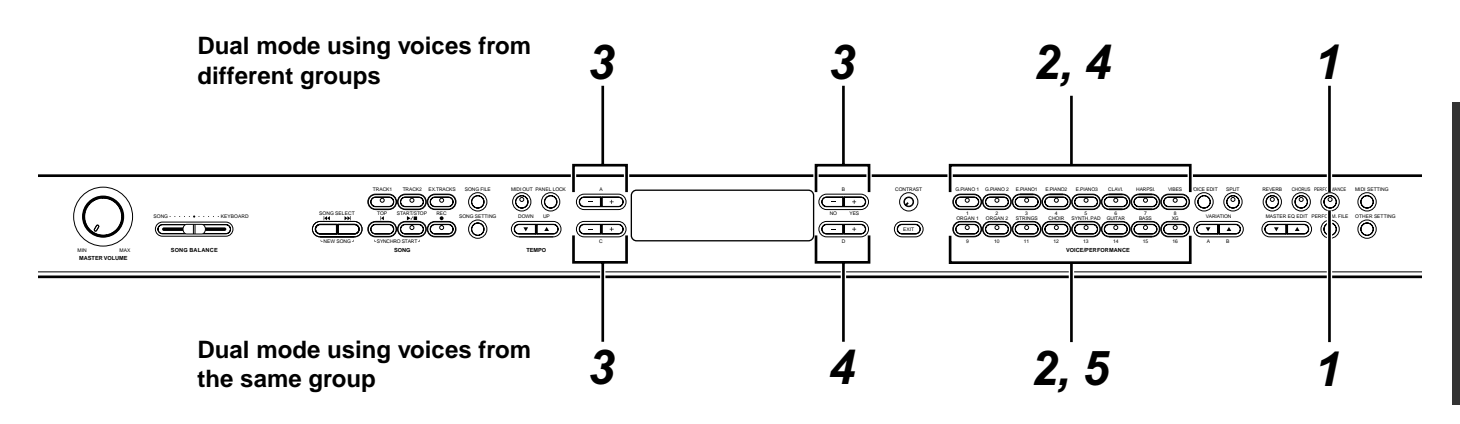

### <span id="page-34-1"></span>**Dual mode using voices in different voice groups**

### *1* **Exit Performance mode.**

Press the [PERFORMANCE] button to turn off the button indicator.

### *2* **Enter Dual mode.**

Press the two desired VOICE/PERFORMANCE buttons simultaneously.

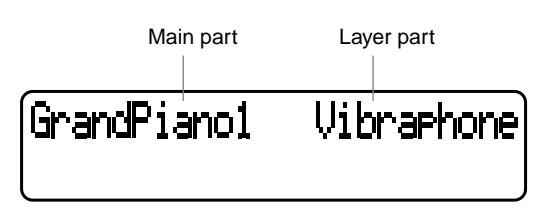

**TIP**

If you want to select Dual mode for the left-hand area when the entire keyboard is divided into left and right areas [\(page 36](#page-35-2)), hold down the [SPLIT] button and simultaneously press two VOICE/PERFORMANCE buttons.

### *3* **Select a voice.**

Use the A  $[-]/[+]$  buttons and B  $[-(NO)]/[+(YES)]$ buttons to select a voice.

The voice with the lower voice group number (see [page 90\)](#page-89-1) is referred to as Main part. The other voice is referred to as Layer part.

#### **TIP**

You can also use the VARIATION [▼]/[▲] buttons to select voice 1.

#### **TIP**

Details on selecting XG voices are provided on [page 34](#page-33-1).

### *4* **Exit Dual mode.**

Press any VOICE/PERFORMANCE button.

### <span id="page-34-2"></span>**Dual mode using voices in the same voice group**

### *1* **Exit Performance mode.**

Press the [PERFORMANCE] button to turn off the button indicator.

### *2* **Select a voice group.**

Press the VOICE/PERFORMANCE button.

### *3* **Select a voice.**

Use the A  $[-]/[+]$  buttons to select a voice.

### *4* **Select another voice.**

Use the B [-]/[+] buttons to select another voice in the same voice group.

To select the same voice, press the B [–(NO)] or [+(YES)] button once.

To select a different voice within the same voice group, press the B [–(NO)] or [+(YES)] button repeatedly.

#### **TIP**

If you want to select Dual mode for the left-hand area when the entire keyboard is divided into left and right areas ([page 36\)](#page-35-2), press the D [–] or [+] button.

### *5* **Exit Dual mode.**

Press any VOICE/PERFORMANCE button.

#### **TIP**

If you connect the P-250 to an external tone generator via MIDI [\(page 18\)](#page-17-5), you can layer the sounds of the P-250 and the tone generator and play them simultaneously (Layer mode) using the "MidiOutChannel" ([page 74\)](#page-73-6) and "InternalTG" ([page 70\)](#page-69-7) settings.

#### **TIP**

Details on recording in Dual mode are provided on [page 50.](#page-49-2)

*The Dual mode setting is a performance parameter [\(page 30\)](#page-29-4).*

### <span id="page-35-1"></span><span id="page-35-0"></span>**Playing in Split Mode**

**In Split mode, you can play two different voices that are assigned to the left and right-hand areas on the keyboard respectively. For example, you can play a bass part using the Wood Bass voice with your left hand, and play a melody with your right hand.**

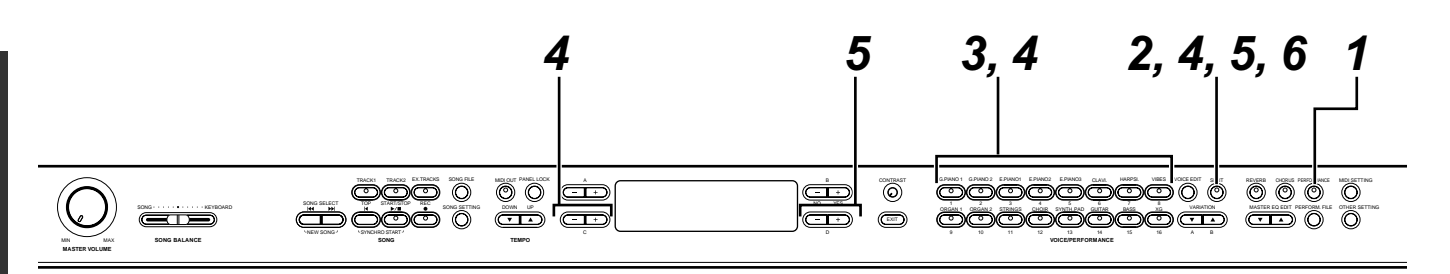

### *1* **Exit Performance mode.**

Press the [PERFORMANCE] button to turn off the button indicator.

### *2* **Enter Split mode.**

Press the [SPLIT] button.

### *3* **Select a voice for the right hand.**

Use the VOICE/PERFORMANCE buttons and VARIATION  $[\nabla]/[\nabla]$  buttons to select a voice for the right-hand.

#### **TIP**

You can also use the A [–]/[+] buttons to select a voice for the right-hand.

#### **TIP**

Details on selecting XG voices are provided on [page 34](#page-33-4).

### *4* **Select a voice for the left hand.**

Hold down the [SPLIT] button, then press a VOICE/PERFORMANCE button to select a voice group for the left-hand.

Press the  $C$   $[-]/[+]$  buttons to select a voice.

### <span id="page-35-2"></span>*5* **Specify the split point (the border between the ranges).**

The standard setting for the split point is "F#2."

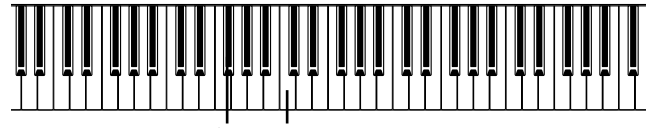

 $F^*2$  Center "C"

**TIP**

A specified "split point" key is included in the left-hand range.

Hold down the [SPLIT] button, then use the D [–]/[+] buttons to specify the split point.

Alternatively, press and hold down the [SPLIT] button and play the key you wish to assign as the split point.

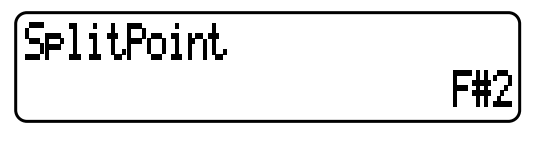

Release the [SPLIT] button to return to the main screen. **TIP**

The split point can also be set by using the "SplitPoint" parameter in the "OTHER SETTING" menu ([page 77\)](#page-76-6).

### *6* **Exit Split mode and return to Play mode.**

Press the [SPLIT] button.

You can use Dual mode (see [page 35](#page-34-0)) in each area (right-hand and left-hand) of Split mode.

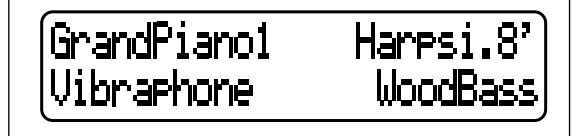

*The Split mode setting is a performance parameter [\(page 30\)](#page-29-4).*

**TIP**

If you connect the P-250 to an external tone generator via MIDI ([page 18\)](#page-17-6) in Split mode, you can play the sounds of the P-250 and the tone generator respectively on the right and left halves of the keyboard (in Split mode) by setting the "MidiOutChannel" [\(page 74](#page-73-6)) and "InternalTG" [\(page 70](#page-69-7)) parameters in the "VOICE EDIT" menu.

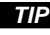

Details on recording in Split mode are provided on [page 50.](#page-49-2)
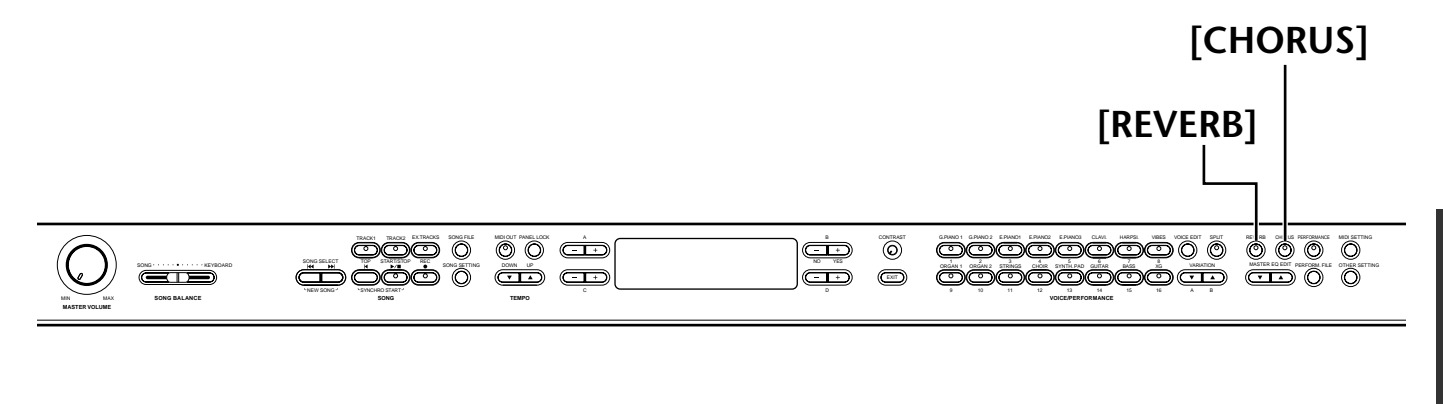

# ■ **Effect Structure**

**The P-250 features system effects and insertion effects.**

# **System effects**

The system effects are applied to all parts globally. The amount of effect can be set per part. The P-250 system effects include one reverb and one chorus. The amount of reverb and chorus is set via the "ReverbSend" [\(page 66\)](#page-65-1) and "ChorusSend" ([page 67](#page-66-1)) parameters in the "VOICE EDIT" menu.

• Reverb

Reverb can add a natural ambience and space to a sound, simulating the natural reverberation of a concert hall or live venue.

Refer to the "XG Effect Type list" on page 12 of the separate "Data List" for a complete list of reverb types included in the P-250.

• Chorus

Chorus adds spread and spaciousness, and is an effect that modifies the sound of a single instrument to simulate a group of the same instrument.

Refer to the "XG Effect Type list" on page 12 of the separate "Data List" for a complete list of chorus types included in the P-250.

# **Insertion effects**

Insertion effects are applied to specified parts. The P-250 features three insertion effect channels, which means that you can apply the insertion effects to three parts.

The amount of insertion effect is adjusted via the "Dry/WetBalance" parameter [\(page 68\)](#page-67-0) in the "VOICE EDIT" menu.

#### **TIP**

The P-250 also has one channel of variation effect, which can be used for the system effect or insertion effect. Refer to the "XG Effect Type List" on page 12 of the separate "Data List" for more information on the type of effects you can use for this channel. You can control the variation effect only through MIDI messages.

# ■ Using the Effects

# **Reverb**

Press the [REVERB] button repeatedly to toggle the reverb on and off.

When the reverb is turned on, the indicator above the [REVERB] button lights up.

Even if the reverb effect is turned off, a "soundboard reverb" effect is applied when you select the GRAND PIANO1 or GRAND PIANO2 voice group.

#### **TIP**

You can select a reverb type via the "ReverbType" parameter in the "VOICE EDIT" menu, and adjust the reverb amount for the selected voice via the "ReverbSend" parameter ([page 66](#page-65-0)).

*Reverb On/Off is a performance parameter [\(page](#page-29-0)  [30\)](#page-29-0).*

# **Chorus**

Press the [CHORUS] button repeatedly to toggle the chorus on and off.

When the chorus is turned on, the indicator above the [CHORUS] button lights up.

You can turn the chorus effect on or off by pressing the [CHORUS] buttons on the panel or by setting the "ChorusOnOff" parameter in the "VOICE EDIT" menu (see [page 67\)](#page-66-0). The [CHORUS] button setting on the panel is cancelled if you select another voice. The "ChorusOnOff" parameter setting is saved for each voice. That is, if you select a voice, the chorus setting is automatically turned on or off, depending on the saved chorus setting.

#### **TIP**

You can select a chorus type via the "ChorusType" parameter in the "VOICE EDIT" menu, and adjust the chorus amount for the selected voice via the "ChorusSend" parameter. You can also turn the chorus on or off by using the "ChorusOnOff" parameter. [\(page 66](#page-65-1)[, 67](#page-66-0))

# <span id="page-37-0"></span>■ **Using the Master Equalizer**

**The five-band (LOW, LO-MID, MID, HI-MID, HIGH) Master Equalizer enables you to adjust the sound quality.**

**For example, you can enhance the high range of the P-250 sound so that it will stand out from an ensemble. Or, you can boost the lower range to create a dynamic sound. Use the master equalizer to suit the situation or to produce a desired tonal color.**

**Raise or lower the MASTER EQUALIZER sliders to boost or cut the corresponding frequency band.**

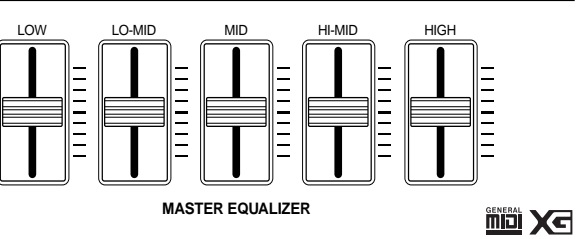

When the corresponding slider is set to center, the equalizer level is set to normal.

**TIP**

To set the master equalizer frequency and Q, use the [MASTER EQ EDIT] button ([page 71\)](#page-70-0), which also enables you to set the gain. However, the latest gain setting by the sliders or [MASTER EQ EDIT] button will remain in effect.

*All parameters accessed via the [MASTER EQ EDIT] button are performance parameters [\(page 30\)](#page-29-0).*

#### **TIP**

The master equalizer is globally applied to the P-250 the sound currently being played.

### **TIP**

You can also access the channel equalizer via the [VOICE EDIT] button. This equalizer enables you to adjust the sound of each voice independently. [\(page 68](#page-67-1))

### **TIP**

When you set the "EqualizerLock" parameter ([page 79\)](#page-78-1), which is accessed via the [OTHER SETTING] button, to ON, the master equalizer settings will not be affected by performance recall or MIDI song playback.

# ■ **Using the Pitch Bend and Modulation Wheels**

**You can apply real-time vibrato or a pitch bend effect to a sound by using the pitch bend and modulation wheels. Using these wheels will increase the expressiveness of the sound, particularly in solo phrases.**

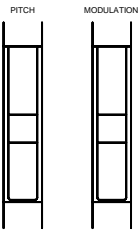

# **Pitch bend wheel**

Use the pitch bend wheel to bend notes up or down while playing the keyboard to add a pitch bend effect.

#### **TIP**

The pitch bend effect is applied only to the sound you are playing on the keyboard.

**TIP** To set the bend range, use the "PitchBendRange" parameter, which is accessed by the [OTHER SETTING] button ([page 79\)](#page-78-0).

#### **TIP**

If you set the "PitchBendRange" parameter too high, high notes may sound out of tune.

 *"PitchBendRange" is a performance parameter [\(page 30\)](#page-29-0).*

# **Modulation wheel**

You can apply vibrato effects to the sound, or change the amount of reverb or modulation effects, by moving the modulation wheel up and down.

### **TIP**

You can specify in Edit mode the effect you wish to control with the modulation wheel (see [page 69](#page-68-0)).

### **TIP**

If you do not need to use the modulation wheel, you can turn it off so that you will not activate it accidentally during performance, or to avoid unnecessary transmission of MIDI messages (see [page 69\)](#page-68-0).

### **TIP**

The modulation wheel for some voices is disabled by default. In that case, operating the wheel will have no effect, unless you turn the wheel on.

# <span id="page-38-0"></span>■ Using Pedals

**The P-250 features four pedal jacks. Different pedals can be used for various purposes, as described below.**

**See [page 23](#page-22-0) for information on connecting the pedals.**

### **NOTE**

This section explains how to use the pedals based on the default settings after the power is turned on. Since you can assign various functions to the pedal jacks, the resultant effect may differ, depending on the default settings. For more information, refer to [Pedal 1]/[Pedal 2]/[Pedal 3]/ [Pedal 4] ([page 69\)](#page-68-1) in the Voice Edit section.

# **Applying the sustain effect**

Connect the included foot pedal FC3 to the PEDAL [1 (SUSTAIN)] jack to sustain the current sound. When you press and hold down the pedal, the effect is applied and all notes being played will sustain, even after you release the keys.

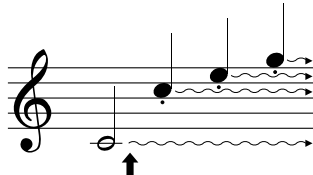

**When you press the pedal here, the sound of notes you are playing, as well as subsequent notes will sustain.**

If you press the pedal while you are playing the "GrandPiano 1" voice, the soundboard and string resonance effects (sustain sampling) are applied.

#### **TIP**

Use the "SustainSamplingDepth" parameter in the "OTHER SETTING" menu to adjust the depth of the resonance effect for the damper pedal [\(page 78\)](#page-77-0).

# **Applying the sostenuto effect**

Connect the included foot pedal FC3 to the PEDAL [2(SOSTENUTO)] jack to add a sostenuto effect to the current sound.

When you press the pedal, the effect will be applied to only the notes you are playing at that time, and the effect can remain longer even after you release the keys. The effect will not be applied to notes you play after you press the pedal.

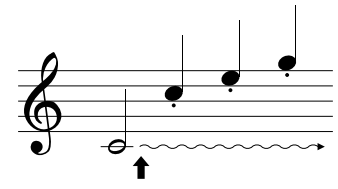

**When you press the pedal here, the sound of notes you are playing at the moment will sustain.**

# **Applying the soft effect**

Connect the included foot pedal FC3 to the PEDAL [3 (SOFT)] jack to add a soft effect to the current sound. When you press and hold down the pedal, all the notes you play after you press the pedal will sound softer. (Note that the effect is not applied to the notes you were playing when the pedal was pressed. Press the pedal just before you start playing the notes to which you wish to apply the effect.)

# **Applying the expression effect**

Connect an optional FC7 foot controller to the PEDAL [4(AUX)] jack to add an expression effect to the current sound.

The faster you press the foot controller, the greater the effect applied.

#### **TIP**

Use the "PedalStart/Stop" parameter in the "OTHER SET-TING" menu to assign the Start/Stop function (same as the [START/STOP] button on the panel) to the pedal connected to the PEDAL [2 (SOSTENUTO)], [3 (SOFT)], or [4 (AUX)] jack [\(page 78](#page-77-1)).

#### **TIP**

You can reverse the effects of the pedals (such as on/off status and intensity) using the "PedalType" parameter ([page 78\)](#page-77-2) in the "OTHER SETTING" menu.

# ■ Using Panel Lock

**The Panel Lock function temporarily disables the operation of the P-250 panel (locks the panel controls) so that you will not inadvertently change the voice or mode during performance.**

Press the [PANEL LOCK] button twice quickly to turn the panel lock on or off.

When the panel is locked, [PANEL LOCK] appears on the display.

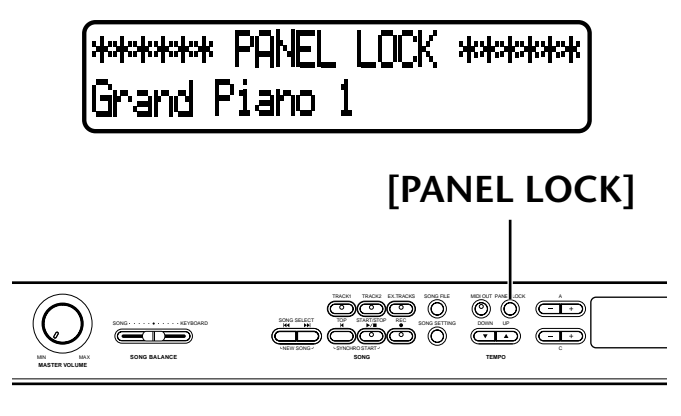

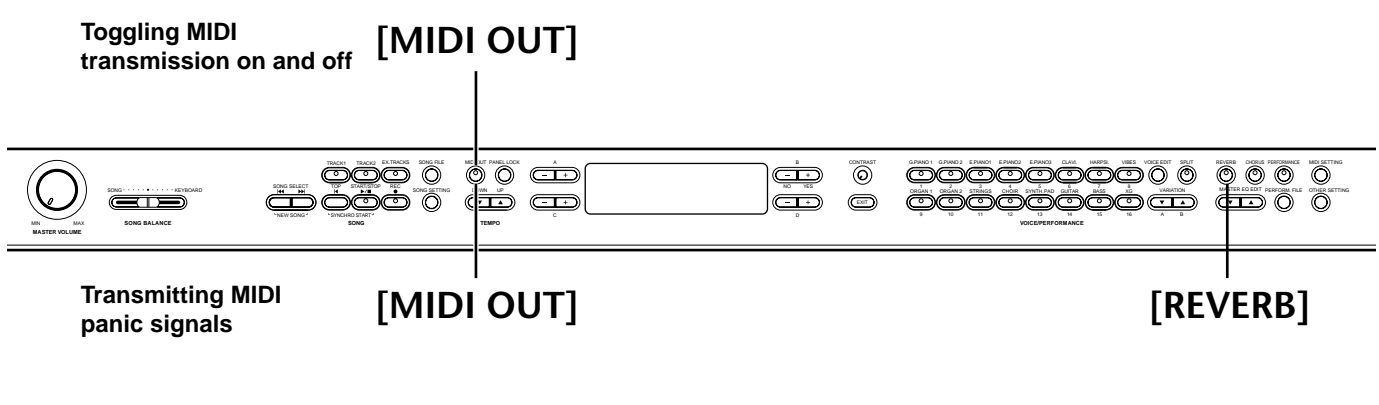

# <span id="page-39-0"></span>■ **Toggling MIDI Transmission On/Off**

### **You can toggle MIDI transmission from the P-250 on or off with just one press.**

Press the [MIDI OUT] button to set the P-250 so that it will or will not transmit MIDI messages.

When the P-250 is ready for MIDI transmission, the [MIDI OUT] button indicator lights up. The indicator turns off when MIDI transmission is disabled.

#### **TIP**

If MIDI transmission is turned off, the P-250 cannot communicate with a connected computer.

#### **TIP**

MIDI messages that are transmitted while MIDI transmission is turned off include Sustain Off, Sostenuto Off, and Soft Off.

#### **TIP**

If MIDI transmission is turned off while you are playing the keys, the Key Off message is output when you release the keys.

# ■ **Transmitting MIDI Panic Signals**

**You can set the P-250 so that it will transmit MIDI panic signals to stop an accidentally sustained sound triggered from an external tone generator.**

Press and hold down the [MIDI OUT] button and press the [REVERB] buttons.

The display indicates the transmission of the panic signals.

\*\*\* MIDI PANIC SEND \*\*\*

#### **NOTE**

MIDI panic signals are designed for use in an emergency and are not guaranteed to stop the sound.

#### **NOTE**

If [REC] button has been pressed, MIDI panic signals cannot be transmitted.

**TIP**

**MIDI panic signals** ALL NOTE OFF, ALL SOUND OFF, ALL RESET CON-TROLLER, SUSTAIN OFF, MODULATION DEPTH OFF, PITCH BEND CENTER, CHANNEL PRESSURE OFF

#### **TIP**

MIDI panic signals are transmitted on all channels.

#### **TIP**

MIDI panic signal transmission is effective in any mode other than MIDI transmission off [\(page 40](#page-39-0)).

# <span id="page-40-0"></span>■ Selecting a Performance

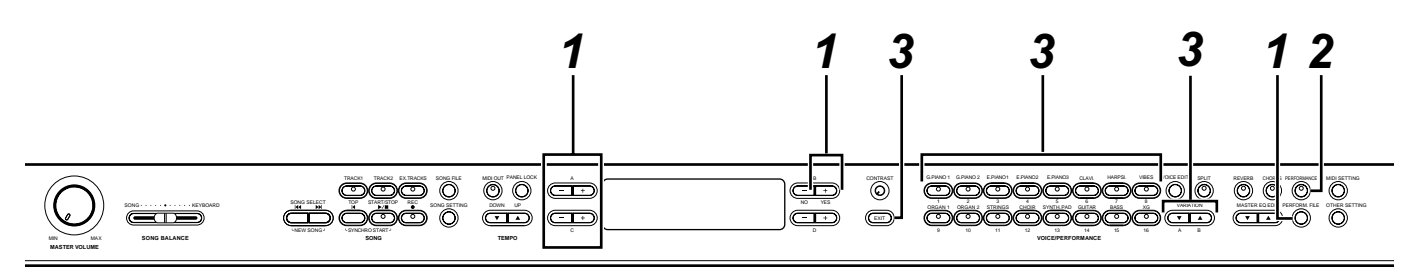

# *1* **Load a preset performance file.**

Press the [PERFORM. FILE] button, then press the A [–]/[+] buttons to select "LoadFromMem." Press the C [–]/[+] buttons to select the desired performance file, then press the B [+(YES)] button.

If you wish to select a preset performance file that has its performance parameters already set, press the C [–]/ [+] buttons to select "000:PresetPerformance".

# *2* **The unit enters Performance mode (if the unit was in another mode).**

Press the [PERFORMANCE] button.

# *3* **Select the desired performance.**

Press the [EXIT] button, then use the VARIATION  $[\nabla]/[\triangle]$  buttons to switch between Banks A and B. Then press one of the VOICE/PERFORMANCE buttons to select the desired performance.

# (A01.Init Performance Grand Piano 1

### **CAUTION**

If the [PERFORMANCE] button indicator is flashing, the currently-selected performance may not match the performance name displayed on the LCD.

### **TIP**

Performance OFF ...... You can select a voice using the VOICE/PERFORMANCE buttons. (The button indicator turns off.)

Performance ON ....... You can select a performance using the VOICE/PERFORMANCE buttons.

(The button indicator flashes or lights up.)

Press the [PERFORMANCE] button repeatedly to toggle between Performance mode on and off.

**TIP** To display the voice names for all parts, press the A [+] button in the performance screen.

### **TIP**

To check the name of the currently-selected performance file, press the A[–] button. As long as you hold down the A [–] button, the performance file name remains on the screen.

### **TIP**

To turn Performance mode off while keeping the performance parameter setting as is, press and hold down the B [– (NO)] button and press the [PERFORMANCE] button while the performance screen is displayed. At this time, if you press only the [PERFORMANCE] button (without holding down the B [– (NO)] button), the previous performance setting (that existed before Performance mode was turned on) is retained.

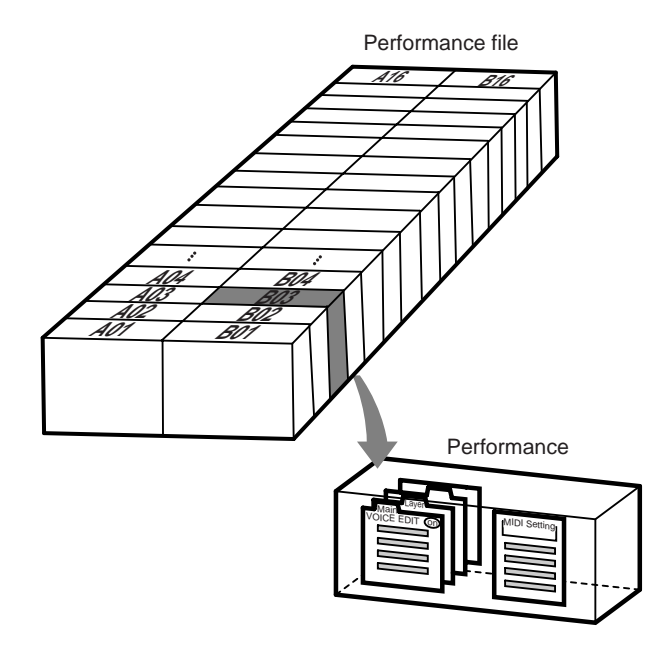

# <span id="page-41-0"></span>**Handling Performance Files [PERFORM.FILE]**

## **The following parameters are provided for the performance files:**

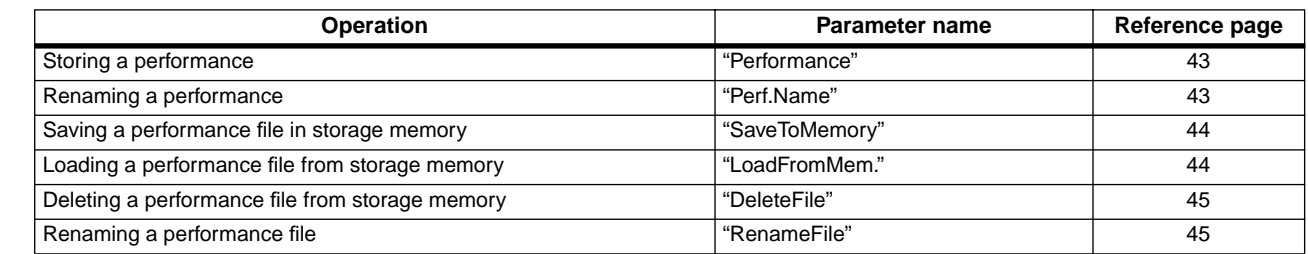

# <span id="page-41-1"></span>■ **Basic Operation for the Performance File**

**A message (information or confirmation dialog) sometimes appears on the LCD to facilitate operation. Refer to the "Message List" on [page 82](#page-81-0) for an explanation of each message, the appropriate actions to take, and troubleshooting information.**

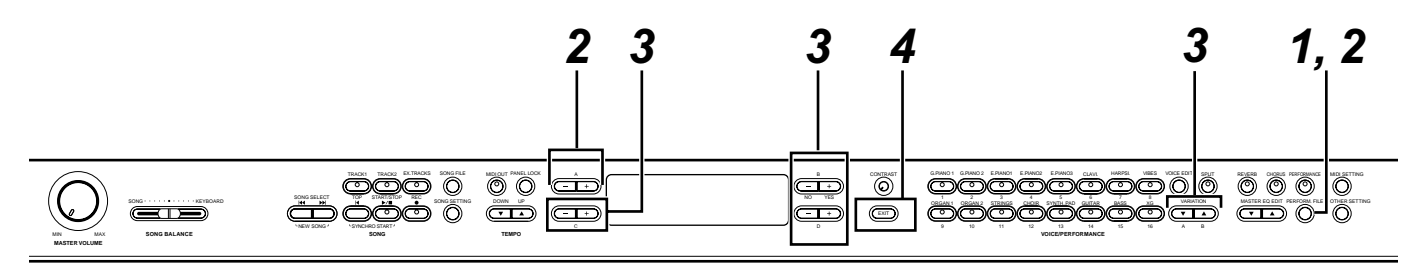

# *1* **Access the Performance File menu.**

Press the [PERFORM. FILE] button.

To close the Performance File menu during the procedure, press the [EXIT] button once or twice.

# *2* **Select the desired parameter.**

Press the [PERFORM. FILE] or A [–]/[+] buttons repeatedly to display the option desired from the following list:

- Performance
- Perf.Name
- SaveToMemory
- LoadFromMem.
- DeleteFile
- RenameFile

# *3* **Set the parameter or execute the command.**

Use the B  $[-(NO)]/[+(YES)]$ , C  $[-]/[+]$ , D  $[-]/[+]$ , and [VARIATION] [▼]/[▲] buttons. For more information regarding specific details of this procedure, refer to the corresponding section below.

# *4* **Close the Performance File menu.**

Press the [EXIT] button.

# <span id="page-42-0"></span>■ **Storing a Performance [Performance]**

(Performance) Set? A01.Init Performance

**Refer to [page 42](#page-41-1) for information on the basic operation of performance files. The following steps are supplement for Step** *3* **on [page 42](#page-41-1).**

### **CAUTION**

If you edit a performance from the preset performance file ("PresetPerformance.PER"), storing the performance by the procedure described above will overwrite the existing performance data in the performance file without any warning. To avoid overwriting, first change the performance file name using the "RenameFile" parameter ([page 45\)](#page-44-0).

# *3-1* **Select a performance.**

Use the C[-]/[+] buttons and VARIATION  $[\nabla]/[\triangle]$ buttons to select the performance from 32 settings.

# *3-2* **Execute the operation.**

Press the B [+(YES)] button located next to "Set?-->." During the operation, "Executing" is displayed on the screen. When the operation is complete, "Completed" is displayed.

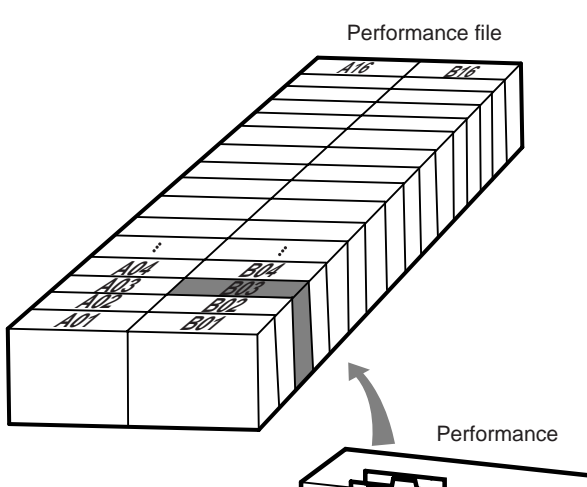

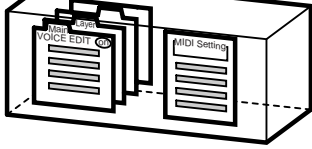

# <span id="page-42-1"></span>■ **Renaming a Performance [Perf.Name]**

Perf.Name A01. Init Performance

**Refer to [page 42](#page-41-1) for information on the basic operation of performance files. The following steps are supplement for Step** *3* **on [page 42](#page-41-1).**

### **CAUTION**

If you change the name of a performance from the preset performance file ("PresetPerformance.PER") using the procedure described above, the performance will overwrite the existing performance data in the performance file without warning. To avoid overwriting, first change the performance file name using the "RenameFile" parameter [\(page 45\)](#page-44-0).

# *3-1* **Rename the performance.**

To move the cursor (a small underline), use the C  $[-]/[+]$  buttons.

To insert a space, press the  $C$   $[-]/[+]$  buttons simultaneously.

To select a character on the cursor, press the D [–]/ [+] buttons.

To delete the selected character, press the D [–]/ [+] buttons simultaneously.

You can use up to 20 characters to create a performance name.

# *3-2* **Execute the operation.**

Press the B [+(YES)] button located next to "Set?-->." During the operation, "Executing" is displayed on the screen. When the operation is complete, "Completed" is displayed.

### **TIP**

### **About the performance name on-screen...**

You can change the type of characters used to display the performance name on-screen using the "CharacterCode" ([page 55\)](#page-54-0) parameter, which you can access via the [SONG FILE] button. (The selected LCD character type will be used to display song file and performance.)

# <span id="page-43-0"></span>■ **Saving a Performance File to Storage Memory [SaveToMemory]**

SaveToMemory Execute?--000:PresetPerformance

**Refer to [page 42](#page-41-1) for information on the basic operation of performance files. The following steps are supplement for Step** *3* **on [page 42](#page-41-1).**

### **CAUTION**

Do not turn off the power to the P-250 while the screen displays "Executing." Otherwise, the data currently held in storage memory may be lost.

### *3-1* **Name the performance file.**

To move the cursor (a small underline), use the C  $[-]/[+]$  buttons.

To insert a space, press the  $C$  [-]/[+] buttons simultaneously.

To select a character on the cursor, use the  $D$   $[-]$ / [+] buttons.

To delete a character, press the  $D$   $[-]/[+]$  buttons simultaneously.

You can use up to 58 characters for a performance file name. If the name is longer than the screen, use the C  $[-]/[+]$  buttons to move the cursor and scroll the name.

# *3-2* **Execute the operation.**

Press the B [+(YES)] button located next to "Execute?-->."

"Sure?" is displayed on screen. Press the B  $[+(YES)]$ button again to confirm the operation. (To cancel the operation, press the B [–(NO)] button.)

During the operation, "Executing" is displayed on the screen. When the operation is complete, "Completed" is displayed.

If storage memory contains one or more performance files, and you save a new performance file, the performance files are automatically sorted alphabetically and renumbered.

### **TIP**

Performance File Title

• You can change the type of characters on screen using the "CharacterCode" [\(page 55\)](#page-54-0) parameter in the "SONG FILE" menu.

(The selected LCD character type will be used to display song files and performance files.)

• When you later select a saved performance file, the name with an extension ".PER" will appear.

#### **CAUTION**

If the currently-displayed file name uses a character type that is different than the character type used when you created the file, you may be unable to access the file.

# <span id="page-43-1"></span>■ **Loading a Performance File from Storage Memory [LoadFromMem.]**

LoadFromMem. Execute?-000:PresetPerformance

**Refer to [page 42](#page-41-1) for information on the basic operation of performance files. The following steps are supplement for Step** *3* **on [page 42.](#page-41-1)**

### **CAUTION**

Do not turn off the power to the P-250 while the screen displays "Executing." Otherwise, the data currently held in storage memory may be lost.

# *3-1* **Select a performance file.**

Use the C [-]/[+] buttons to select the desired performance file to load.

### *3-2* **Execute the operation.**

Press the B [+(YES)] button located next to "Exe $cute?-->.$ "

"Sure?-->." is displayed on screen. Press the B [+(YES)] button again to confirm the operation. (To cancel the operation, press the B [–(NO)] button.)

During the operation, "Executing" is displayed on the screen. When the operation is complete, "Completed" is displayed.

#### **TIP**

The performance file that has been recalled from storage memory at the time of shutdown will remain recalled next time you turn on the unit.

# <span id="page-44-1"></span>■ Deleting a Performance File **[DeleteFile]**

**You can delete a performance file in storage memory. (You cannot delete a preset performance or the current performance file.)**

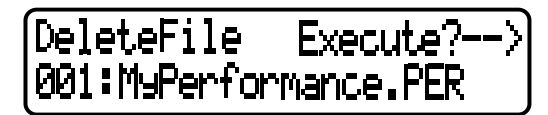

**Refer to [page 42](#page-41-1) for information on the basic operation of performance files. The following steps are supplement for Step** *3* **on [page 42](#page-41-1).**

### **CAUTION**

Do not turn off the power to the P-250 while the screen displays "Executing." Otherwise, the data currently held in storage memory may be lost.

### *3-1* **Select a performance file to delete.**

Use the  $C$   $[-]/[+]$  buttons to select a performance file.

# *3-2* **Execute the operation.**

Press the B [+(YES)] button located next to "Execute?-->."

Follow the instructions on screen.

### **TIP**

Deleting the performance file does not erase the currentlyloaded performance.

After you delete a performance file, the subsequent performance file numbers are updated automatically.

# <span id="page-44-0"></span>■ **Renaming a Performance File [RenameFile]**

**You can change the performance file name in storage memory. (You cannot change the name of a preset performance file.)**

### RenameFile Execute? 001:MyPerformance

**Refer to [page 42](#page-41-1) for information on the basic operation of performance files. The following steps are supplement for Step** *3* **on [page 42](#page-41-1).**

### **CAUTION**

Do not turn off the power to the P-250 while the screen displays "Executing." Otherwise, the data currently held in storage memory may be lost.

### *3* **Rename the performance file as described in the [SaveToMemory] section ([page 44](#page-43-0)).**

After you rename a performance file, all performances are sorted alphabetically and renumbered.

#### **TIP**

Use "CharacterCode" in the "SONG FILE" menu to change the type of characters on screen. (The selected LCD character type will be used to display song files and performances.)

# <span id="page-45-0"></span>**Song Operation**

# ■ **Recording Songs**

**This chapter explains how to record your playing using the P-250 recording function.**

**You can, for example, play back what you played on the keyboard. You can also record just one part, then practice the other part while playing back the recorded the part.**

**Also, since you can record up to 16 tracks separately, you could record each part separately to build a song.**

**Recording vs. Saving:**

**The format of data recorded on a cassette tape differs from that of data recorded on the P-250. A cassette tape records audio signals. On the other hand, the P-250 "saves" information regarding note timing, voices, and a tempo value — but not audio signals. When you play back recorded songs, the P-250 produces sound based on the saved information.**

**Therefore, recording on the P-250 may be more accurately called "saving information." However, this book often uses the word "recording," or if re-recording over existing data, "overwriting."**

**A message (information or confirmation dialog) sometimes appears on screen to facilitate operation. Refer to the "Message List" on [page 82](#page-81-0) for an explanation of each message, the appropriate actions to take, and troubleshooting information.**

#### **TIP**

**An alternative way to record:**

You can record your performance (audio data) to a cassette tape recorder or other recording device via the [OUTPUT] connector. ([page 17\)](#page-16-0)

#### **TIP**

When the P-250 enters recording mode while Performance mode is on, Performance mode is temporarily turned off. [\(page 41\)](#page-40-0) The performance parameter settings remain the same.

# ■ **Recording a New Song**

*1*

**SONG BALANCE SONG TEMPO VOICE/PERFORMANCE MASTER VOLUME**  $\overline{\text{C}}$ MIN MAX

*4, 5 4, 5*

NEW SONG SYNCHROSTALT

START/STOP REC

# **Recording**

# <span id="page-46-2"></span>*1* **Select "NewSong" for recording.**

Press the SONG SELECT [ $\left|\leftarrow\right|$ ]/[ $\rightarrow$ ] buttons simultaneously.

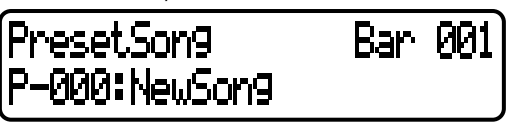

### **NOTE**

If you select a song other than "P-000:NewSong" and record on a track that already contains data, the existing data on that track will be lost.

# <span id="page-46-0"></span>*2* **Select a voice.**

Select a voice (or voices) for recording. ([page 34](#page-33-1)) Set other parameters, such as reverb and chorus.

#### **TIP** Set the tempo in Step 3.

**TIP** See [page 50](#page-49-0) for more information on recording in Dual/Split mode.

Adjust the [MASTER VOLUME] slider to set the volume level to suit your preference. You can also use the slider to adjust the level during playback.

When the settings are complete, press the SONG SELECT [ $\text{H}$  ] or [ $\text{H}$ ] button to return to the "NewSong" screen.

## <span id="page-46-1"></span>*3* **Enter record mode and select a recording track.**

### **To select Track 1:**

Press and hold down the [REC] button and press the [TRACK 1] button.

The [TRACK 1] and [START/STOP] indicators flash in red.

### **To select Track 2:**

Press and hold down the [REC] button and press the [TRACK 2] button.

The [TRACK 2] and [START/STOP] indicator flash in red.

### **To select a track from Track 3 through 16:**

CONTRAST GRANO1 GRANO2 ERANO1 ERANO2 ERANO3 CLAVI. HARPSI. VIBES IOCEEDIT SPLIT REVERB CHORUS REFORMANCE MIDISETTING

9 A B

SONG DOWN UP : NO YES TO GRAN GRANG STRINGS CHOIR SATILPAD ON IN WERE DESIGNED ON HER SETTING SATILPAD OF SATILPAD ON SATILPAD ON SATILPAD OF SATILPAD ON SATILPAD ON SATILPAD ON SATILPAD ON SATILPAD ON SATILPAD ON SATILPAD

EXIT

جتے، NO YES

*3 2*

TRICK TRACKS SING TA HEROLD A DESCRIPTION ON TRACKS ON TRACKS A SUBSEXUAL OUTRAGE ON TRACKS ON A GRAND 1

Hold down the [REC] button, then use the B [–]/ [+] buttons to select a recording track (3—16). While holding down the [REC] key, press the [EX.TRACKS] button.

The [EX.TRACK] and [START/STOP] indicators flash red.

(To stop recording, press the [REC] button again or press the [STOP] button.)

### **TIP**

If the "ClickOnOff" parameter in the "SONG SETTING" menu is set to on, the click sound will be heard.

### **Record Standby screen**

Set the tempo, if necessary.

Press the TEMPO [DOWN] or [UP] button to set the tempo. If the Record Standby screen does not appear, press the SONG SELECT  $[ \ \blacktriangleright \ \blacktriangleright \ \rfloor$  or  $[ \ \blacktriangleright \ \blacktriangleright \ \rfloor$  button.

# *4* **Start and stop recording.**

Recording begins automatically as soon as you play a note on the keyboard.

(Optional) Press the SONG [START/STOP] button to start recording.

The Recording screen indicates the current measure number.

### **Recording screen**

Recording bar number

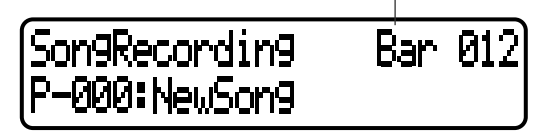

### **TIP**

When you press the SONG [START/STOP] button during recording, recording is paused. To resume recording, press the SONG [START/STOP] button again or play a note on the keyboard.

### **TIP**

*P-250 47*

When you press the [REC] button, recording pauses.

To stop recording, press the [TOP] button. The P-250 locates the top of the song.

When the track is 1 or 2, the flashing red light changes to a steady green light. (Record mode is automatically cancelled.)

### *5* **Play back the recorded song.**

Press the SONG [START/STOP] button to play back the recording.

When playback is complete, the P-250 automatically stops and locates the top of the song. To stop playback in the middle of a song, press the [TOP] button. You can also pause playback by pressing the [START/ STOP] button.

#### **TIP**

To erase recorded data from a track, use the "Channel Clear" parameter in the "SONG SETTING" menu [\(page 63](#page-62-0)).

# *6* **Save the recorded song.**

When you turn off the power to the P-250, the recorded performance data will be lost. If you wish to keep the recording, save the data using the "SaveToMemory" parameter [\(page 54](#page-53-0)) in the "SONG FILE" menu.

### **TIP**

Press one of the SONG SELECT [ $\blacktriangleright$ ] or  $\blacktriangleright$ ] buttons once to return to the recording or song selection screen during song recording or playback.

#### **TIP**

If you are not satisfied with the recording and wish to record again, specify the same song and track and repeat these steps. The original recording will be overwritten by the new recording.

# **Re-recording part of a song**

This section explains how to record part of a song again.

### *1* **Pause the song at the beginning of the part you wish to re-record.**

To move through the measures, use the B [–]/[+] buttons while the playback screen is displayed, or play back the recording and press the SONG [START/ STOP] button to locate a point slightly prior to the beginning of the part you wish to re-record.

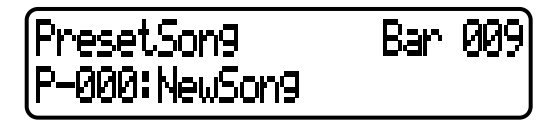

#### **TIP** If the playback screen is not displayed, press the SONG SELECT [  $\leftarrow$  ] or [  $\rightarrow$  ] button.

### *2* **Select a voice or voices for recording, if necessary.**

Repeat Step 2 on [page 47](#page-46-0). Repeat Step 1 on [page 47](#page-46-0) if you wish to change the previous settings.

# <span id="page-47-0"></span>*3* **Select the recording method (Start/End).**

Press and hold down the [REC] button, and press the  $C$  [-]/[+] buttons repeatedly to specify how the recording should start. Press the  $D$   $[-]/[+]$  buttons repeatedly to specify how the recording should end.

While you are holding down the [REC] button, the following recording method selection screen appears.

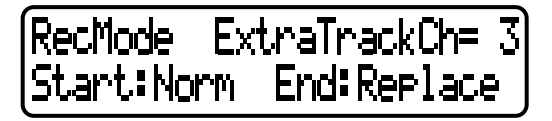

### **Starting methods (start):**

Norm (Normal)— The existing data will be erased after re-recording starts.

Key On— Data that exists prior to the point where you start playing will not be erased.

### **Ending methods (End):**

Replace— The data after the point you stop recording will also be erased.

Punch Out— The data after the point you stop recording will not be erased.

Then, resume Step 3 on [page 47.](#page-46-1)

### **TIP**

If you cancel recording by pressing the [REC] button, recording stops at the point at which you press the button. If you cancel recording by pressing the [TOP] button, the P-250 locates the top of the song.

# ■ Other Recording Techniques

# <span id="page-48-2"></span><span id="page-48-0"></span>**Adding data to or recording over an existing song**

The previous section explains how to record your performance from the beginning by selecting a blank "P-000:NewSong." You can also add data from your playing to or overwrite existing songs (such as preset songs [P-001—016], commercially-available music data, or your old recorded performances).

# *1* **Select a song for recording (P-\*\*\*).**

Select one of the preset songs (P-001—016) instead of "P-000: NewSong" as described in Step 1 of "Recording" on [page 47.](#page-46-2) To select a song from previously-recorded data, see Steps 1 and 2 on [page 51](#page-50-0). To continue recording, follow the procedure described in "Recording a New Song" on [page 47](#page-46-2).

### **NOTE**

If you record on a track that already contains data, the existing data on the track will be lost.

# **Changing the voice or tempo after recording**

You can change the voice or song tempo after recording. For example, you can change the voice to create a different ambience, or adjust the song tempo to suit your taste. You can also change these elements in the middle of a song.

### **CAUTION**

This operation is effective only when "RecMode" [\(page 48](#page-47-0)) is set to "Start:Norm."

*1* **Select the song you wish to edit by using the**  SONG SELECT [  $|44$  ]/[  $\blacktriangleright$  ] buttons.

### **TIP**

For information on the data you can edit, in addition to the voice and tempo, refer to "Types of recorded (written) data" on [page 50.](#page-49-1)

*2* **To change the voice or tempo in the middle of the song, specify the measure using the B [–]/[+] buttons.**

# *3* **Change the settings (voice, reverb, etc.).**

For example, if you wish to change the recorded Standard E.Piano voice to DX E.Piano1, use the VOICE/ PERFORMANCE buttons and the A [–]/[+] buttons to select E.Piano2.

### **TIP**

### Change the tempo in Step 4.

When the setting is complete, press one of the SONG SELECT  $[\overline{\blacktriangleleft}] / [\blacktriangleright]$  buttons to return to the song selection screen.

### **CAUTION**

The edited settings (except for the tempo setting) will be saved in memory. You will not be able to restore the previous settings. Proceed with caution!

# *4* **Press and hold down the [REC] button and select the track to change.**

The indicator for the selected track lights up in red. You can change the tempo setting at this point, if you wish.

At this point, do not play the keyboard or press the [START/STOP] button. Otherwise, recording will start, erasing the recorded data.

*5* **Press the [TOP] or [REC] button to exit record mode.**

# <span id="page-48-1"></span>**Adjusting the volume balance between playback and the sound of your playing by using the [SONG BALANCE] slider**

While recording multiple parts into tracks one by one, you can adjust the volume balance between the playback of the recorded parts and your current performance.

# *1* **Move the [SONG BALANCE] slider to the left or right to make the adjustment.**

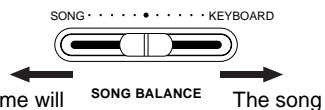

Your playing volume will be lower.

The song playback volume will be lower.

### **TIP**

You can change the function assigned to the [SONG BAL-ANCE] slider by setting the "SongBalanceAssign" parameter ([page 79](#page-78-2)), which is accessed via the [OTHER SETTING] button.

# <span id="page-49-0"></span>**Recording in Dual or Split mode**

When you record in Dual or Split mode, the P-250 records each voice onto a separate track. The following table shows how tracks are assigned to each voice.

#### **CAUTION**

When you record multiple parts into tracks one by one, or when you record new data over an existing song (see [page 49](#page-48-0)), the existing data will be erased. Proceed with caution!

In the following example, Tracks 1, 2, and EXTRA TRACK "n" have been selected for recording.

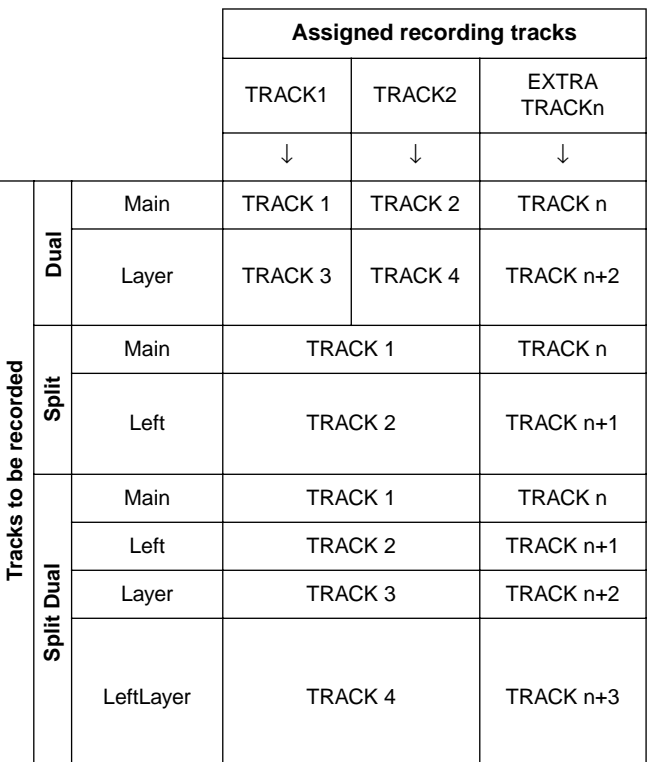

The variable "n" represents a track number from 3 through 16.

If "n+1," "n+2," and "n+3" exceed 16, TRACKs 1, 2, and 3 are used.

#### **TIP**

A switch between Dual and Split mode in a song will not be recorded.

### <span id="page-49-1"></span>**Types of data recorded**

- Data recorded in the tracks:
- Note data (notes you play)
- Voice selection
- P-250 pedals and modulation wheel on/off
- Reverb depth "ReverbSend"
- Chorus depth "ChorusSend"
- Insertion effect depth "Dry/WetBalance"
- Sound brightness "Brightness"
- Resonance effect setting "Harmonic Content"
- Equalizer's low-range frequency setting "EQLow-Freq."
- Equalizer's low-range gain setting "EQLowGain"
- Equalizer's low-range frequency setting "EQLow-Freq."
- Equalizer's low-range gain setting "EQLowGain"
- Voice octave setting "Octave"
- Voice volume level "Volume"
- Stereo image of each voice "Pan"
- Fine pitch adjustment between two voices (Dual only) "Detune"
- Volume level changes for each voice with response to the way you play "TouchSense"
- Voice transpose setting "Transpose"
- Scale
- Soft pedal depth
- String resonance depth
- Sustain sampling depth
- Key-off volume "KeyOffSamplingDepth"
- Modulation
- Pitch bend
- Pitch bend range

### **Data shared by tracks**

- Tempo
- Time signature
- Reverb type
- Chorus type
- Insertion effect type
- You can change all data except for note data including "Octave" and "Transpose", after recording.
- You can change the time signature while playback or recording is stopped, at the top of the song, or at a position reached by pressing the B  $[-]/[+]$  buttons.

*50 P-250*

<span id="page-50-2"></span><span id="page-50-1"></span>**The P-250 enables you to play back a recorded performance. You can also play the keyboard while the P-250 is playing back a song.**

<span id="page-50-0"></span>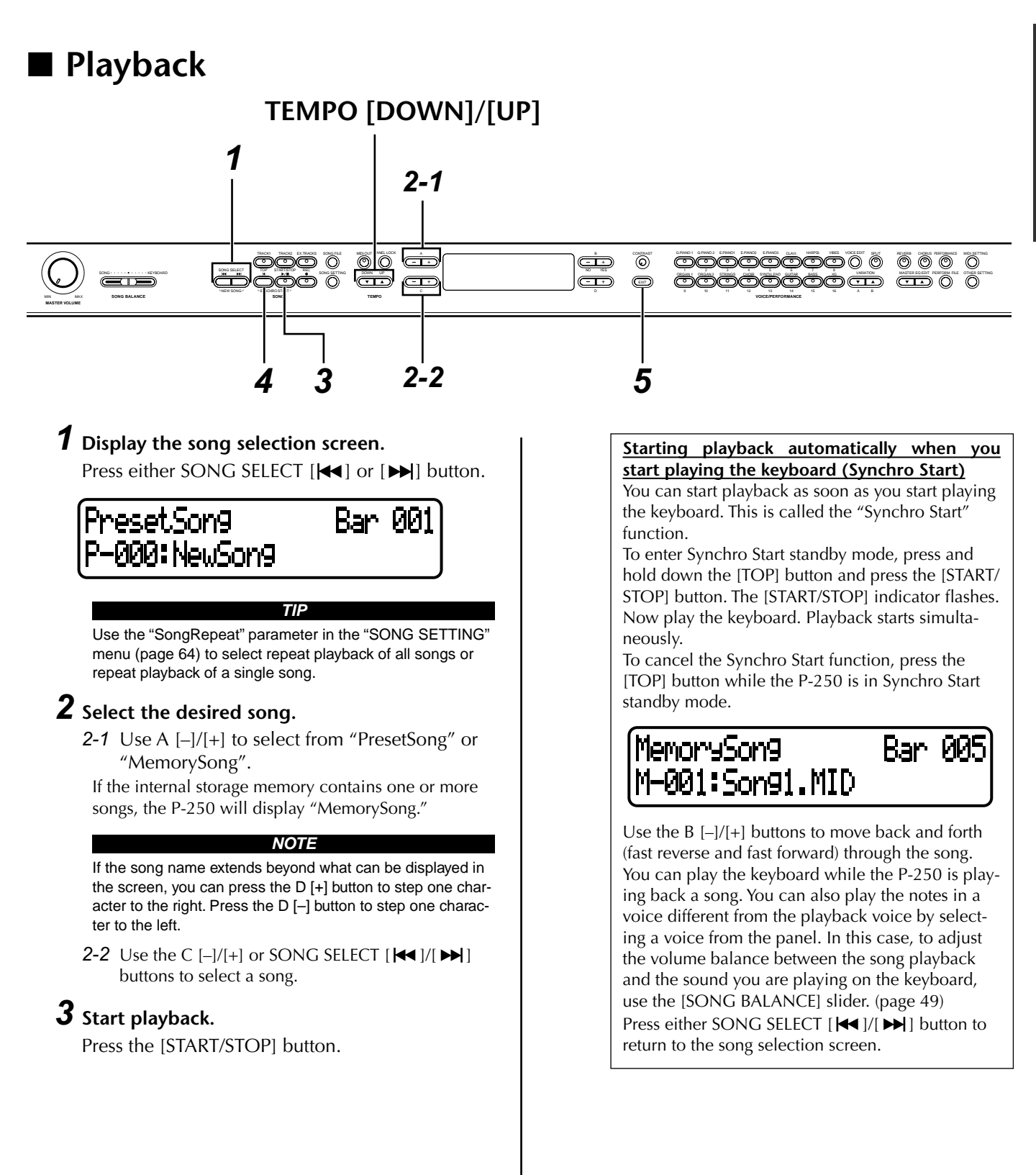

### **Adjusting the tempo**

You can use the TEMPO [DOWN]/[UP] buttons to adjust the playback tempo as required before or during playback. The default tempo (the song's original tempo) is set when you press the [DOWN] and [UP] buttons simultaneously.

Press the SONG SELECT [ $\text{H}$ ] or [ $\blacktriangleright$ ] button to return to the song selection screen.

### **TIP**

- In the song selection screen:
- Press the SONG SELECT [ $\blacktriangleleft$ ] or the C[-] button while playback is stopped in the middle of a song to locate the top of the song.
- Press the SONG SELECT [  $\blacktriangleright$  ] or the C[-] button during playback to restart playback from the top of the song.
- Press the SONG SELECT  $[ \blacktriangleright \blacktriangleright ]$  or the C[+] button during playback to start playback from the next song.

#### **NOTE**

In songs recorded at a free tempo, the actual number of bars occasionally may not match the number of bars indicated on screen.

#### **NOTE**

Some preset songs contain song data recorded at a free tempo.

# *4* **Stop playback.**

When playback is complete, the P-250 automatically stops and locates the top of the song.

To stop playback in the middle of a song, press the [TOP] button. You can also pause playback by pressing the [START/STOP] button.

# *5* **Return to the main screen.**

Press the [EXIT] button.

### **Turning Track Playback On and Off**

When you select a song on the P-250, the indicators for tracks that contain data ([TRACK 1], [TRACK 2], [EX.TRACKS]) light up green. While the P-250 is playing or stopped, pressing these track buttons turns off the indicators, and the data on those tracks will not be played. Press the track buttons repeatedly to toggle track playback on and off.

You can play the part that is turned off.

#### **TIP**

Songs containing a large amount of data may not be read properly by the instrument, and as such you may not be able to select them. The maximum capacity is about 200— 300KB. However, this may vary, depending on the data content of each song.

#### **TIP**

Change the character type (CharacterCode) as appropriate for the selected song [\(page 55](#page-54-0)).

See [page 33](#page-32-0) for information on the type of song data that the P-250 can play back.

#### **TIP**

If the P-250 starts playing back while Performance mode is on, Performance mode will be temporarily turned off. The performance parameter settings remain the same.

*52 P-250*

# <span id="page-52-0"></span>**Handling Song Files [SONG FILE]**

**Song File screens, which are accessed via the [SONG FILE] button, enable you to save, delete, and rename recorded songs, and change the type of characters on screen. The following parameters are provided for these operations:**

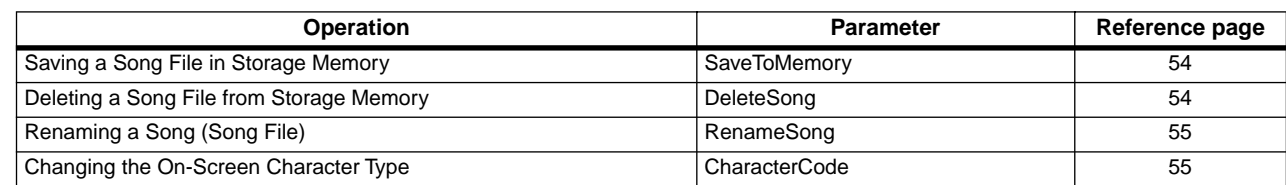

# <span id="page-52-1"></span>■ **Basic Song File Operation**

**Message are occasionally displayed on screen to facilitate operation. Refer to the "Message List" on [page 82](#page-81-0) for an explanation of each message, the appropriate actions to take, and troubleshooting information.**

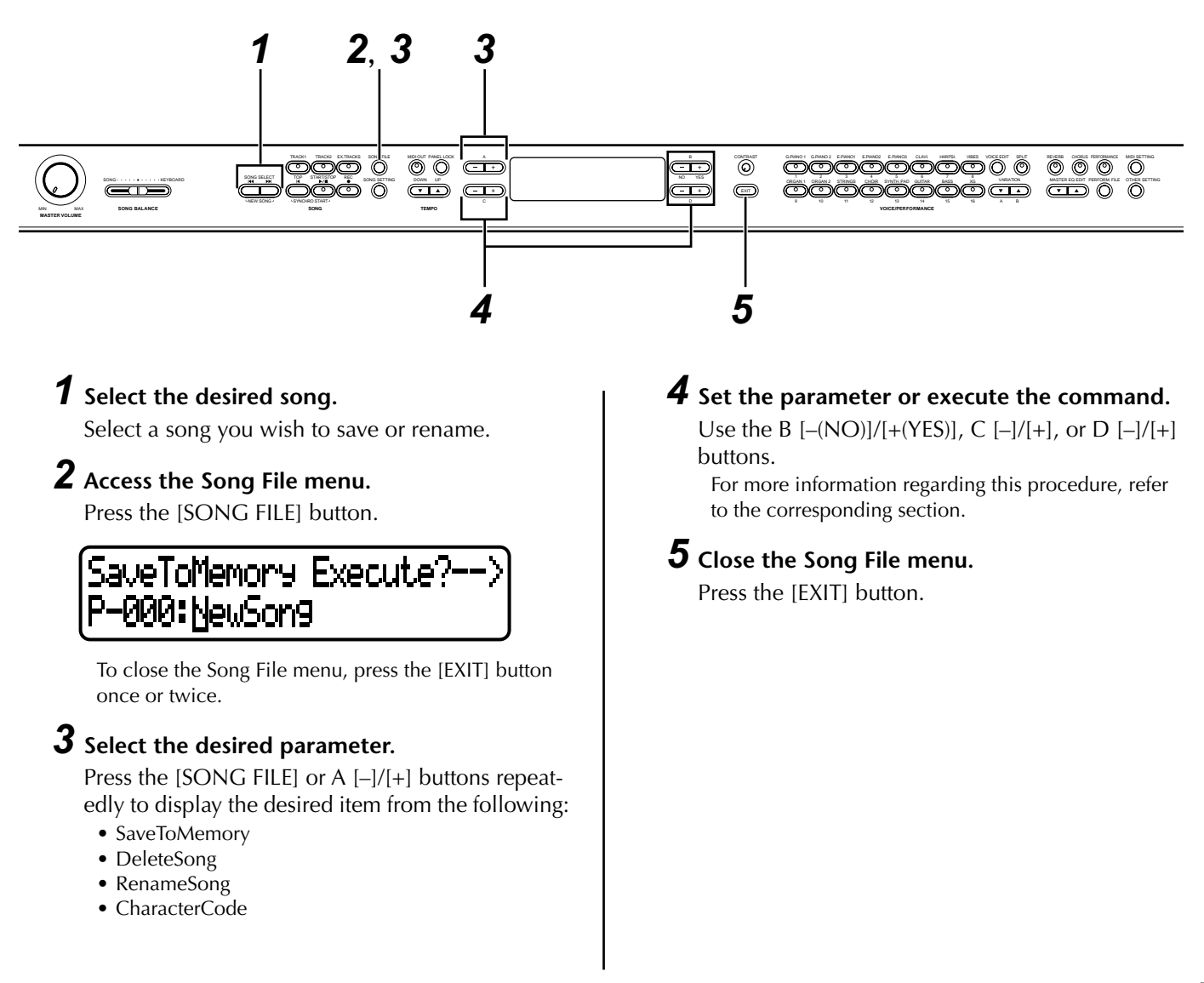

# <span id="page-53-1"></span><span id="page-53-0"></span>■ Saving a Song File in Storage **Memory [SaveToMemory]**

**If you record a song and then turn off the power, the song will be erased. To save a recorded song, you must save it into the P-250 storage memory. You can also save preset songs, as well as additional or overwritten recordings ([page 49](#page-48-2)) to storage memory.**

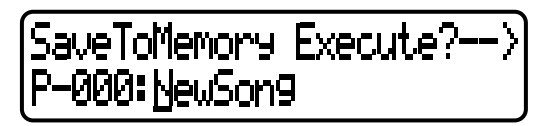

**Refer to [page 53](#page-52-1) for information on the basic operation of song files. The following steps are supplement for Step** *4* **on [page 53.](#page-52-1)**

#### **CAUTION**

Do not turn off the power to the P-250 while the screen displays "Executing." Otherwise, the data currently held in storage memory may be lost.

# *4-1* **Name the song.**

To move the cursor (a small underline), use the C  $[-]/[+]$  buttons.

To insert a space, press the  $C$   $[-]/[+]$  buttons simultaneously.

To select a character marked by the cursor, use the D  $[-]/[+]$  buttons.

To delete a character, press the  $D$   $[-]/[+]$  buttons simultaneously.

You can use up to 58 characters for a song name. If the name is longer than the screen, use the  $C$  [-]/[+] buttons to move the cursor and scroll the name.

## *4-2* **Execute the operation.**

Press the B [+(YES)] button located next to "Exe- $\text{cute}$ ? -->."

"Sure?-->" is displayed on screen. Press the B  $[+(YES)]$ button again to confirm the operation. (To cancel the operation, press the B [–(NO)] button.)

During the operation, "Executing" is displayed on screen. When the operation is complete, "Completed" is displayed.

The song is automatically numbered as "Mxx," where "M" means "Memory" and "xx" is a number.

If storage memory contains one or more songs, and you save a new song, the P-250 automatically sorts the songs alphabetically and renumbers them.

**Song Title** • You can change the type of characters on screen using the "CharacterCode" [\(page 55\)](#page-54-2) parameter.

**TIP**

• When you later select a saved song, the name with an extension ".MID" will appear.

# <span id="page-53-2"></span>**Deleting a Song File from Storage Memory [Delete-Song]**

**You can delete song files in storage memory. You cannot delete preset songs or the currently-selected song.**

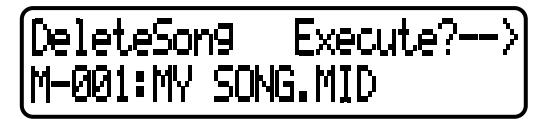

**Refer to [page 53](#page-52-1) for information on the basic operation of song files. The following steps are supplement for Step** *4* **on [page 53.](#page-52-1)**

### **A** CAUTION

Do not turn off the power to the P-250 while the screen displays "Executing." Otherwise, the data currently held in storage memory may be lost.

### *4-1* **Select a song to delete.**

Use the  $C$   $[-]/[+]$  buttons to select a song.

## *4-2* **Execute the operation.**

Press the B [+(YES)] button located next to "Execute?-->."

Follow the instructions on-screen.

Deleting the memory song does not erase the song data from the current memory. However, if you return to the song selection screen, song information other than the song name is replaced by a dashed line "— —————".

After you delete a song, the P-250 automatically updates the song numbers.

### **TIP**

To delete the currently-selected song, select "ALL" for the "ChannelClear" parameter ([page 63\)](#page-62-0) accessed from the [SONG SETTING] button. Alternatively, press the SONG SELECT [ $\blacktriangleright$ ] buttons simultaneously to display "SongChanged Save?". This message means: "A song has been edited. Do you wish to save the change?" Press the B [–(NO)] button. The currently-selected song is deleted and a blank "NewSong" is selected.

# <span id="page-54-1"></span>■ **Renaming a Song (Song File) [RenameSong]**

**You can change the title of any song, except for preset songs and "P-000:NewSong".** 

RenameSon9 - Execute?--> M-001:MY SONG

**Refer to [page 53](#page-52-1) for information on the basic operation of song files. The following steps are supplement for Step** *4* **on [page 53](#page-52-1).**

### **CAUTION**

Do not turn off the power to the P-250 while the screen displays "Executing." Otherwise, the data currently held in storage memory may be lost.

## *4* **Name the song as described in the "SaveToMemory" section [\(page 54\)](#page-53-1).**

After you rename a song, all songs are sorted alphabetically and renumbered.

# <span id="page-54-2"></span><span id="page-54-0"></span>■ **Changing the On-Screen Character Type [CharacterCode]**

**You can change the type of characters that appear on-screen.**

CharacterCode International

To select International or Japanese, use the  $D$   $[-]/[+]$ buttons.

### **Character list**

International

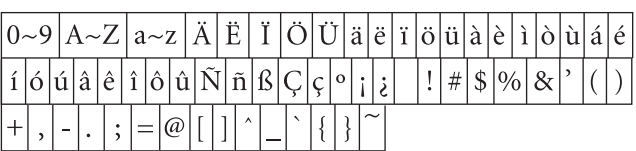

### Japanese

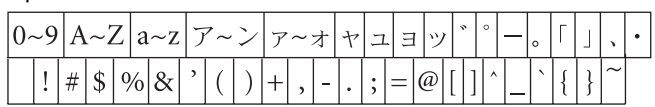

**TIP**

The [CharacterCode] setting is also reflected in the display of the performance and performance file names.

MEMO

# **Edit Operation**

**Edit Operation explains detailed functions and settings for convenient and advanced techniques.**

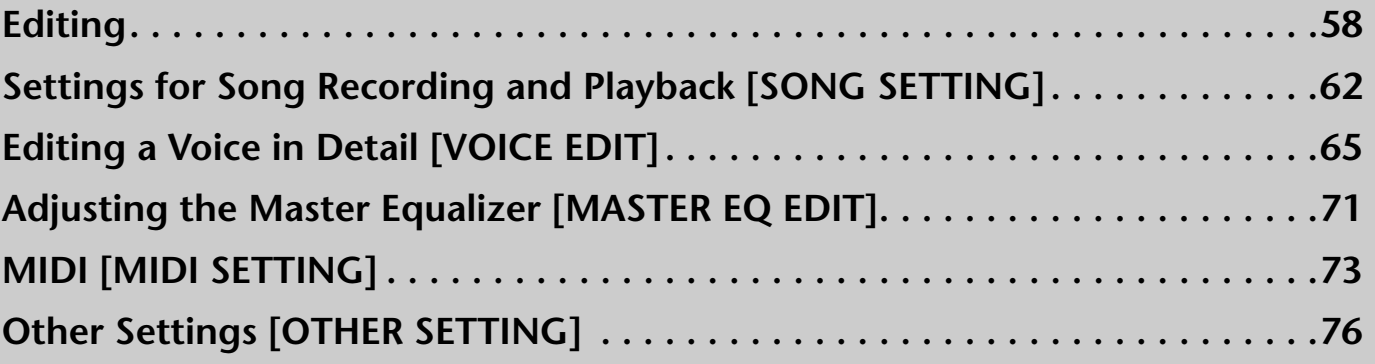

<span id="page-57-0"></span>**You can set various parameters to make the best use of P-250 functions. For a basic procedure to make these settings, refer to [page 61.](#page-60-0)**

# ■ **Parameter List**

**The following parameters are available.**

**Song recording and playback [SONG SETTING]**

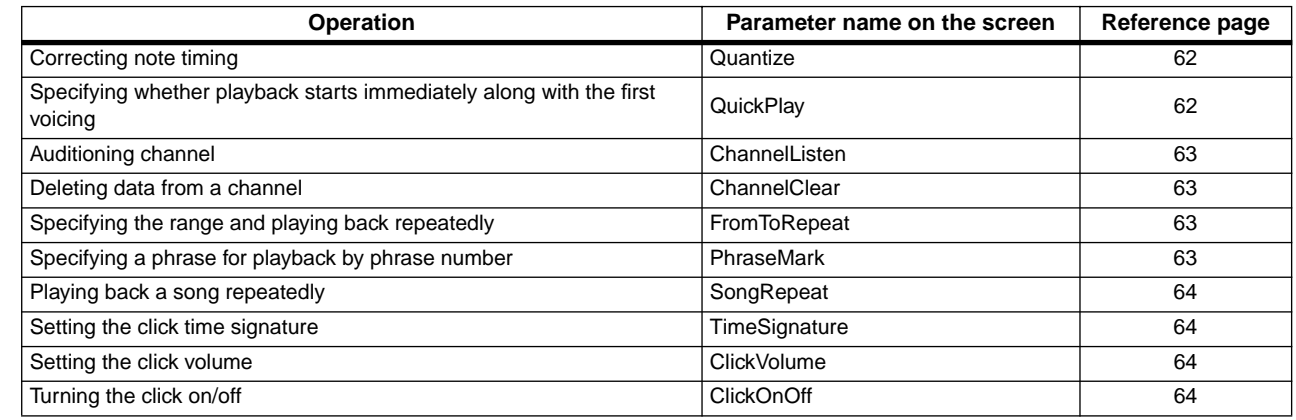

### **Voices [VOICE EDIT]**

In Dual mode, assign parameters with an asterisk (\*) to the Main part and Layer part voices. In Split Dual mode, assign them to the Main, Layer, Left, and LeftLayer part voices.

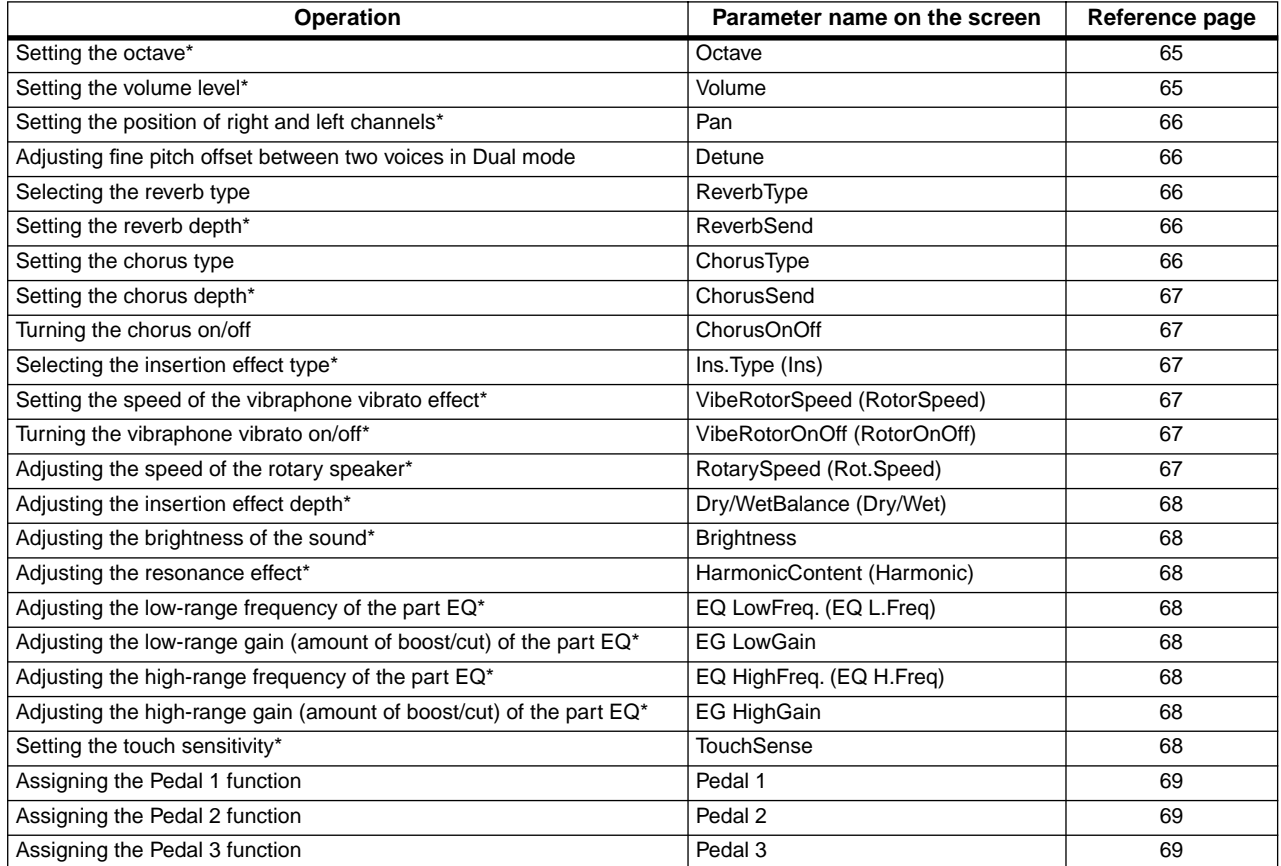

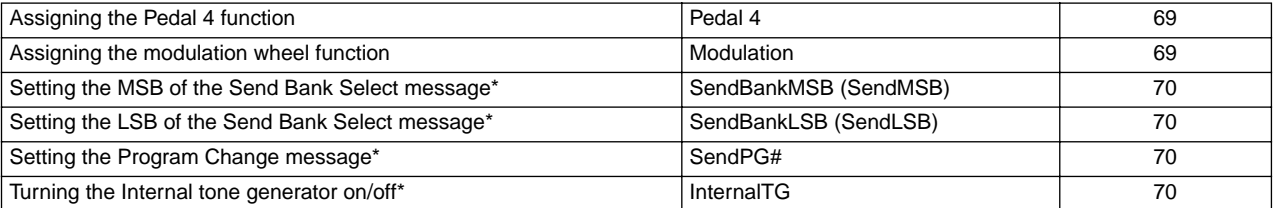

# **Master Equalizer [MASTER EQ EDIT]**

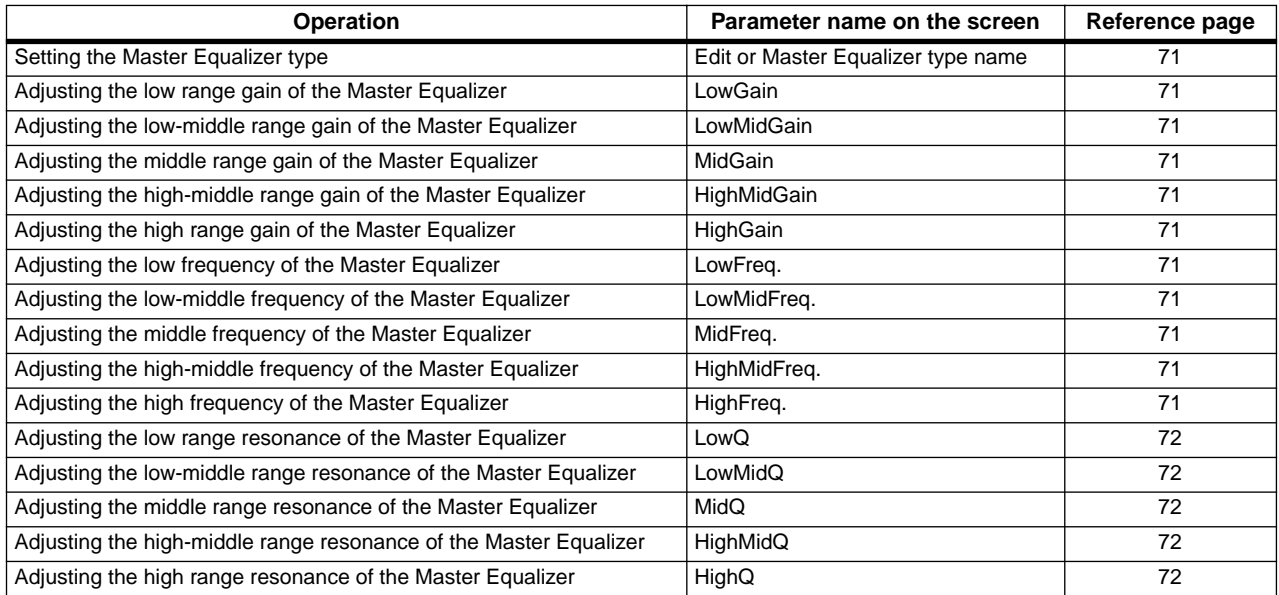

# **MIDI [MIDI SETTING]**

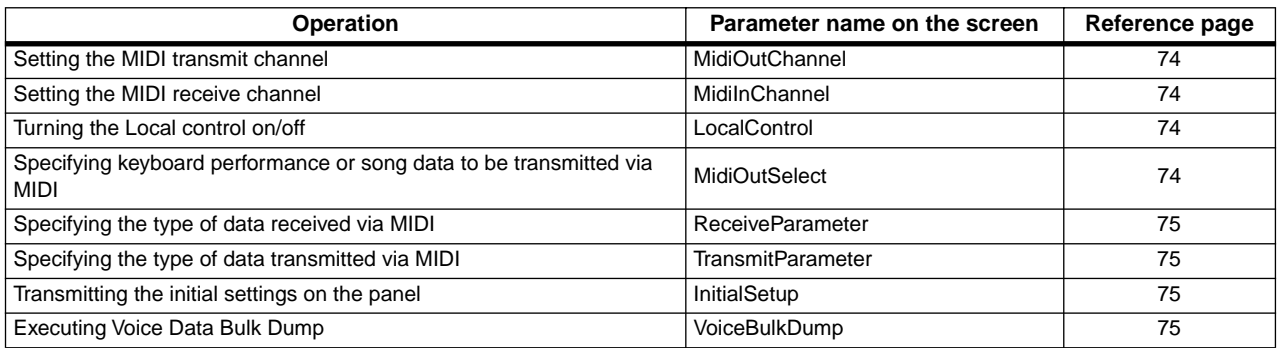

# **Other settings [OTHER SETTING]**

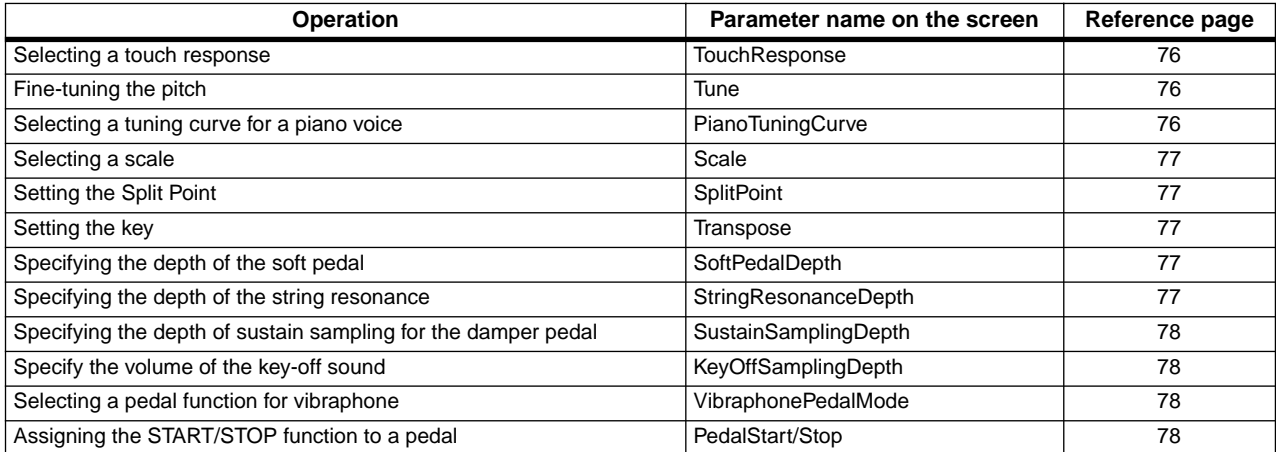

[Editing](#page-57-0)

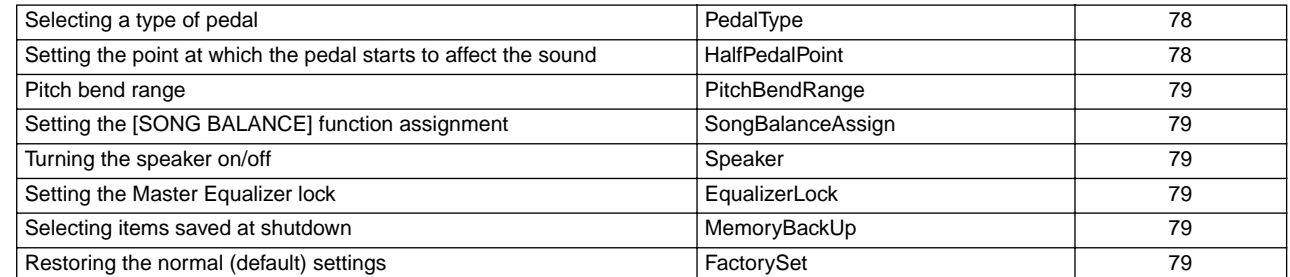

# <span id="page-60-0"></span>■ **Basic Editing Flow**

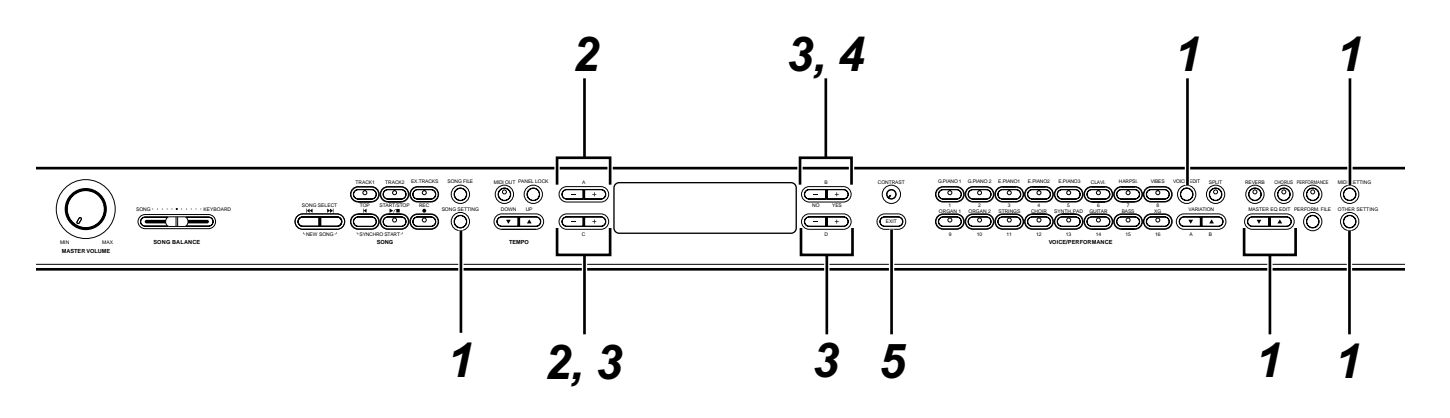

# <span id="page-60-1"></span>*1* **Access a setting menu.**

Press the desired setting button ([SONG SET-TING], [VOICE EDIT], [MASTER EQ EDIT], [MIDI SETTING], or [OTHER SETTING]) to access the corresponding setting menu.

Press the [EXIT] button at any time to close the setting menu.

# *2* **Select the desired parameter or part.**

Press the setting button,  $A [-]/[+]$ , and/or  $C [-]/[+]$ buttons repeatedly as required.

# *3* **Set the parameter or part.**

Some parameters or parts lead you to more options. Use the B  $[-(NO)]/[+(YES)]$ , C  $[-]/[+]$ , and  $D$   $[-]/[+]$  buttons to select or set the option. To restore the default parameter value, press the [–] and [+] buttons simultaneously.

# *4* **Write, execute, or save the data.**

There are three ways to respond to the messages displayed at this juncture.

### **If "Execute?-->" or "Start?-->" appears:**

Press the B [+(YES)] button to display confirmation message "Sure?-->."

To proceed, press the B [+(YES)] button again. The P-250 displays "Executing" and writes the data. When the operation is complete, it displays "Completed" for three seconds, then returns to the previous screen. To cancel the operation, press the B [–(NO)] button instead of the B [+(YES)] button.

If the P-250 does not display the previous screen three seconds after it displays "Completed," press the B [+ (YES)] or [EXIT] button. The P-250 then displays the previous screen.

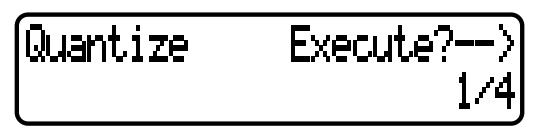

### **If "Set?-->" appears:**

Press the B [+(YES)] button to execute the setting. The P-250 displays "Executing" and saves the data.When the operation is complete, the P-250 displays "Completed" for three seconds, then displays the previous screen.

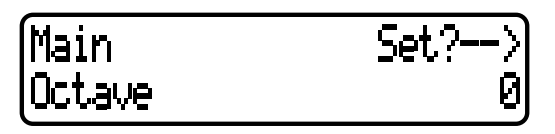

# *5* **Close the parameter setting menu.**

Press the [EXIT] button.

### **If you wish to save the parameter setting for a particular performance file:**

Press the [PERFORM.FILE] button, press the A [–]/[+] buttons to select "Performance" on the screen, press the C  $[-]/[+]$  or VARIATION  $[\nabla]/[\Delta]$  buttons to select the destination performance, then press the  $B$  [+(YES)] button.

# <span id="page-61-3"></span><span id="page-61-0"></span>**Settings for Song Recording and Playback [SONG SETTING]**

# **You can make detailed settings for the selected song. First, select the desired song ([page 51\)](#page-50-2).**

Select the desired song and press the [SONG SETTING] button to access the [Song Setting] menu.

<span id="page-61-1"></span>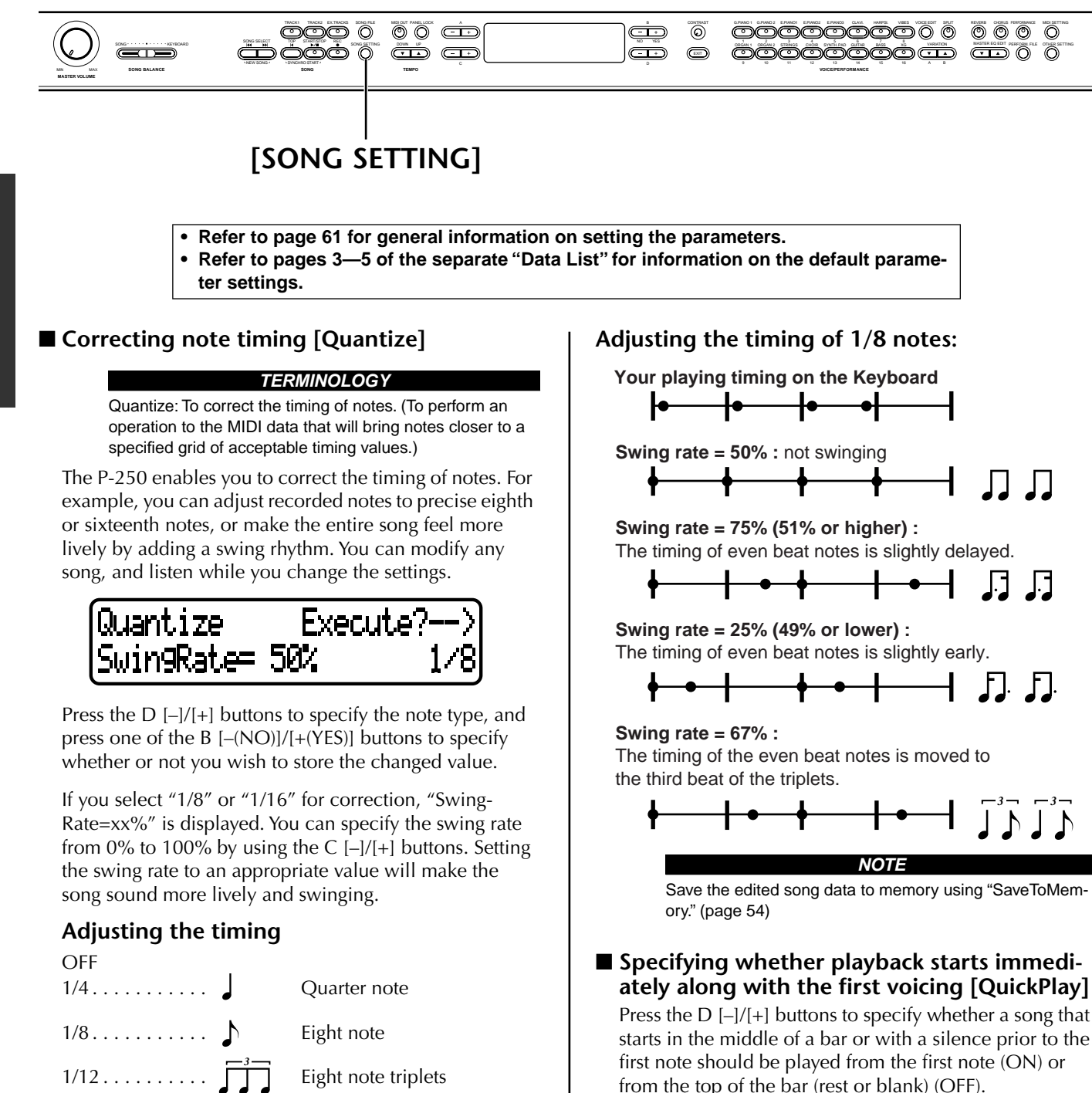

<span id="page-61-2"></span>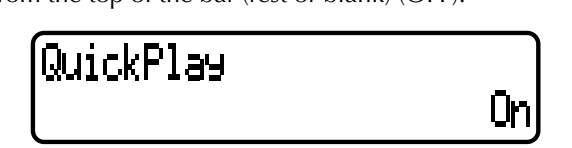

*62 P-250*

 $1/16$ .........  $\Lambda$  Sixteen note

1/24 . . . . . . . . . . Sixteenth note triplets *3*

- **• Refer to [page 61](#page-60-1) for general information on setting the parameters.**
- **• Refer to pages 3—5 of the separate "Data List" for information on the default parameter settings.**

# ■ **Auditioning channel [ChannelListen]**

<span id="page-62-1"></span>You can select a single channel to listen to its contents.

Playback starts from the first note.

Press the  $D$  [-]/[+] buttons to select a channel for playback. Press and hold down the B [+(YES)] button to play the channel.

**TIP**

Channels that do not contain any data are not displayed. However, for some songs, all channels (including channels that contain no data) may be displayed.

### <span id="page-62-0"></span>■ **Deleting data from a channel [ChannelClear]**

You can delete data from the 16 channels one by one or all together.

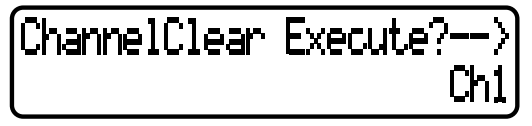

Press the D [–]/[+] buttons to select a channel to delete, and press the B [+(YES)] button to delete the data.

### **TIP**

Channels that do not contain data are not displayed. However, for some songs, all channels (including channels that contain no data) may be displayed.

#### **NOTE**

Save the edited song data to memory using the "SaveToMemory" ([page 54\)](#page-53-0) parameter.

### <span id="page-62-2"></span>■ Specifying the range and playing back **repeatedly [FromToRepeat]**

You can specify a range (in steps of beats) that you wish to play back repeatedly.

- Playback repeats after it reaches the end point. (The end point is not played.)
- If you start playing back a song with "Repeat On" selected, the count down starts, followed by the repeated playback of the specified part until you press the [TOP] button.
- If you select "Repeat Off," normal playback starts.

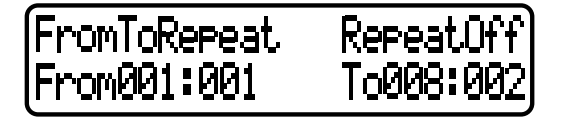

Press the B [–(NO)]/[+(YES)] buttons to select "Repeat On" or "Repeat Off." Press the C [–]/[+] buttons to specify the start point of the repeated range, and press the D  $[-]/[+]$  buttons to specify the end point of the repeated range.

### **TIP**

Press the C  $[-1/[-1]$  and D  $[-1/[-1]$  buttons to specify the range to be repeated during song playback.

### **TIP**

When you select another song, the specified range is automatically cancelled and the Repeat function is turned off.

### **NOTE**

If you set the [FromToRepeat] parameter for a song recorded at free tempo, the timing of the metronome sound and the song may occasionally not match.

### **NOTE**

Some preset songs contain song data recorded at free tempo.

### <span id="page-62-3"></span>■ Specifying a phrase for playback by phrase **number [PhraseMark]**

If you select a song that contains "PhraseMark" data you can specify phrase numbers to play back from the mark point, or to play back repeatedly.

- If you start playing back a song with "Repeat On" selected, the metronome sound starts ticking, followed by the repeated playback of the specified phrase until you press the [TOP] button.
- If you select "Repeat Off," normal playback starts from the specified phrase.

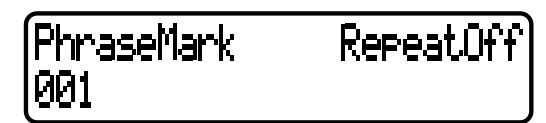

Press the C  $[-]/[+]$  buttons to specify a phrase number, and press the B  $[-(NO)]/[+(YES)]$  buttons to select "Repeat On" or "Repeat Off."

You can set the phrase number to Off (not specified), or from 1 through the last phrase number in the song.

• If you select a song that doesn't contain "Phrase-Mark" data, you can select only "Off".

- **• Refer to [page 61](#page-60-1) for general information on setting the parameters.**
	- **• Refer to pages 3—5 of the separate "Data List" for information on the default parameter settings.**
- <span id="page-63-0"></span>■ **Playing back a song repeatedly [SongRepeat]**

You can repeatedly play back all songs, or a single song selected from the preset songs or from storage memory.

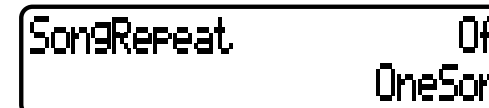

- When you start playback, the P-250 plays the currently-selected song, then starts repeat playback of the specified songs, continuing until you press the [TOP] button.
- Press the B [–(NO)]/[+(YES)] buttons to select "On" or "Off," and press the D  $[-]/[+]$  buttons to specify the songs to be repeated.
- Range to be repeated:
- MemorySongs ... All songs in the storage memory
- PresetSongs....... All preset songs
- All..................... All songs in the storage memory and all preset songs
- OneSong........... Song selected on the panel

### <span id="page-63-1"></span>■ Setting the click time signature **[TimeSignature]**

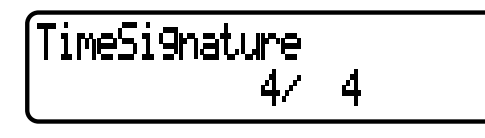

### **TERMINOLOGY**

TimeSignature = The standard method of denoting the meter of a piece of music.

Press the C  $[-]/[+]$  buttons to set the numerator of the time signature, and press the D [–]/[+] buttons to set the denominator of the time signature.

For example, to specify "3/4," press the  $C$  [-]/[+] buttons to select "3" and the D  $[-]/[+]$  buttons to select "4."

# <span id="page-63-2"></span>■ Setting the click volume [ClickVolume]

# ClickVolume

Press the D [-]/[+] buttons to set the volume (0-127).

1 Uk

<span id="page-63-3"></span>■ **Turning the click on/off [ClickOnOff]** 

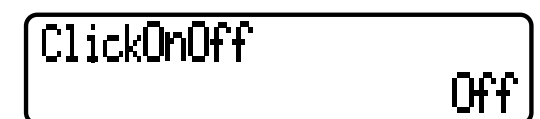

- Use the D [–]/[+] buttons to select one of the following:
- Off.....................No click sounds.
- BellOn...............Chime sounds on the first beat in a measure. Click sounds on the rest of the beats.
- BellOff...............Click sounds on every beat.

### **TIP**

Click does not sound in any mode other than recording, regardless of the "ClickOnOff" setting.

*64 P-250*

# <span id="page-64-3"></span><span id="page-64-0"></span>**Editing a Voice in Detail [VOICE EDIT]**

**This menu enables you to make detailed settings for the voices in Dual or Split mode, as well as for the effects. You can make these settings for each voice or for a combination of voices. In addition, you can listen to the notes you play on the keyboard while you change the settings.**

<span id="page-64-1"></span>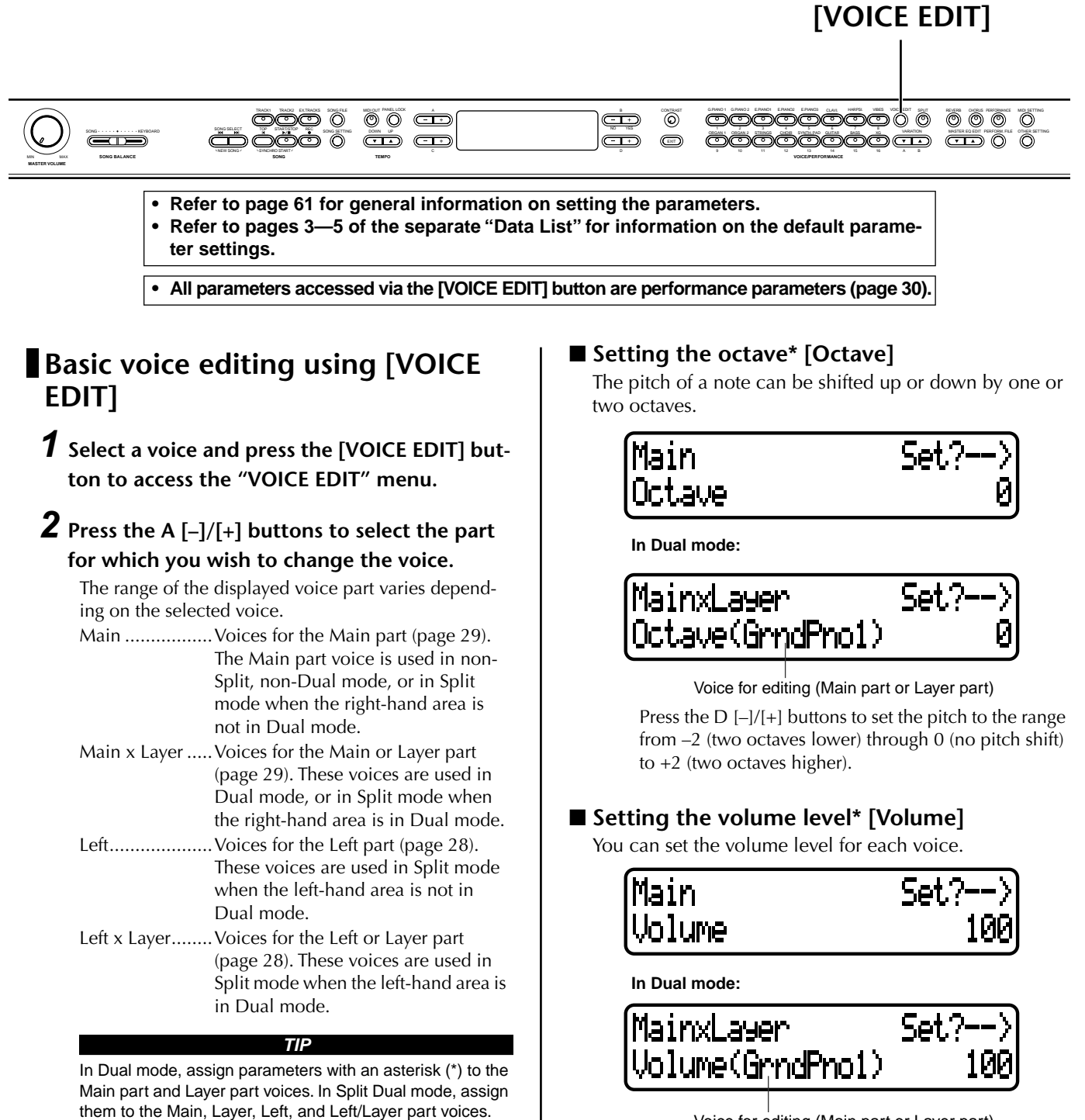

**TIP** Parameter names enclosed in parentheses ( ) are dis-

played in Dual mode.

<span id="page-64-2"></span>Voice for editing (Main part or Layer part)

Press the  $D$  [-]/[+] buttons to set the volume level (0 to 127).

*P-250 65*

- **• Refer to [page 61](#page-60-1) for general information on setting the parameters.**
- **• Refer to pages 3—5 of the separate "Data List" for information on the default parameter settings.**

**• All parameters accessed via the [VOICE EDIT] button are performance parameters [\(page 30](#page-29-0)).**

### <span id="page-65-2"></span>■ Setting the position of the right and left **channels\* [Pan]**

### **TERMINOLOGY**

You can specify the position in the stereo image from which the sound is output. Pan = Moving the sound from left to right, or right to left

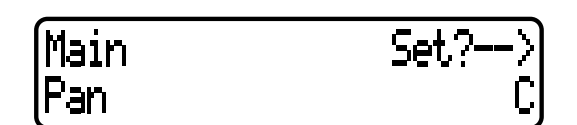

**In Dual mode:**

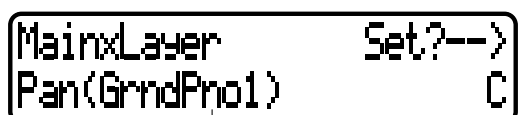

Press the D [–]/[+] buttons to set the pan position in the Voice for editing (Main part or Layer part)

range of L64 (hard left)— C (center) — R63 (hard right).

### <span id="page-65-3"></span>■ **Adjusting fine pitch offset between two voices in Dual mode [Detune]**

### **TERMINOLOGY**

Detune = Shifting the pitch of one sound relative to another

The pitch of the two voices selected in Dual mode can be "skewed" slightly away from each other.

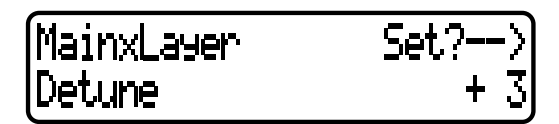

Press the D  $[-]/[+]$  buttons to set the skewing value  $(-20)$  $-+20$ ).

Positive (+) settings will raise the pitch of the first sound and lower the pitch of the second sound.

Negative settings will lower the pitch of the first sound and raise the pitch of the second sound.

# <span id="page-65-4"></span>■ Selecting the reverb type [ReverbType]

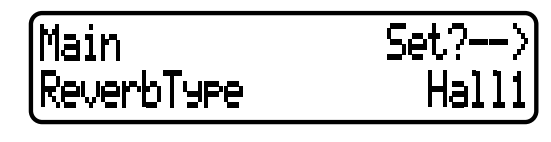

Press the  $D$   $[-]/[+]$  button to select one of the following: Room ............ Reverberation in a room Hall1............. Reverberation in a concert hall Hall2............. Reverberation in a hall slightly larger than Hall1 Stage ..............Reverberation suitable for a solo instrument Plate.............. Reverberation similar to vintage plate reverb (created by suspending a steel plate with springs) **TIP** You cannot set this parameter for the voice parts "Left" and "Left X Layer."

# <span id="page-65-0"></span>■ Setting the reverb depth<sup>\*</sup> [ReverbSend]

Press the D  $[-]/[+]$  buttons to set the value (0–127).

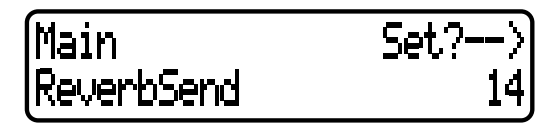

**In Dual mode:**

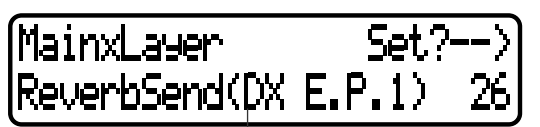

Voice for editing (Main part or Layer part)

# <span id="page-65-1"></span>■ Setting the chorus type [ChorusType]

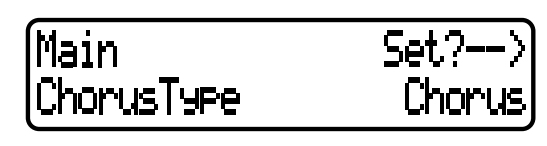

**TIP** You cannot set this parameter for the voice parts "Left" and "Left X Layer."

Press the D [–]/[+] buttons to select one of the following: Chorus .......... Adds a rich spread to the sound.

Celeste .......... Adds a swell and spread to the sound.

Flanger ...........Adds an ascending or descending jet sweep.

- **• Refer to [page 61](#page-60-1) for general information on setting the parameters. • Refer to pages 3—5 of the separate "Data List" for information on the default parame**
	- **ter settings.**

**• All parameters accessed via the [VOICE EDIT] button are performance parameters [\(page 30](#page-29-0)).**

# <span id="page-66-1"></span>■ **Setting the chorus depth\* [ChorusSend]**

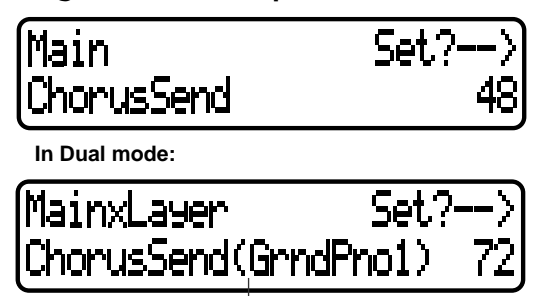

Voice for editing (Main part or Layer part)

Press the D  $[-]/[+]$  buttons to set the value  $(0-127)$ .

# <span id="page-66-0"></span>■ **Turning the chorus on/off [ChorusOnOff]**

You can set the [CHORUS] button on or off for each voice. When you select a voice, the voice automatically uses this chorus on/off setting.

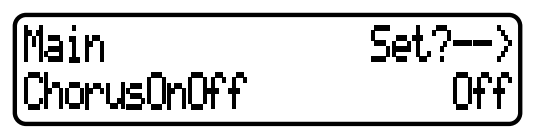

Press the D [–]/[+] buttons to turn On/Off.

### <span id="page-66-2"></span>■ Selecting the insertion effect type<sup>\*</sup> **[Ins.Type(Ins)]**

You can select other effects (than reverb and chorus).

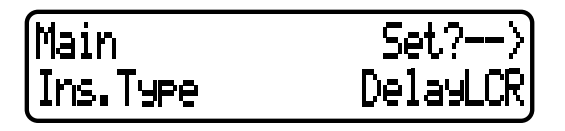

Press the  $D$   $[-]/[+]$  buttons to select one of the following: Delay LCR .......... Delays the sound on left, center, and right. Delay LR............. Delays the sound on left and right. Echo ................... Echo-like delay CrossDelay ......... Left and right delays are crossed. Symphonic ......... Adds a rich, deep dimension to the sound. Rotary................. Reproduces the vibrato effect of rotary speakers. Tremolo.............. The volume level changes in cycles. VibeRotor ........... Vibrato effect typical of a vibraphone AutoPan.............. Moves the sound left and right. Phaser................. Changes the phase periodically to create a swell. AutoWah ............ Changes the center frequency of the wah filter periodically.

SoundBoard ........Creates reverberation that simulates a piano sound board. AmpSimulator.....Distortion effects Off ......................No effect

### <span id="page-66-3"></span>■ Setting the speed of the vibraphone vibrato **effect\* [VibeRotorSpeed(RotorSpeed)]**

### **TERMINOLOGY**

Rotor = The rotating portion of an electric motor.

This parameter is displayed only if VibeRotor is selected for the "Ins.Type" parameter.

This parameter enables you to set the speed of vibrato when you select the Vibraphone voice and use a vibe rotor pedal.

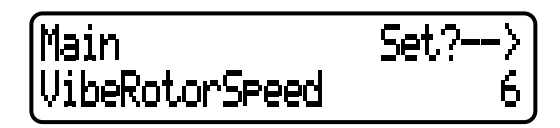

Press the  $D$  [-]/[+] buttons to set the speed  $(1-10)$ .

### <span id="page-66-4"></span>■ **Turning the Vibraphone vibrato on/off\* [VibeRotorOnOff (RotorOnOff)]**

This parameter is displayed only if VibeRotor is selected for the "Ins.Type" parameter.

This parameter turns on/off the vibrato effect that is applied when you use the VibeRotor pedal.

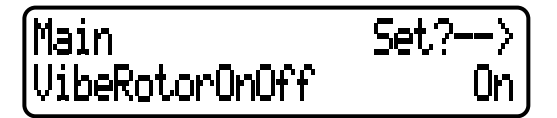

Press the D [-]/[+] buttons to turn the parameter On or Off.

## <span id="page-66-5"></span>■ **Adjusting the speed of the rotary speaker\* [RotarySpeed (Rot.Speed)]**

This parameter is displayed only if Rotory is selected for the "Ins.Type" parameter.

This parameter sets the rotation speed of the rotary speaker effect.

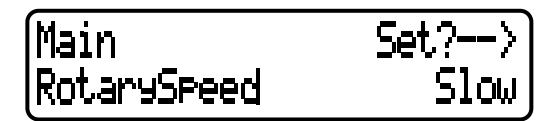

Press the  $D$  [-]/[+] buttons to simulate a speaker turning Slow or Fast.

- **• Refer to [page 61](#page-60-1) for general information on setting the parameters.**
	- **• Refer to pages 3—5 of the separate "Data List" for information on the default parameter settings.**

**• All parameters accessed via [VOICE EDIT] are performance parameters ([page 30](#page-29-0)).**

### <span id="page-67-0"></span>■ Adjusting the insertion effect depth<sup>\*</sup> **[Dry/WetBalance(Dry/Wet)]**

This parameter sets the depth of the insertion effect. Some insertion effects do not allow you to set the dry/ wet balance.

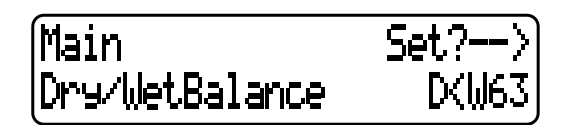

Press the D [–]/[+] buttons to specify the dry/wet balance in the range from "D63>W" (mostly dry sound) through "D=W" (dry/wet balance is even) to "D<W63" (only the effect sound is output).

### <span id="page-67-2"></span>■ Adjusting the brightness of the sound<sup>\*</sup> **[Brightness]**

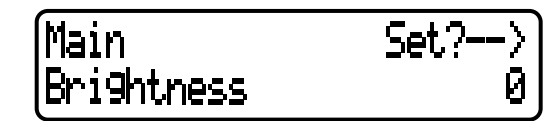

Use the D  $[-1]/[+]$  buttons to set the value  $(-64 \text{ to } +63)$ .

## <span id="page-67-3"></span>■ Adjusting the resonance effect<sup>\*</sup> [Harmonic-**Content (Harmonic)]**

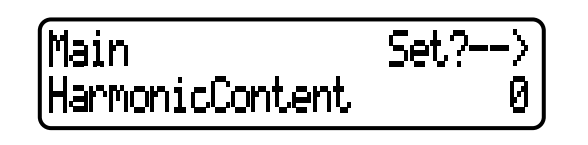

### **TERMINOLOGY**

Resonance = Vibration or oscillation at a certain frequency

Press the D  $[-]/[+]$  buttons to set the value  $(-64 - +63)$ .

# <span id="page-67-1"></span>■ **Adjusting the low-range frequency of the part EQ\* [EQ LowFreq.(EQ L.Freq)]**

## <span id="page-67-4"></span>■ **Adjusting the high-range frequency of the part EQ\* [EQ HighFreq.(EQ H.Freq)]**

For the Part equalizer (Part EQ), you can adjust the gain of two bands for each voice.

### **TIP**

The P-250 has two types of equalizer: five-band Master Equalizer (Master EQ) and two-band Part Equalizer (part EQ). Refer to pages [38](#page-37-0) and [71](#page-70-0) for more information on the Master Equalizer.

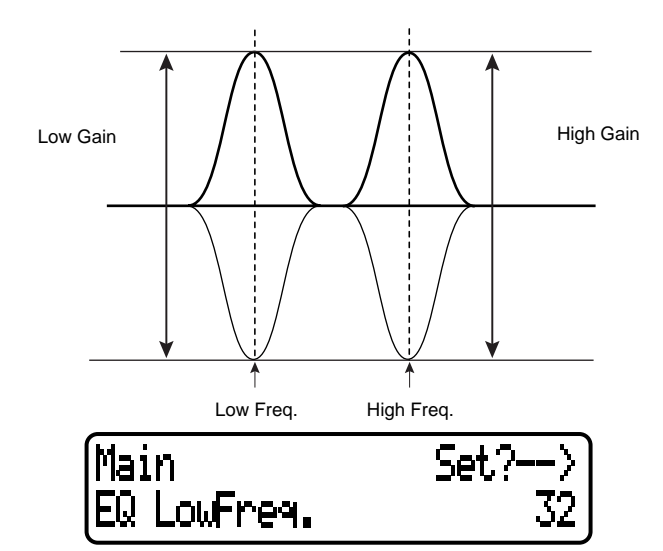

Press the D [–]/[+] buttons to specify the low-range frequency (32Hz to 2.0kHz) and the high-range frequency (500Hz to 16.0 kHz).

- <span id="page-67-5"></span>■ Adjusting the low-range gain (amount of **boost/cut) of the part EQ\* [EQLowGain]**
- <span id="page-67-6"></span>■ **Adjusting the high-range gain (amount of boost/cut) of the part EQ\* [EQHighGain]**

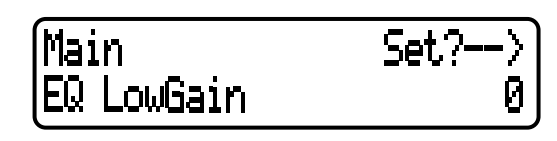

Press the  $D$  [-]/[+] buttons to specify the gain for each band  $(-12 - +12d)$ .

## <span id="page-67-7"></span>■ **Setting the touch sensitivity\*** [TouchSense]

This parameter enables you to determine the manner and degree to which the volume level changes in response to your touch on the keyboard (how hard you play).

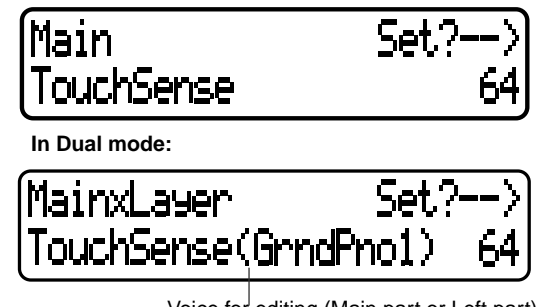

Voice for editing (Main part or Left part)

Press the  $D$  [-]/[+] buttons to set the sensitivity from 0 (softest) to 64 (largest change in the level) to 127 (loudest and fixed).

#### **TIP**

See page 74 for differences between the "TouchSense" parameter and the "TouchResponse" parameter in the "OTHER SETTING" menu.

- **• Refer to [page 61](#page-60-1) for general information on setting the parameters.**
- **• Refer to pages 3—5 of the separate "Data List" for information on the default parameter settings.**

**• All parameters accessed via the [VOICE EDIT] button are performance parameters [\(page 30](#page-29-0)).**

tion wheel.

fu

# <span id="page-68-1"></span>■ Assigning the Pedal 1 function [Pedal 1]

<span id="page-68-2"></span>■ Assigning the Pedal 2 function [Pedal 2]

### <span id="page-68-3"></span>■ Assigning the Pedal 3 function [Pedal 3]

You can assign a function to a pedal connected to the pedal jack.

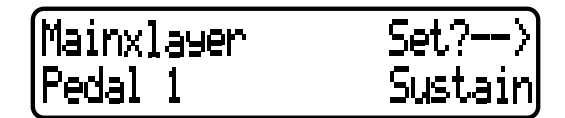

Press the D [–]/[+] buttons to select one of the following functions:

Sustain...........On/Off switch-type damper ([page 39](#page-38-0))

- SustainCont ...Damper effect that sustains notes longer when you press the pedal further down [\(page 39\)](#page-38-0)
- Sostenuto.......Sostenuto pedal ([page 39](#page-38-0))
- Soft................Soft pedal [\(page 39](#page-38-0))

Expression .....Adds accents to notes being played.

Off.................No function is assigned.

# <span id="page-68-4"></span>■ Assigning the Pedal 4 function [Pedal 4]

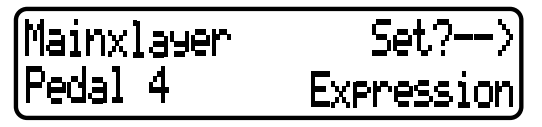

Press the D [–]/[+] buttons to select one of the following functions: Sustain...........On/Off switch-type damper ([page 39](#page-38-0)) SustainCont ...Damper effect that sustains notes longer when you press the pedal further down [\(page 39\)](#page-38-0) Sostenuto.......Sostenuto pedal ([page 39](#page-38-0)) Soft................Soft pedal [\(page 39](#page-38-0)) Expression .....Adds accents to notes being played. ReverbSend ...Adds reverb accents to notes being played. ChorusSend ...Adds chorus accents to notes being played. Brightness......Adds brightness accents to notes being played. Harmonic Content..........Adds resonance accents to notes being played. After Touch ....Adds after-touch accents to notes being played. (MIDI transmit only) Ctrl#0—#119 ..Adds accents by controller #0—119 to notes being played. (MIDI transmit only) Off.................No function is assigned.

### **TIP**

Recommended pedals: For the Sustain, SustainCont, Sostenuto, and Soft functions, use FC3, FC4/FC5, FC7 pedals. For other functions, use FC7.

### <span id="page-68-0"></span>■ Assigning the modulation wheel function **[Modulation]**

Main Modulation

You can specify the parameter controlled by the modula-

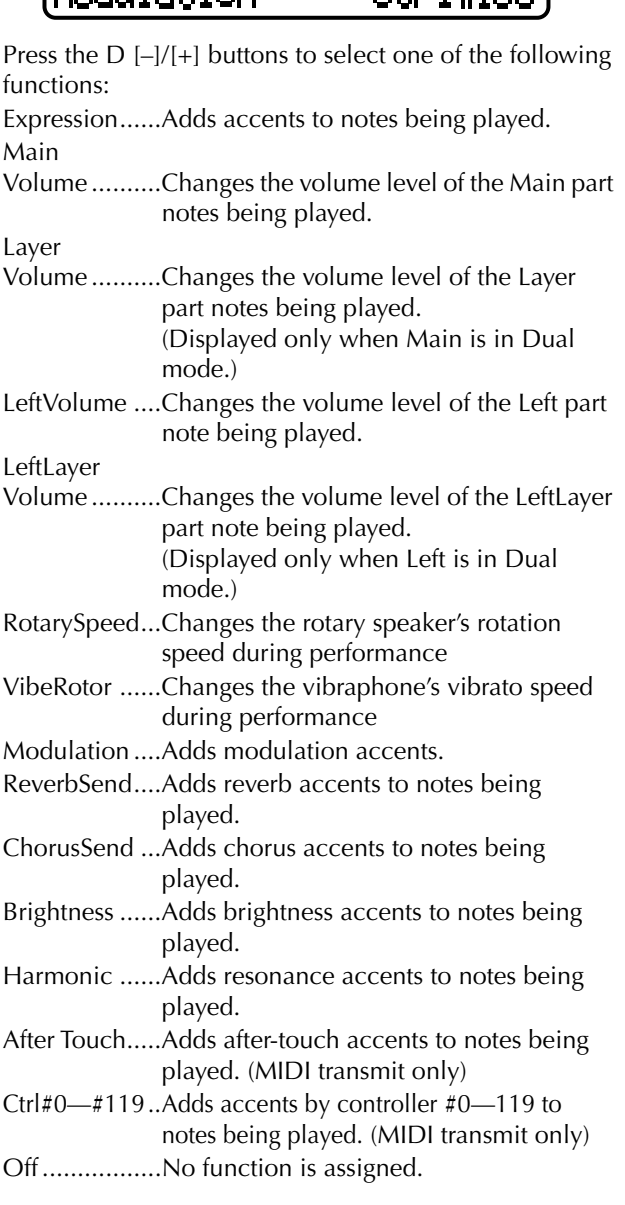

- **• Refer to [page 61](#page-60-1) for general information on setting the parameters.**
- **• Refer to pages 3—5 of the separate "Data List" for information on the default parameter settings.**

**• All parameters accessed via the [VOICE EDIT] button are performance parameters [\(page 30](#page-29-0)).**

- <span id="page-69-0"></span>■ Setting the MSB of the Send Bank Select **message\* [SendBankMSB(SendMSB)]**
- <span id="page-69-1"></span>■ Setting the LSB of the Send Bank Select mes**sage\* [SendBankLSB(SendLSB)]**
- <span id="page-69-2"></span>■ Setting the Program Change message\* **[SendPG#]**

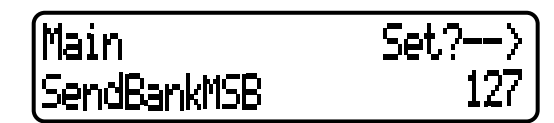

Press the D[–]/[+] buttons to select "PRESET" (preset value) or a fixed value ranging from 0 through 127 (For the "SendPG#" parameter, from 1 through 128). If you select "PRESET," the same value as that is sent to the internal tone generator will be output. If you change one of these three parameter settings from a fixed value to "PRESET," the rest of the parameters will be also changed to "PRESET." On the other hand, if you change one of the settings from "PRESET" to a fixed value, the rest of the parameters will be set to the same fixed value.

### <span id="page-69-3"></span>■ **Turning the Internal tone generator on/off\* [InternalTG]**

Main InternalTG

Press the D[–]/[+] buttons to turn the Internal Voice on/ off.

# <span id="page-70-12"></span><span id="page-70-0"></span>**Adjusting the Master Equalizer [MASTER EQ EDIT]**

**The P-250 enables you to set the Master Equalizer settings.**

**You can also set the EQ gain by moving the MASTER EQUALIZER sliders ([page 38\)](#page-37-0) on the panel. Regardless of the method you use, the latest gain setting is effective.**

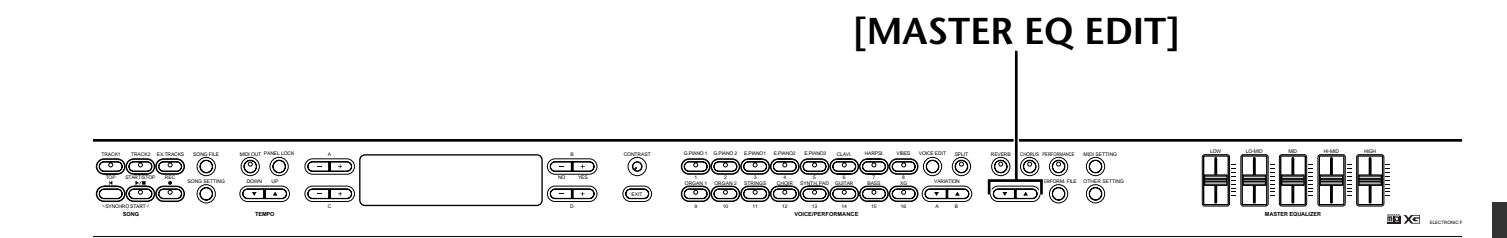

- **• Refer to [page 61](#page-60-1) for general information on setting the parameters. • Refer to pages 3—5 of the separate "Data List" for information on the default parameter**
- **settings.**

**• All parameters accessed via the [MASTER EQ EDIT] button are performance parameters [\(page 30\)](#page-29-0).**

# <span id="page-70-1"></span>■ Setting the Master Equalizer type

You can set the Master Equalizer parameters to the preset values.

Press the B [–]/[+] buttons to select from Mellow 3-1 (mellow and round sound), Normal, Bright 1-3 (bright sound), and Edit. If you select "Edit," the settings for the other parameters accessed via the [MASTER EQ EDIT] buttons become enabled. However, the position of the [MASTER EQUALIZER] sliders is used as a gain value. If you set the other parameters, this parameter is set to Edit.

- <span id="page-70-2"></span>■ **Adjusting the low range gain of the Master Equalizer [LowGain]**
- <span id="page-70-3"></span>■ **Adjusting the low-middle range gain of the Master Equalizer [LowMidGain]**
- <span id="page-70-4"></span>■ Adjusting the middle range gain of the Mas**ter Equalizer [MidGain]**

<span id="page-70-5"></span>■ **Adjusting the high-middle range gain of the Master Equalizer [HighMidGain]**

<span id="page-70-6"></span>■ **Adjusting the high range gain of the Master Equalizer [HighGain]**

You can specify the gain of each band of Master EQ.

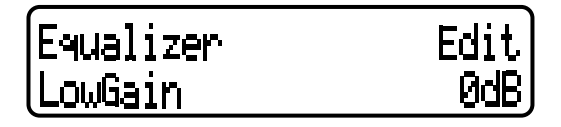

Press the D  $[-]/[+]$  buttons to specify each gain level  $(-9)$ to  $+9dB$ ).

### **TIP**

You can specify the gain in the range of  $-12$ dB through +12dB for MIDI input signal.The range of indication is also – 12dB through +12dB.

- <span id="page-70-7"></span>■ **Adjusting the low frequency of the Master Equalizer [LowFreq.]**
- <span id="page-70-8"></span>■ **Adjusting the low-middle frequency of the Master Equalizer [LowMidFreq.]**
- <span id="page-70-9"></span>■ Adjusting the middle frequency of the Mas**ter Equalizer [MidFreq.]**
- <span id="page-70-10"></span>■ **Adjusting the high-middle frequency of the Master Equalizer [HighMidFreq.]**
- <span id="page-70-11"></span>■ **Adjusting the high frequency of the Master Equalizer [HighFreq.]**

You can specify the center frequency for each band of the Master Equalizer.

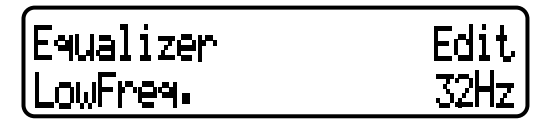

Press the D  $[-]/[+]$  buttons to specify the frequencies (Lo: 32Hz to 2.0kHz; Lo Mid to Hi Mid: 100Hz to 10.0kHz; Hi: 500Hz to 16.0kHz).

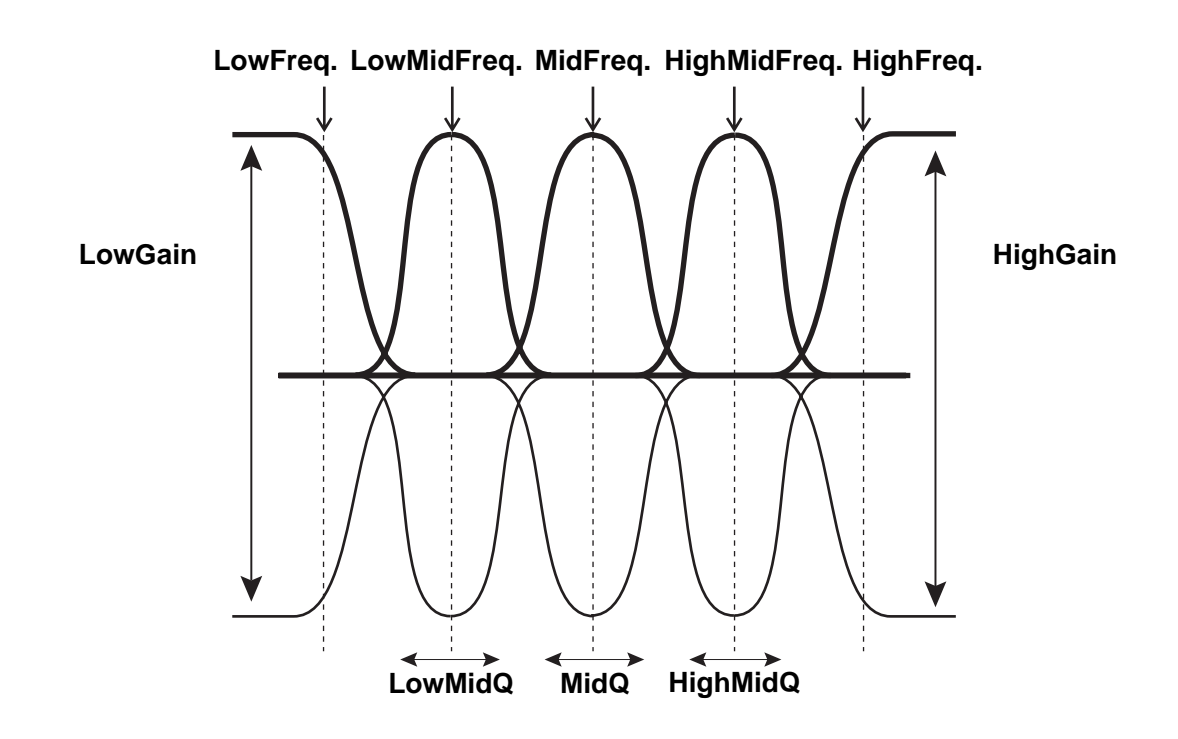

- <span id="page-71-0"></span>■ Adjusting the low range resonance of the **Master Equalizer [LowQ]**
- <span id="page-71-1"></span>■ **Adjusting the low-middle range resonance of the Master Equalizer [LowMidQ]**
- <span id="page-71-2"></span>■ **Adjusting the middle range resonance of the Master Equalizer [MidQ]**
- <span id="page-71-3"></span>■ **Adjusting the high-middle range resonance of the Master Equalizer [HighMidQ]**
- <span id="page-71-4"></span>■ Adjusting the high range resonance of the **Master Equalizer [HighQ]**

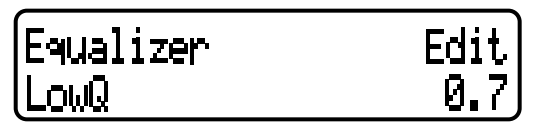

Press the  $D$   $[-]/[+]$  buttons to set the Q for each band (0.1—12.0).

> **TIP** If you set the Q to a lower value and the gain to a higher value, the sound may distort. In this case, raise the Q or lower the gain.

#### **TIP**

If you set the "EqualizerLock" parameter (accessed via the [OTHER SETTING] button to "ON," the Master Equalizer settings will not be affected by performance recall or MIDI/ song playback.

*72 P-250*
<span id="page-72-4"></span><span id="page-72-2"></span><span id="page-72-0"></span>**You can set detailed MIDI-related parameters, such as setting up the MIDI transmit and receive channels.**

## <span id="page-72-1"></span>■ **About MIDI**

**MIDI (Musical Instrument Digital Interface) is a standard format for data transmission and reception. It enables the transfer of performance data and commands between MIDI devices and personal computers.**

**Using MIDI, you can control a connected MIDI device from the P-250, or control the P-250 from a connected MIDI device or computer.**

**Refer to ["Connecting External MIDI Equipment" on page 18](#page-17-0) for more information on connecting MIDI devices.**

## <span id="page-72-3"></span>**[MIDI] connector**

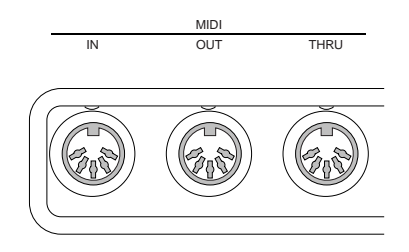

- MIDI [IN]: Receives MIDI data.
- MIDI [OUT]: Transmits MIDI data.
- MIDI [THRU]: Transmits data received at the MIDI [IN] connector without modifying the data.

## <span id="page-72-5"></span>**[TO HOST] connector**

Use this connector to connect the P-250 to a computer.

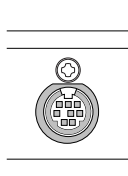

TO HOST

The type of connecting cable varies depending on the computer. Refer to ["Connecting to a Personal Com](#page-18-0)[puter" on page 19](#page-18-0) for more information.

## <span id="page-72-6"></span>**[USB] connector**

Use this connector to connect the P-250 to a computer.

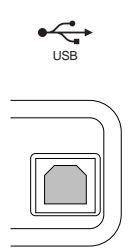

<span id="page-73-6"></span><span id="page-73-5"></span><span id="page-73-4"></span><span id="page-73-3"></span><span id="page-73-2"></span><span id="page-73-0"></span>**Edit Operation**

<span id="page-73-1"></span>**Edit Operation** 

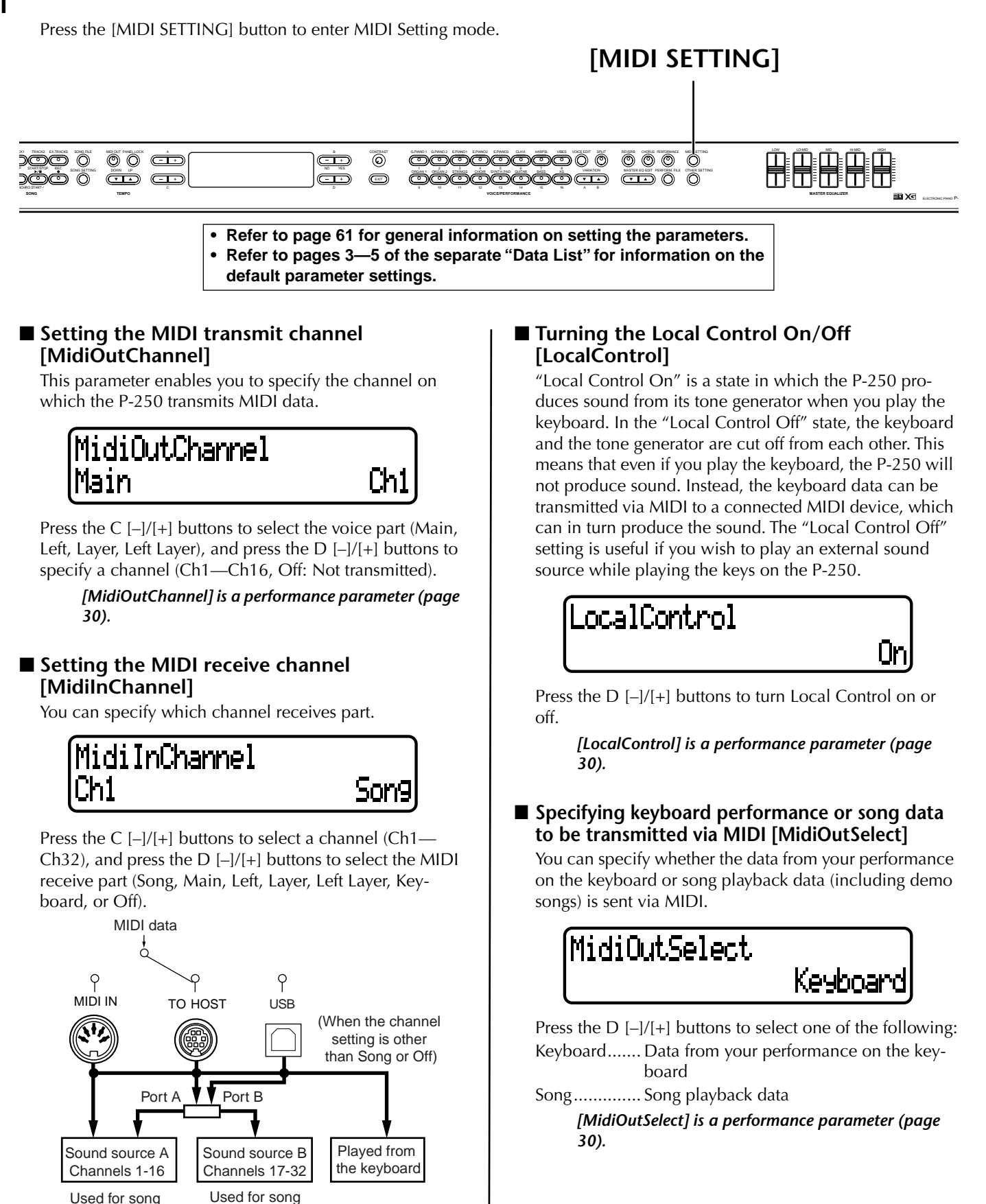

*[30\)](#page-29-0).*

playback

*[MidiInChannel] is a performance parameter [\(page](#page-29-0)* 

<span id="page-73-8"></span><span id="page-73-7"></span>playback

- **• Refer to [page 61](#page-60-0) for general information on setting the parameters.**
- **• Refer to pages 3—5 of the separate "Data List" for information on the**
- <span id="page-74-3"></span>**default parameter settings.**

#### <span id="page-74-4"></span>■ Specifying the type of data received via MIDI **[ReceiveParameter]**

This parameter enables you to specify the MIDI data type the P-250 will receive.

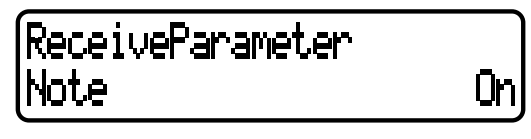

Press the C [-]/[+] buttons to select the data type (Note, Control, Program, AfterTouch, PitchBend, SysEx), and press the D [–]/[+] buttons to specify On or Off.

#### ■ Specifying the type of data transmitted via **MIDI [TransmitParameter]**

<span id="page-74-6"></span><span id="page-74-5"></span>This parameter enables you to specify the MIDI data type the P-250 will transmit.

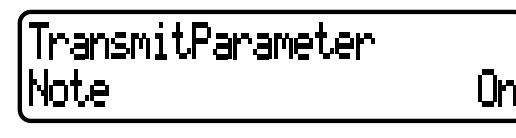

Press the C [–]/[+] buttons to select the data type: (Note, Control, AfterTouch, Program, PitchBend, SystemReal-Time, SysEx), then press the  $D$  [-]/[+] buttons to specify On or Off.

#### <span id="page-74-2"></span><span id="page-74-1"></span>■ **Transmitting the initial settings on the panel [InitialSetup]**

You can transmit the panel data, such as voice selection, to a connected sequencer. Before you record your playing on the keyboard to a connected sequencer, it is useful if you first send and record (at the beginning of your recording) the panel setup data for your performance during playback.

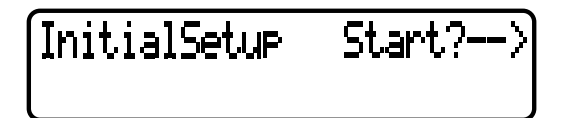

<span id="page-74-7"></span>Press the B [+(YES)] button to start transmission.

#### <span id="page-74-0"></span>■ **Executing Voice Data Bulk Dump [VoiceBulk-Dump]**

You can transmit the voice data specified in the "VOICE EDIT" menu [\(page 65\)](#page-64-0) as MIDI bulk data.

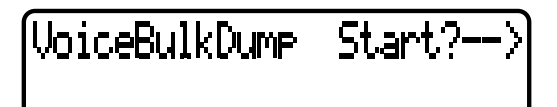

Press the B [+] button to start the transmission. You can interrupt voice data bulk dump transmission by pressing the B [–(NO)] button.

#### <span id="page-75-0"></span>**The P-250 enables you to set detailed parameters for touch, tuning, scale, etc.**

Press the [OTHER SETTING] button to enter Other Setting mode.

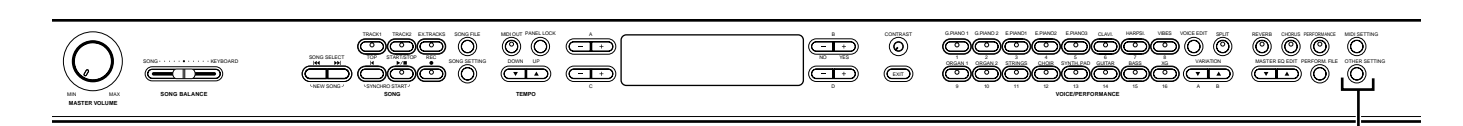

## <span id="page-75-7"></span>**[OTHER SETTING]**

**• Refer to [page 61](#page-60-0) for general information on setting the parameters. • Refer to pages 3—5 of the separate "Data List" for information on the** 

<span id="page-75-6"></span>**default parameter settings.**

#### <span id="page-75-1"></span>■ Selecting a touch response [TouchResponse]

You can specify a touch response (how the sound responds to the way you play the keys).

## TouchResponse Uel= 64

Press the D[–]/[+] buttons to select one of the following:

- Light ............. With this setting, a soft touch can produce a loud sound. Each note will sound at a more even level.
- Medium ........ Standard touch
- Heavy ........... You must play with a stronger touch to make the sound louder. This is suitable for expressive performance from pianissimo to fortissimo.
- Fixed............. The volume level is fixed. The force with which you play will not affect the loudness.

If you select "Fixed," press the B [–]/[+] buttons to set the volume (1—127).

#### *[TouchResponse] is a performance parameter.*

#### **TIP**

Difference between "TouchResponse" and "TouchSense" in the "VOICE EDIT" menu (page 66):

"TouchSense" specifies for each part how loud the sound is produced. The Note On velocity data transmitted via MIDI is always fixed, but the volume level changes.

"TouchResponse" specifies how sensitive the instrument is in response to your key strokes. When you play the keyboard with a consistent force, the Note On velocity data transmitted via MIDI change.

#### <span id="page-75-3"></span>■ **Fine-tuning the pitch [Tune]**

You can fine tune the pitch of the entire instrument. This function is useful when you play the P-250 along with other instruments or CD music.

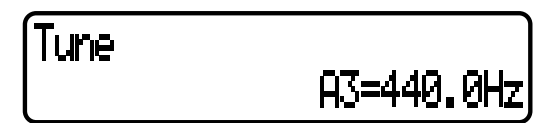

<span id="page-75-4"></span>Press the D [–]/[+] buttons to set the A3 pitch (427.0Hz to 453.0, in 0.1Hz steps).

#### <span id="page-75-5"></span><span id="page-75-2"></span>■ Selecting a tuning curve for a piano voice **[PianoTuningCurve]**

You can select a tuning curve for [GRANDPIANO1] and [GRANDPIANO2]. Select [Flat] if you feel the tuning curve of the piano voice does not quite match that of the other instruments.

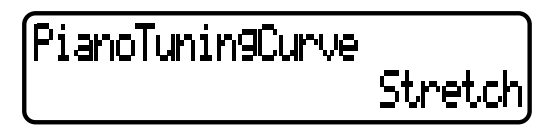

Use D [–]/[+] to select one of the following: Stretch........... Tuning curve typical for piano Flat................ With this tuning curve, the frequency is

doubled per octave over the entire range.

*[PianoTuningCurve] is a performance parameter [\(page](#page-29-0)  [30](#page-29-0)).*

*76 P-250*

**• Refer to [page 61](#page-60-0) for general information on setting the parameters.**

**• Refer to pages 3—5 of the separate "Data List" for information on the** 

<span id="page-76-7"></span>**default parameter settings.**

#### ■ Selecting a scale [Scale]

The P-250 enables you to select various scales. Equal Temperament is the most common contemporary piano tuning scale. However, history has known numerous other scales, many of which serve as the basis for certain genres of music. You can experience the tunings of these genres.

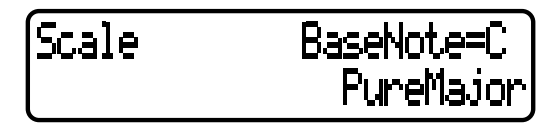

Press the D [-]/[+] buttons to select from the scales below.

#### <span id="page-76-3"></span>**Equal**

One octave is divided into twelve equal intervals. This is currently the most popular piano tuning scale.

#### **PureMajor/PureMinor**

Based on natural overtones, three major chords using these scales produce a beautiful, pure sound. They are sometimes used for chorus parts.

#### <span id="page-76-6"></span>**Pythagorean**

This scale, designed by Pythagoras, a Greek philosopher, is composed of only five pitches. The 3rd produces swells, but the 4th and 5th are beautiful and suitable for some leads.

#### <span id="page-76-5"></span>**MeanTone**

This scale is an improvement on the Pythagorean scale in that the swell of the 3rd has been eliminated. It became popular during the late 16th century through the late 18th century. Handel used this scale.

#### <span id="page-76-11"></span><span id="page-76-4"></span>**WerckMeister/KirnBerger**

These scales combine Mean Tone and Pythagorean in different ways. With these scales, modulation changes the impression and feel of the songs. These scales were often used in the era of Bach and Beethoven. They are also often used now to reproduce the music of that era on harpsichords.

If you select a scale other than Equal, you need to specify the root note. Press the B [–(NO)]/[+(YES)] buttons to select from C, C#, D, E  $\natural$ , E, F, F#, G, A  $\natural$ , A, B  $\natural$ , or B.

<span id="page-76-9"></span>*[Scale] is a performance parameter [\(page 30\)](#page-29-0).*

#### ■ Setting the split point [SplitPoint]

Set the split point on the keyboard that separates the right and left-hand sections.

SplitPoint

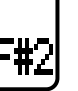

Press the D  $[-]/[+]$  buttons to set the value (A-1 — C7). *[SplitPoint] is a performance parameter [\(page 30\)](#page-29-0).*

#### <span id="page-76-0"></span>■ Setting the key [Transpose]

<span id="page-76-8"></span>The P-250's Transpose function makes it possible to shift the pitch of the entire keyboard up or down in semitone intervals to facilitate playing in difficult key signatures, and to let you easily match the pitch of the keyboard to the range of a singer or other instruments.

For example, if you set the transposition amount to "5," playing key C produces pitch F. In this way, you can play the song as if it were in C major, and the P-250 will transpose it to the key of F.

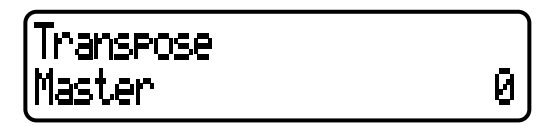

Press the C [–]/[+] buttons to select one of the following to transpose:

**Master** ..........Any sound of the instrument (actual playing, playback song)

**Keyboard**......Actual playing

**Song** .............Playback song

Press the  $D$  [-]/[+] buttons to set the transposition amount from  $-12$  ( $-1$  octave) to 0 (standard pitch) to  $+12$ (+1 octave).

<span id="page-76-2"></span>*[Transpose] is a performance parameter [\(page 30\)](#page-29-0).*

#### ■ Specifying the depth of the soft pedal [Soft-**PedalDepth]**

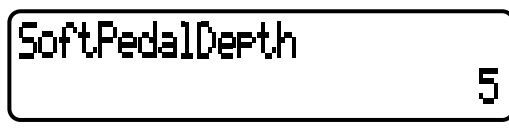

Press the D  $[-]/[+]$  buttons to set the value  $(1-10)$ .

<span id="page-76-1"></span>*[SoftPedalDepth] is a performance parameter [\(page](#page-29-0)  [30\)](#page-29-0).*

#### <span id="page-76-10"></span>■ Specifying the depth of string resonance **[StringResonanceDepth]**

This parameter is effective on the voice group GRANDPIANO1.

StringResonanceDepth 5

Press the D  $[-]/[+]$  buttons to set the value (Off, 1-10). *[StringResonanceDepth] is a performance parameter [\(page 30\)](#page-29-0).*

**• Refer to [page 61](#page-60-0) for general information on setting the parameters.**

**• Refer to pages 3—5 of the separate "Data List" for information on the** 

<span id="page-77-2"></span>**default parameter settings.**

E J

5

#### ■ Specifying the depth of sustain sampling for **the damper pedal [SustainSamplingDepth]**

This parameter is effective only on the voice group GRANDPIANO1.

# SustainSamplingDepth

Press the D  $[-]/[+]$  buttons to set the value (Off, 1-10).

<span id="page-77-4"></span>*[SustainSamplingDepth] is a performance parameter ([page 30](#page-29-0)).*

#### <span id="page-77-5"></span>■ Specifying the volume of the key-off sound **[KeyOffSamplingDepth]**

You can adjust the volume of the key-off sound (the subtle sound that occurs when you release a key). This is effective on the voice groups GRANDPIANO1, E.PIANO1, CLAVI., and HARPSICHORD.

# KeyOffSamplingDepth

Press the D  $[-]/[+]$  buttons to set the value (Off, 1-10).

<span id="page-77-6"></span>*[KeyOffSamplingDepth] is a performance parameter ([page 30](#page-29-0)).*

#### <span id="page-77-10"></span>■ Selecting a pedal function for vibraphone **[VibraphonePedalMode]**

This parameter enables you to select whether the sound is sustained (a) while you press the keys on the keyboard ("PianoLike") or (b) while you press and hold down the sustain pedal, like playing a real vibraphone ("Normal").

## VibraphonePedalMode PianoLike

Press the D [-]/[+] buttons to specify PianoLike or Normal.

*[VibraphonePedalMode] is a performance parameter ([page 30](#page-29-0)).*

#### <span id="page-77-0"></span>■ Assigning the START/STOP function to a **pedal [PedalStart/Stop]**

<span id="page-77-9"></span><span id="page-77-8"></span>If you assign the START/STOP function to a pedal and activate the function, the pedal function assigned to the pedal in the VOICE EDIT menu [\(page 69\)](#page-68-0) is disabled.

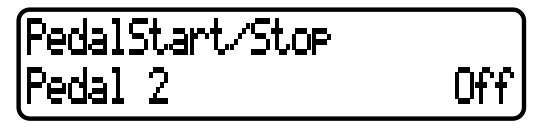

Press the C [-]/[+] buttons to select a pedal (Pedal 2, Pedal 3, Pedal 4) to assign the function, and press the D  $[-]/[+]$  buttons to specify On or Off.

<span id="page-77-7"></span>*[PedalStart/Stop] is a performance parameter [\(page](#page-29-0)  [30](#page-29-0)).*

#### ■ Selecting a type of pedal [Pedal Type]

A pedal connected to the PEDAL [1 (SUSTAIN)], [2 (SOS-UTENUTO)], [3 (SOFT)], [4 (AUX)] connector may switch on and off differently. For example, some pedals turn on the effects when pressed, and others turn them off. Use this parameter to reverse this mechanism.

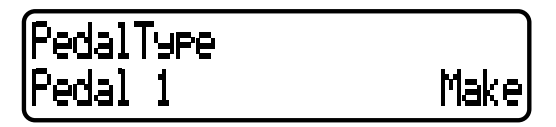

Press the C[-]/[+] buttons to select a pedal from Pedal 1, Pedal 2, Pedal 3, or Pedal 4, then press the D [-]/[+] buttons to specify Make or Break.

#### ■ Setting the point at which the pedal starts to **affect the sound [HalfPedalPoint]**

<span id="page-77-3"></span><span id="page-77-1"></span>This parameter enables you to specify the point to which you must depress the pedal before the assigned effect is applied. (This setting applies to effects that can be assigned to each pedal, such as damper or sostenuto [\(page 69\)](#page-68-0). Expression is not affected by this setting.) If the effect is an on/off type, this setting specifies the point at which the effect will be switched on or off.

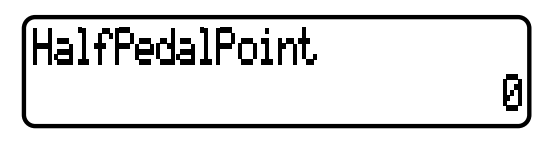

Press the D  $[-]/[+]$  buttons to specify from  $-2$  (effective with the shallowest press) to 0 to  $+2$  (effective with the deepest press).

*[HalfPedalPoint] is a performance parameter [\(page](#page-29-0)  [30](#page-29-0)).*

- **• Refer to [page 61](#page-60-0) for general information on setting the parameters.**
- **• Refer to pages 3—5 of the separate "Data List" for information on the**
- <span id="page-78-9"></span>**default parameter settings.**

#### <span id="page-78-3"></span>■ **Setting the pitch bend range [PitchBendRange]**

This parameter specifies the amount of change that can be produced by the pitch bend function (Pitch, [page 38](#page-37-0)), which smoothly varies the pitch. This parameter is effective only on the notes played on the keyboard.

# PitchBendRange

 $\overline{2}$ 

Press the D  $[-]/[+]$  buttons to specify a range from 0 to – 12 (pitch is lowered by 12 semitones [one octave]).

*[PitchBendRange] is a performance parameter ([page 30\)](#page-29-0).*

#### <span id="page-78-4"></span>■ Assigning a function to the [SONG BAL-**ANCE] slider [SongBalanceAssign]**

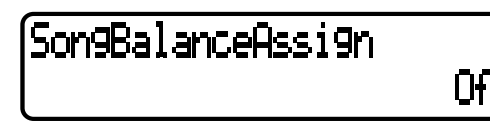

Press the D  $[-]/[+]$  buttons to select one of the following: Off.................The slider does not work.

- SongBalance..Changes the level balance between song playback sound and notes played on the keyboard.
- DualBalance..Changes the level balance between the Main (Left) art and Layer (LeftLayer) part.
- SplitBalance...Changes the level balance between the Main (Layer) part and Left (LeftLayer) part.

<span id="page-78-10"></span>*[SongBalanceAssign] is a performance parameter ([page 30](#page-29-0)).*

#### <span id="page-78-2"></span>■ Switching the speaker on/off [Speaker]

This switch turns the internal speakers on or off

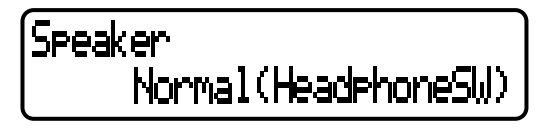

Press the D [–]/[+] buttons to select one of the following: Normal

(HeadphoneSW) ...The speakers output sound only when the headphones are not connected.

On...................... The speakers always output sound.

<span id="page-78-7"></span>Off...................... The speakers do not output sound.

#### ■ Locking the Master Equalizer settings **[EqualizerLock]**

This function prevents the Master Equalizer settings from being changed when a performance is recalled or during MIDI or song playback.

#### **TIP**

You can still adjust the [MASTER EQUALIZER] sliders and [MASTER EQ EDIT] parameters on the panel when [EqualizerLock] is set to "On."

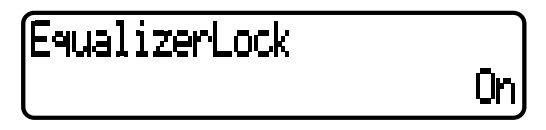

<span id="page-78-6"></span>Press the  $D$   $[-]/[+]$  buttons to turn this parameter on or off.

#### <span id="page-78-8"></span>■ Selecting items saved at shutdown **[MemoryBackUp]**

You can back up some settings, such as the voice selection and MIDI setting, so that they will not be lost after you turn off the power to the P-250.

• Memory songs (saved in the P-250's memory), the Memory-BackUp parameter (this parameter), and the CharacterCode parameter [\(page 55](#page-54-0)) are always backed up.

MemoryBackUp Off Transpose

Press the C [–]/[+] buttons to select the desired item (Transpose, Equalizer, ReverbOnOff, SplitPoint, Main/ LeftVoice, SongSetting, MidiSetting, Other Setting), and press the  $D$   $[-]/[+]$  buttons to select On or Off. "Transpose" and "SplitPoint" in the "OTHER SETTING" menu are excluded.

#### <span id="page-78-5"></span><span id="page-78-0"></span>■ **Restoring the normal (default) settings [FactorySet]**

You can reset the P-250 to its normal (factory default) settings (page 3 of the separate "Data List").

- The "CharacterCode" parameter setting in the [Song] File] menu does not change.
- The "MemoryBackUp" parameter setting (On/Off) (see above) is reset to its default setting.
- You can specify whether the files in storage memory are erased or retained.

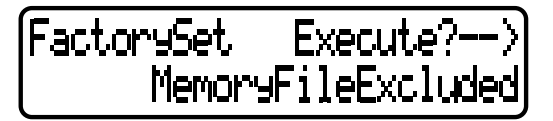

Press the D [-]/[+] buttons to specify MemoryFileExcluded or MemoryFileIncluded, then press the B [+] button to execute.

<span id="page-78-1"></span>**Alternative method for restoring the normal settings** Press and hold down the white key on the right end (C7) of the keyboard, then press the [POWER] switch to turn on the power to the P-250. The files saved in storage memory are not erased.

If you wish to erase the files in memory at this time, press and hold down the right-most white key (C7) and black key (B♭6), then press the [POWER] switch.

*P-250 79*

MEMO

# <span id="page-80-0"></span>**Appendix**

**Appendix includes a list of voice and performance presets, reference materials, a Troubleshooting section and an Index.**

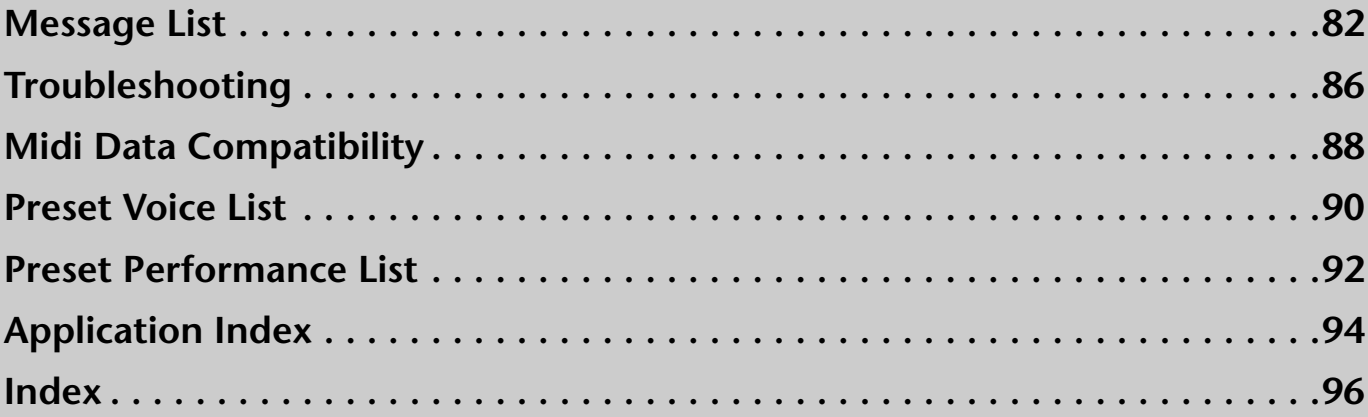

<span id="page-81-2"></span><span id="page-81-1"></span><span id="page-81-0"></span>**The messages are listed in alphabetical order.**

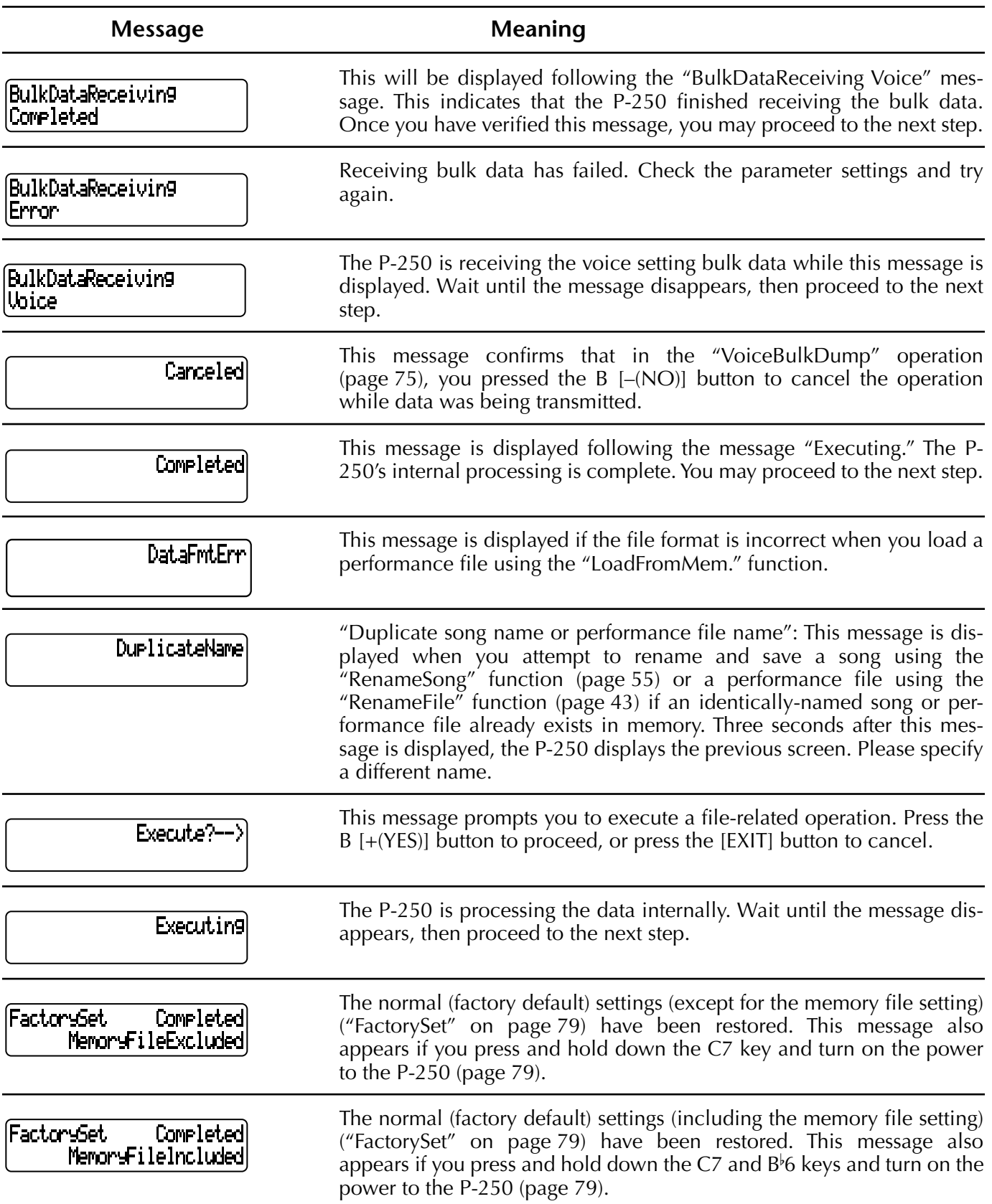

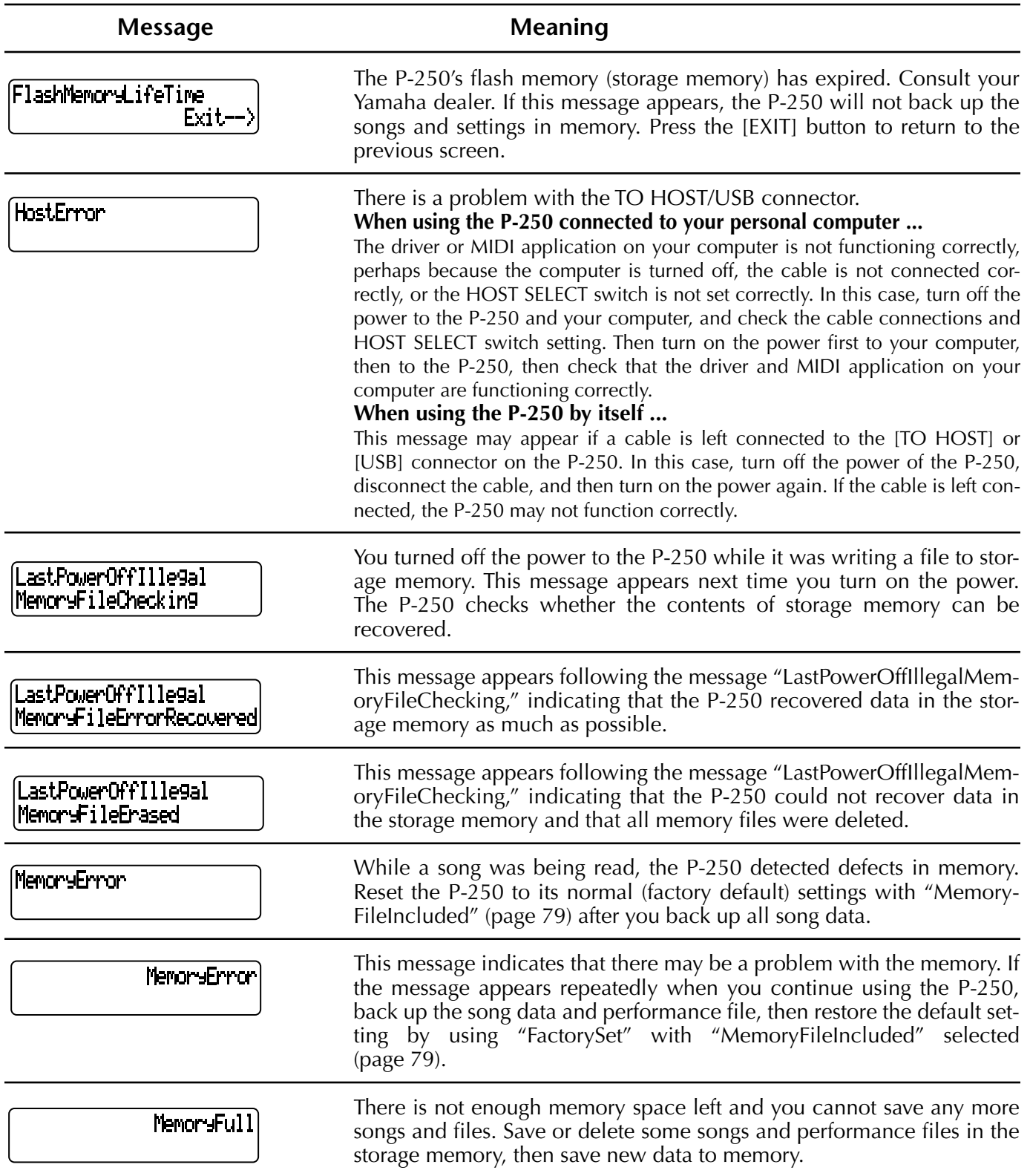

**Appendix**

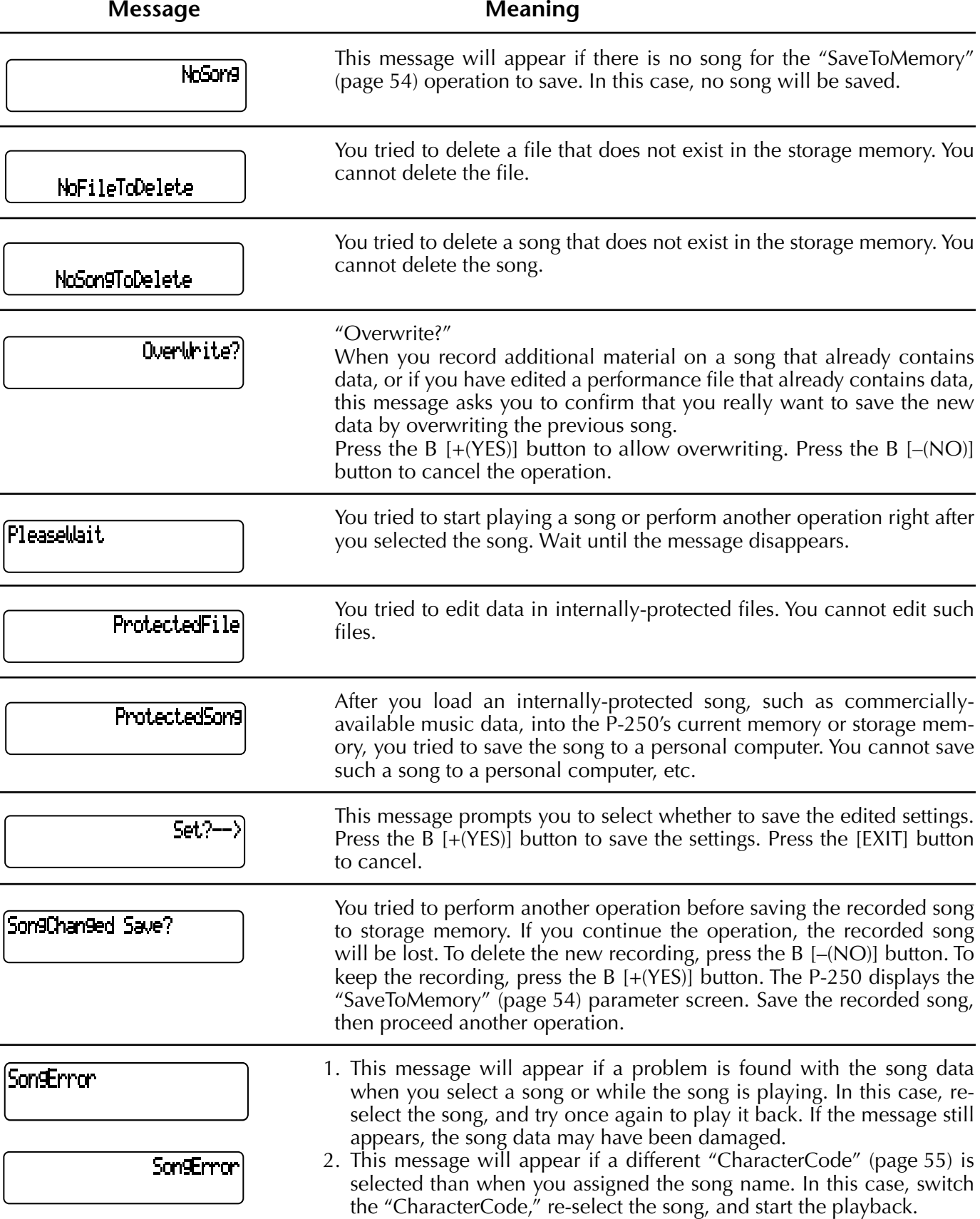

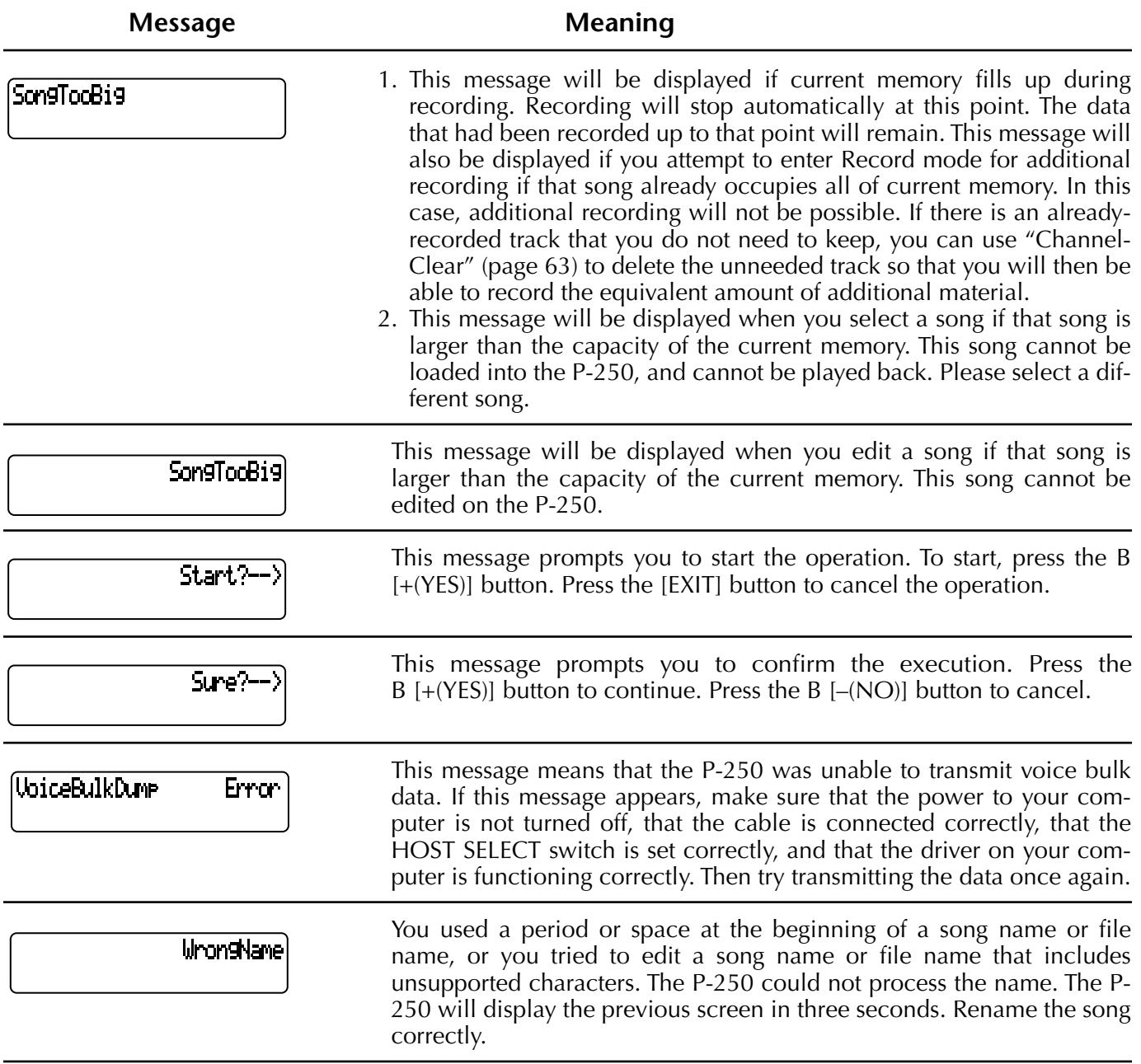

# <span id="page-85-1"></span><span id="page-85-0"></span>**Troubleshooting**

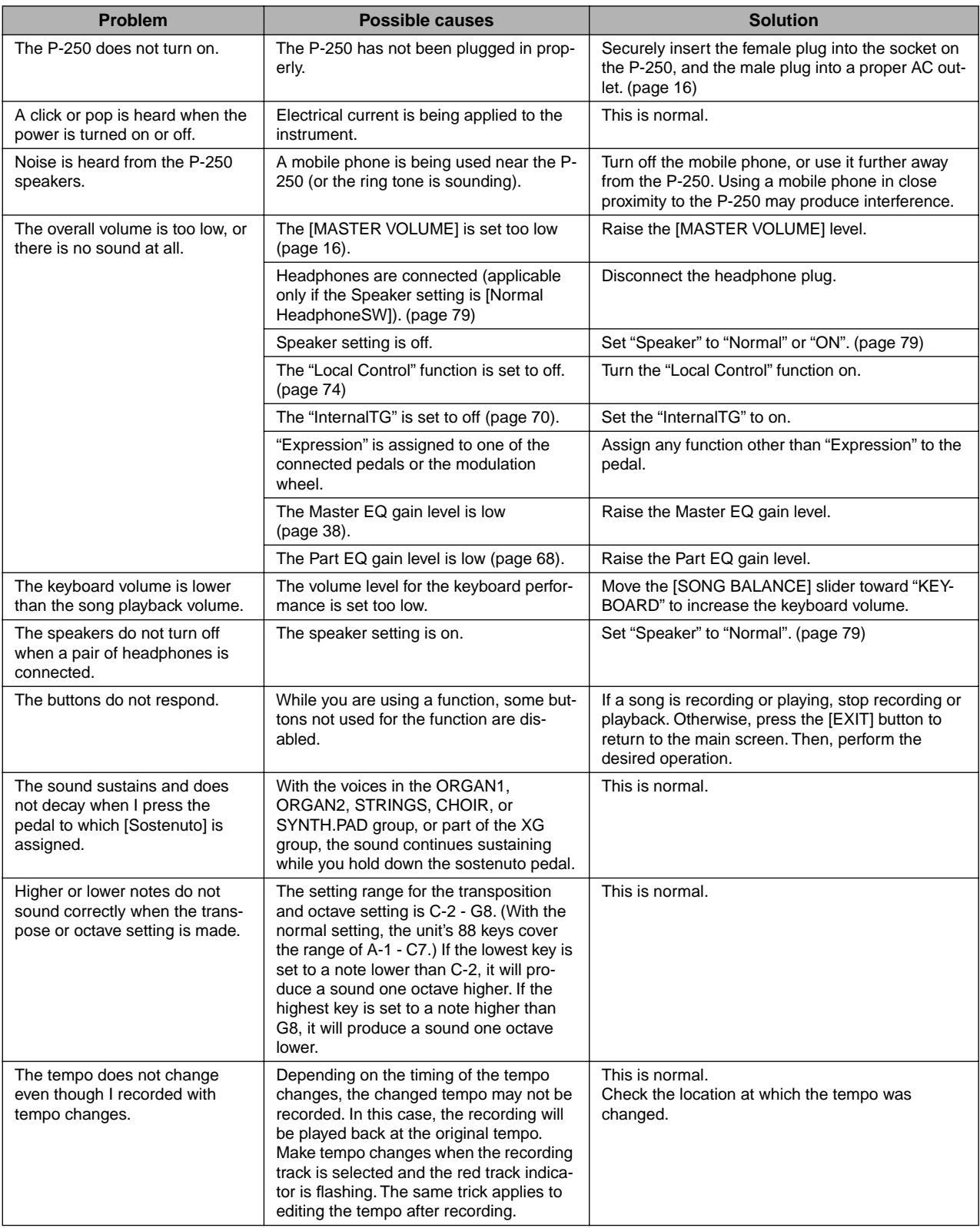

Troubleshooting

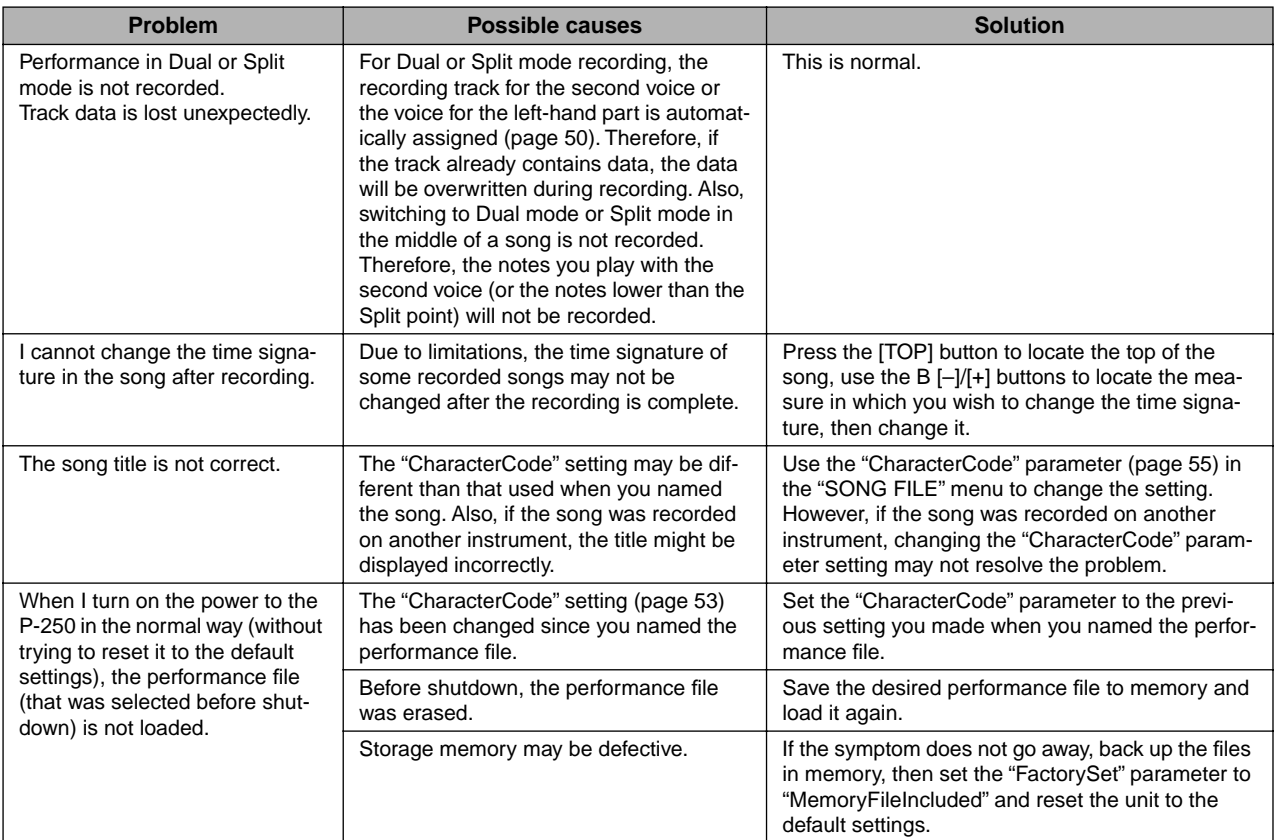

<span id="page-87-1"></span><span id="page-87-0"></span>This section covers basic information on data compatibility, including whether or not other MIDI devices can play back the data recorded by P-250, and whether or not the P-250 can play back commercially-available song data or song data created for other instruments or on a computer.

Depending on the MIDI device or data characteristics, you may be able to play back the data without any problem, or you may have to perform some special operations before the data can be played back. If you run into problems playing back data, please refer to the information below.

#### **Basic Check Points**

The data and the MIDI device must match in regards to the items below.

- Sequence format
- Voice allocation format

#### **Sequence Format**

A system that records song data generally utilizes a specific "sequence format."

• Playback is possible only when the sequence format of the disk matches that of the MIDI device.

[Common Sequence Formats]

#### ■ **SMF (Standard MIDI File)**

This is the most common sequence format.

- Standard MIDI Files are generally available as one of two types: Format 0 or Format 1.
- Many MIDI devices are compatible with Format 0, and most commercially available software is recorded as Format 0.
- The P-250 is compatible with both Format 0 and Format 1.
- Performance data recorded on the P-250 is saved in SMF Format 0 in memory.

#### ■ **ESEQ**

This sequence format is compatible with many of Yamaha's MIDI devices, including P-250 series instruments.

• The P-250 is compatible with ESEQ.

With MIDI, voices are assigned to specific numbers, called "program numbers." The numbering standard (order of voice allocation) is referred to as the "voice allocation format."

• Voices may not play back as expected unless the voice allocation format of the song data matches that of the compatible MIDI device used for playback.

[Main Voice Allocation Formats]

#### <span id="page-88-0"></span>■ GM System Level 1 (logo **IIIII**)

<span id="page-88-1"></span>

<span id="page-88-2"></span>This logo (GM logo) is affixed to tone generators and music data that supports "GM system level 1."

"GM system level 1" is a standard specification for the sound map and MIDI functionality of a tone generator, and is designed to ensure that music data will produce essentially identical playback on tone generators from different manufacturers or models.

- Many MIDI devices are compatible with GM System Level 1, as is most commercially available software.
- The P-250 is compatible with GM System Level 1.

### <span id="page-88-3"></span>■ **XG** (logo  $\chi$ )

This logo (XG logo) appears on tone generators and music data that supports "XG." XG is Yamaha's tone generator format that extends "GM system level 1" to allow richer expressive power and future data compatibility.

- The P-250 is compatible with XG.
- Performance data recorded with preset voices on the P-250 can be played on other XG-compatible instruments.

# <span id="page-89-1"></span><span id="page-89-0"></span>**Preset Voice List**

<span id="page-89-3"></span>: YES, ×: No

<span id="page-89-2"></span>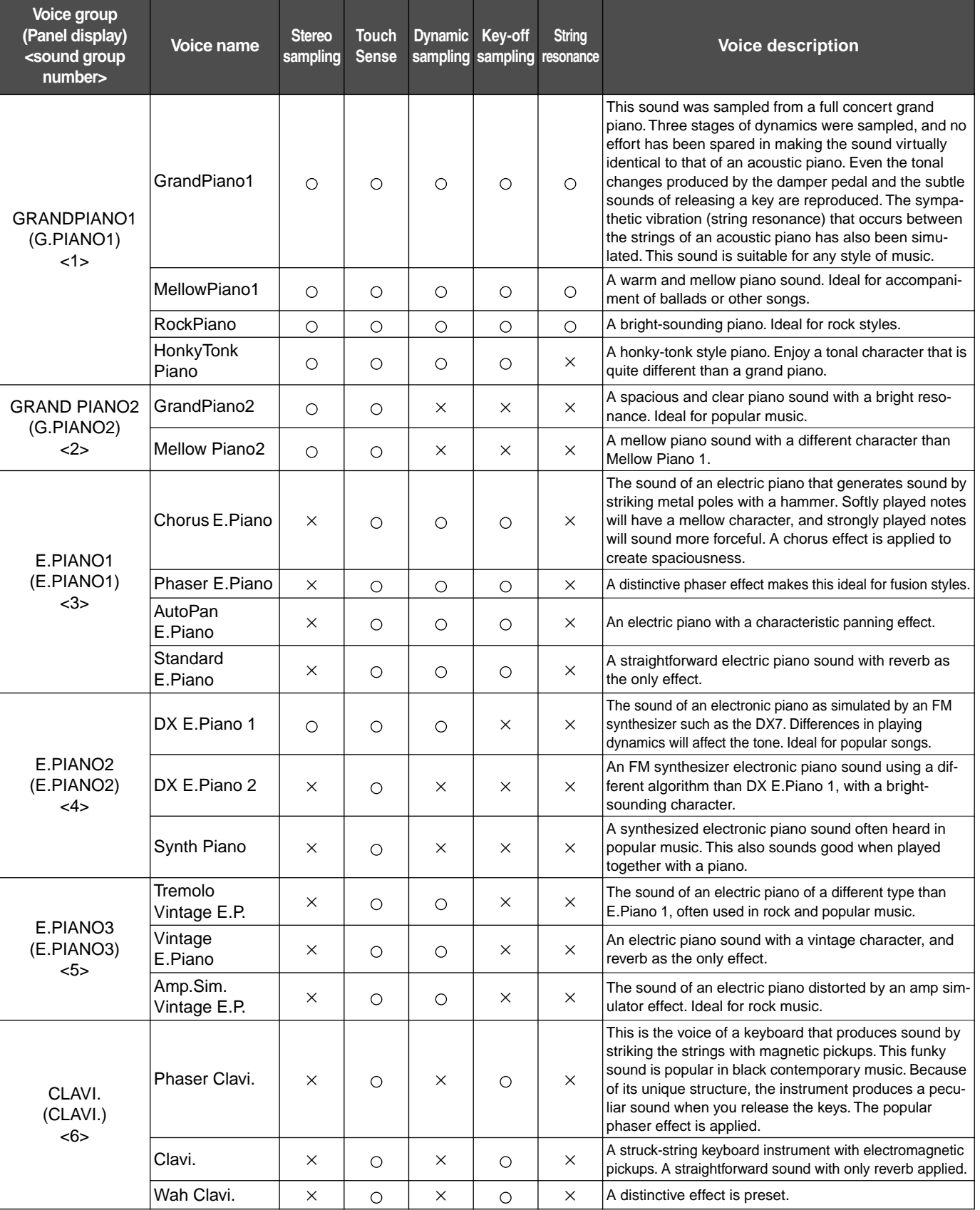

#### [Preset Voice List](#page-89-1)

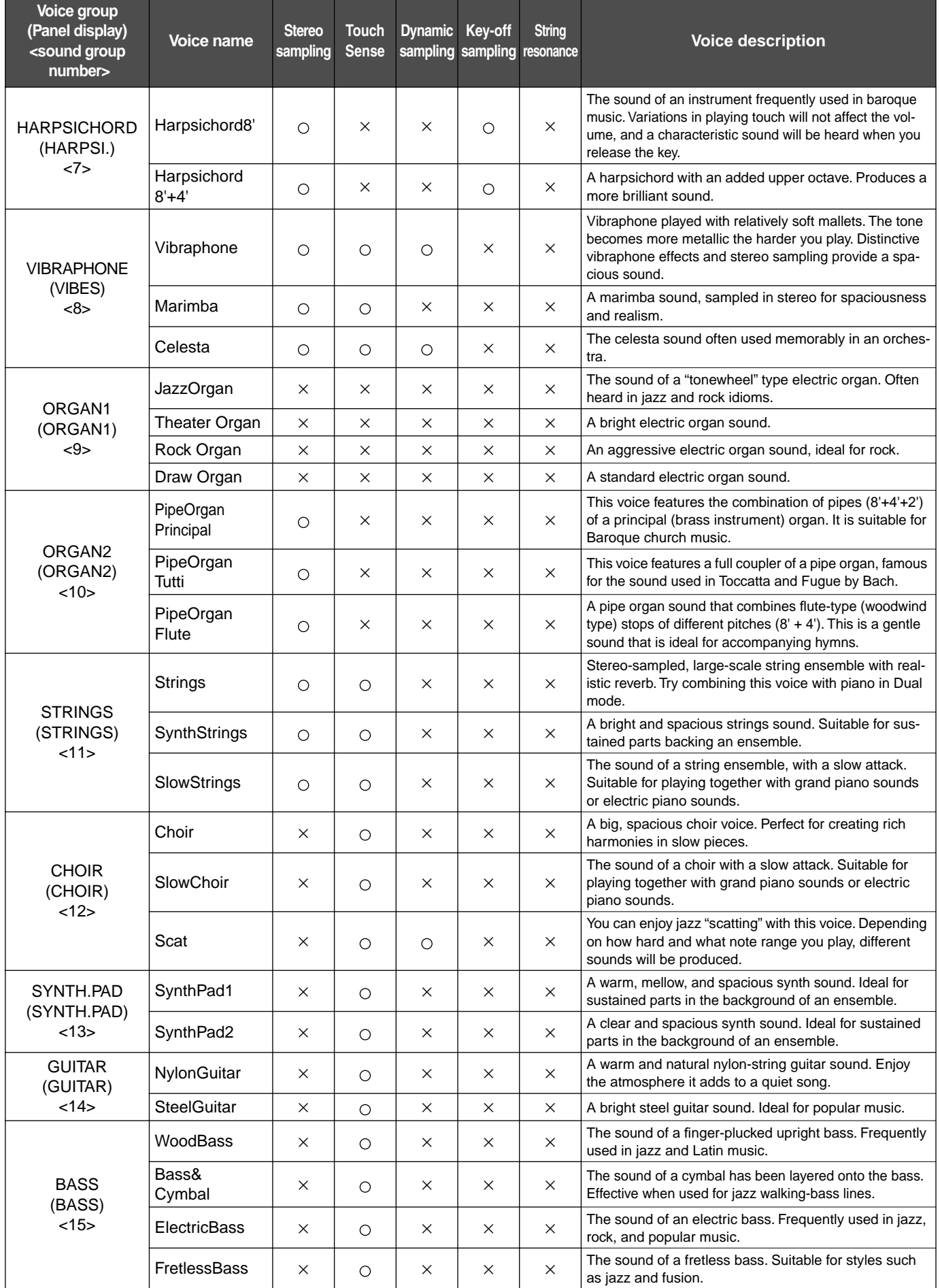

#### Preset Voice List/Preset Performance List

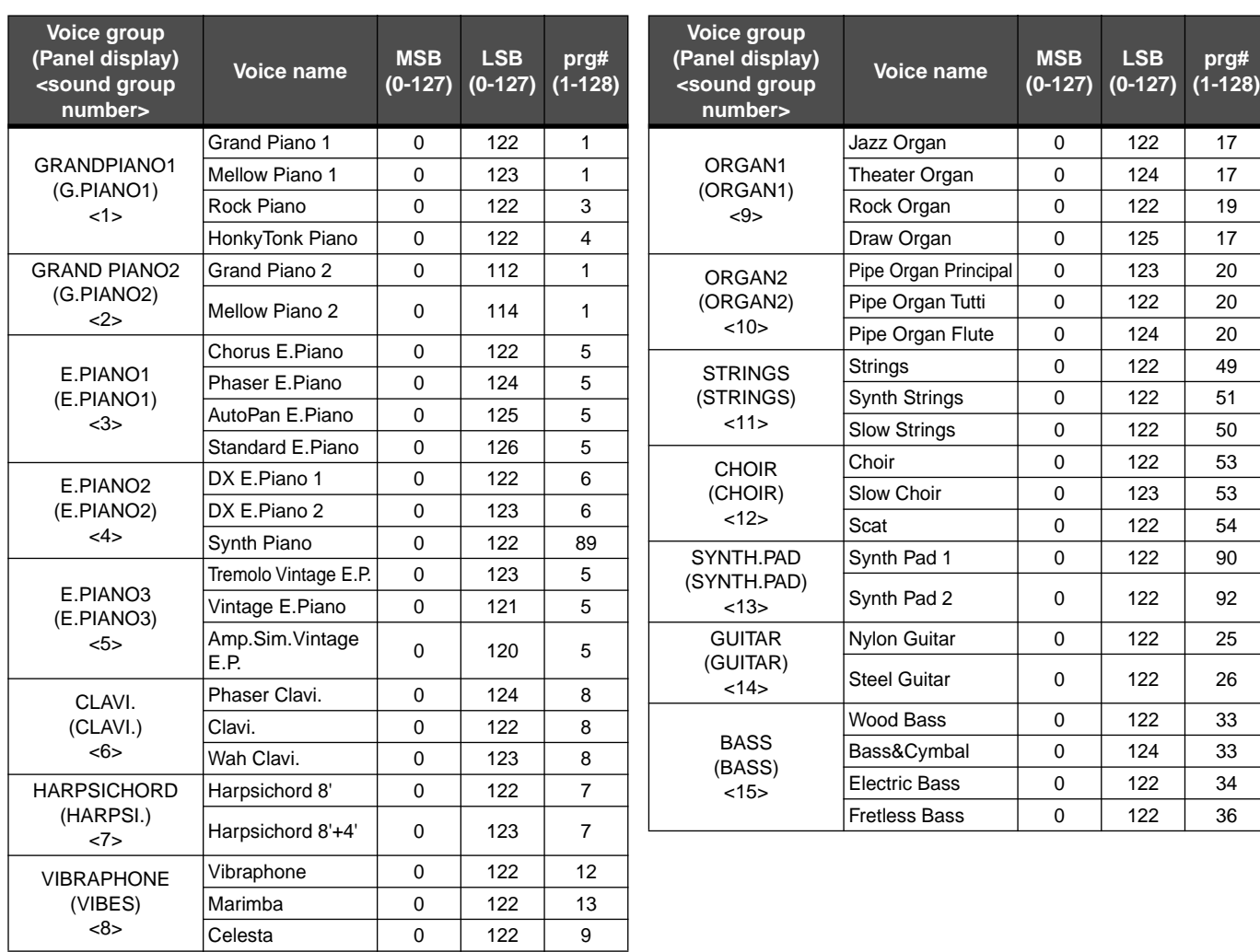

# <span id="page-91-1"></span><span id="page-91-0"></span>**Preset Performance List**

<span id="page-91-2"></span>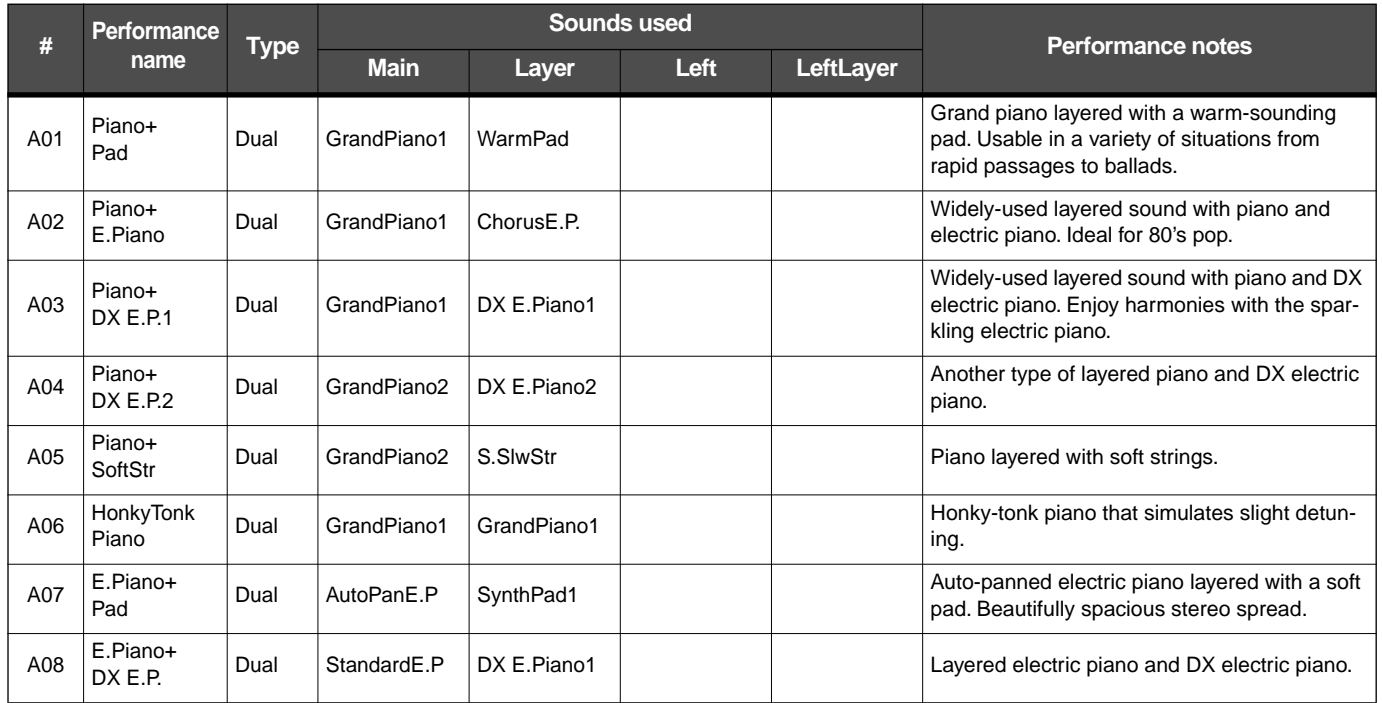

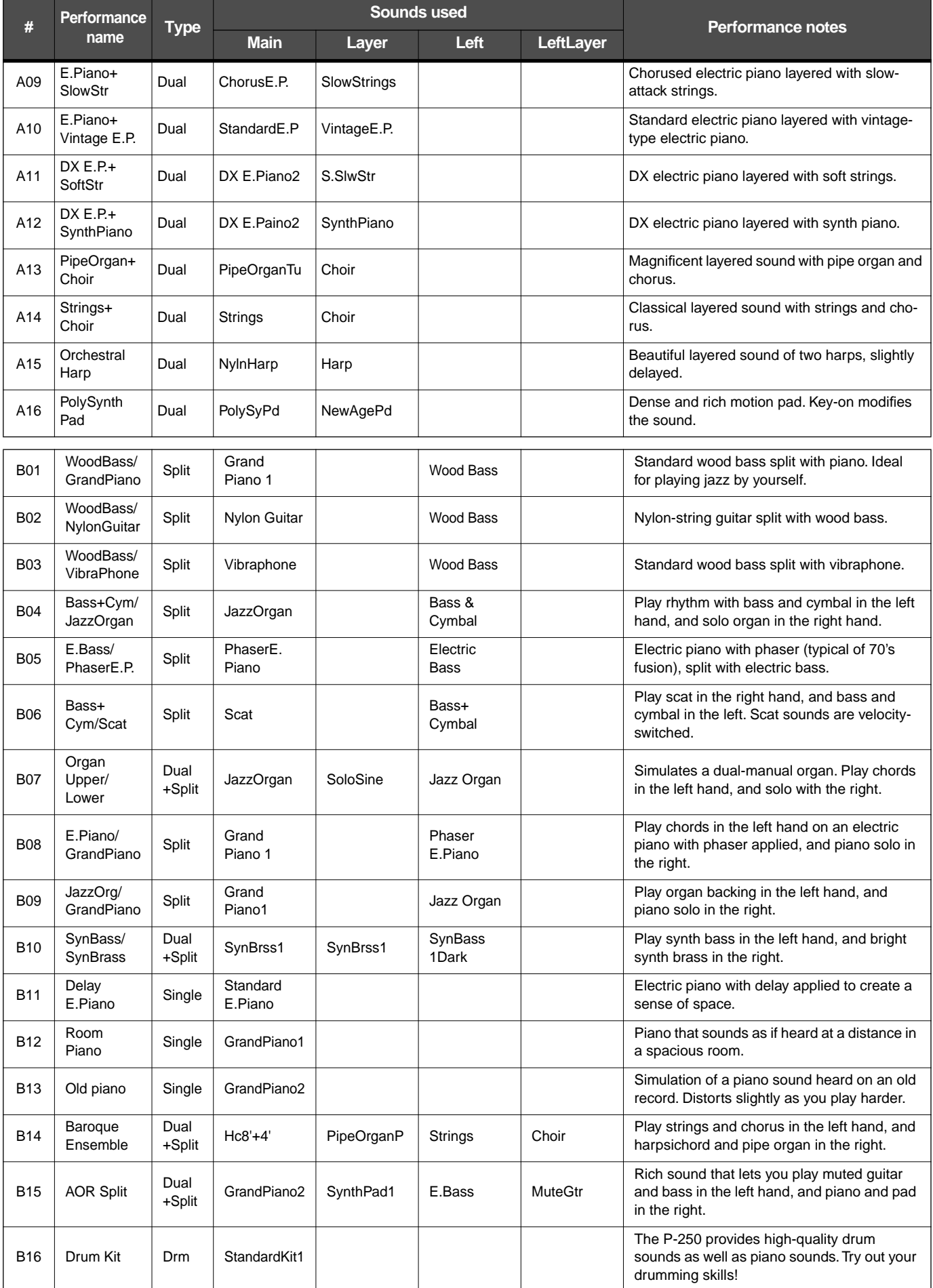

*P-250 93*

# <span id="page-93-1"></span><span id="page-93-0"></span>■ Listening and playing

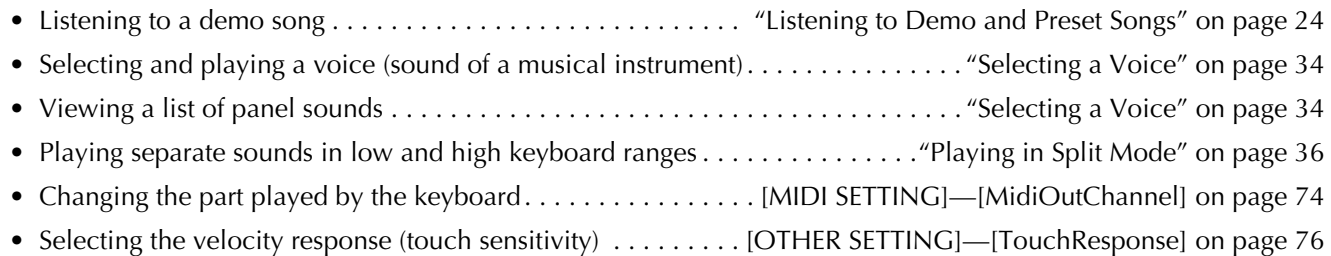

## ■ Using the controllers

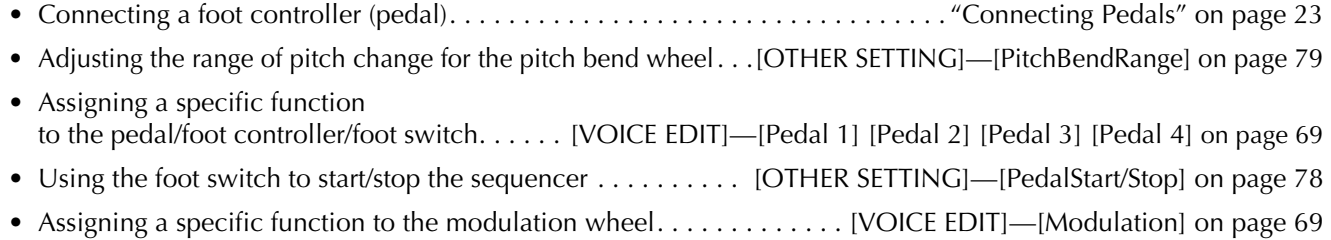

# ■ **Changing the sound**

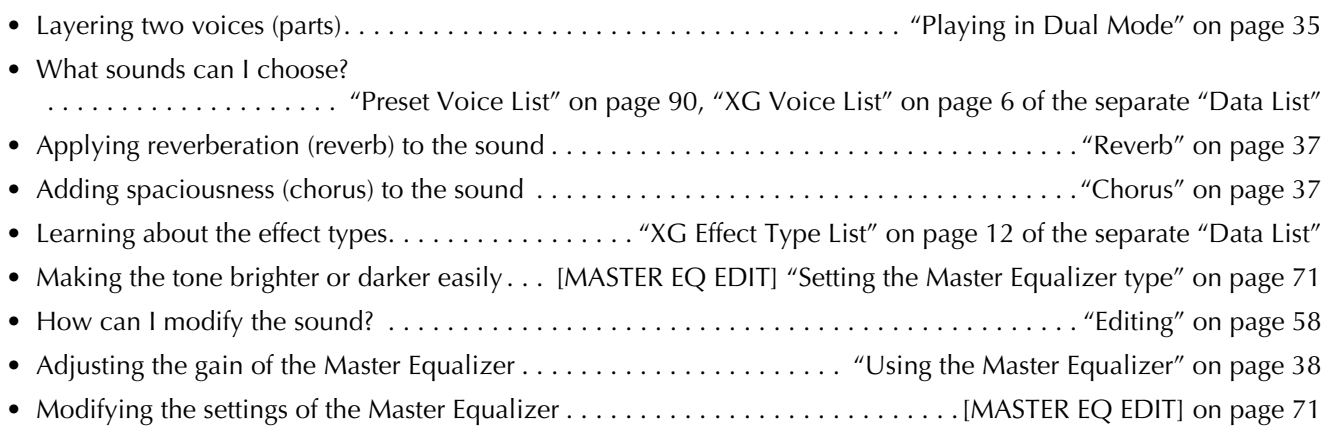

# ■ **Changing the pitch**

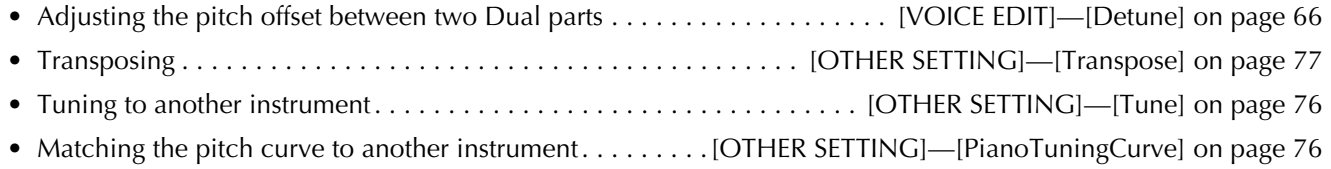

# ■ Adjusting the volume Level

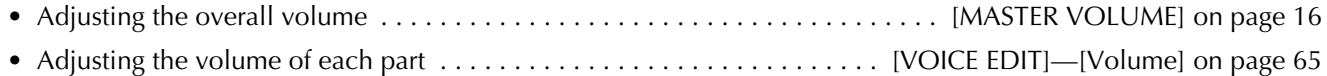

# ■ **Recording, playing, and saving a song**

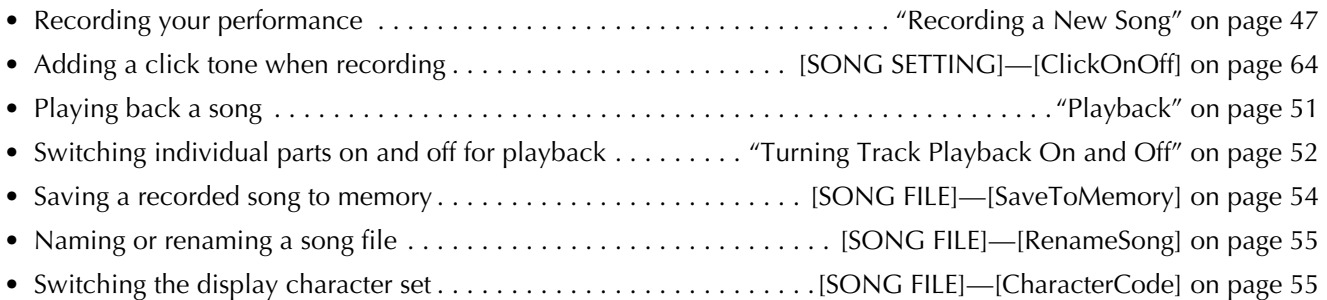

# ■ Using, editing, and saving a performance

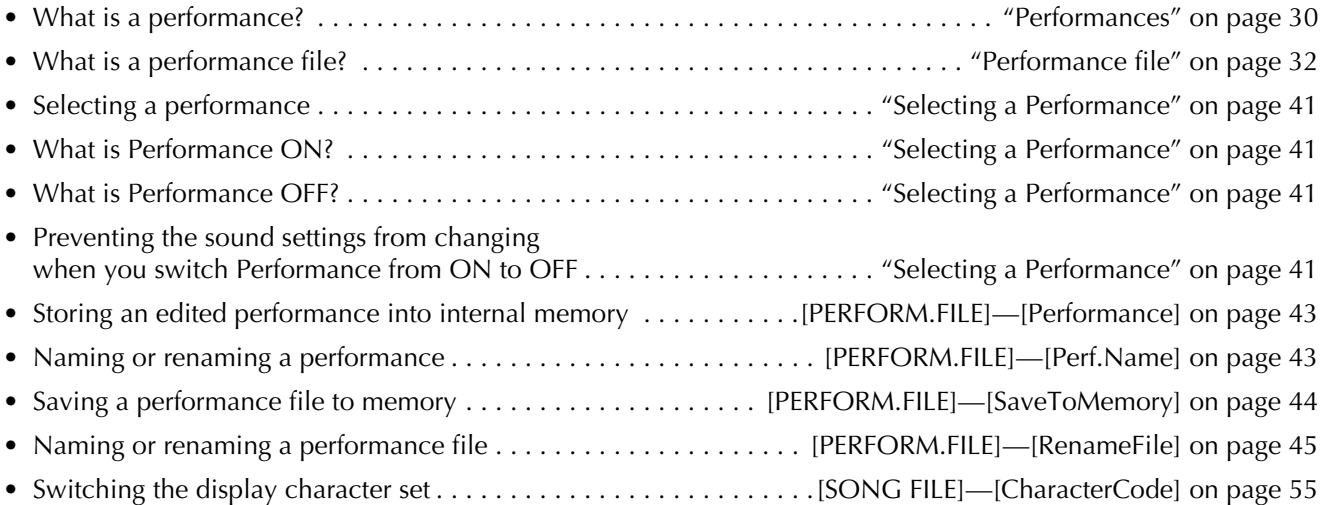

## ■ **Connecting the P-250 to other devices**

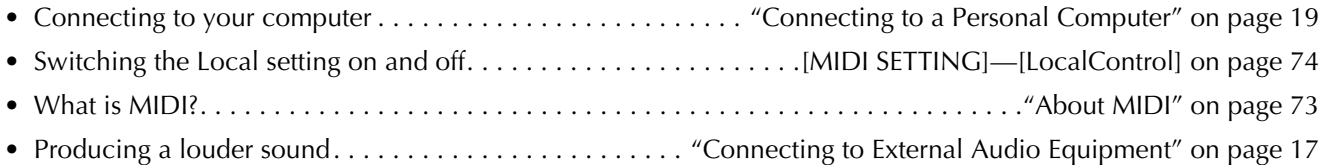

# ■ **If you . . .**

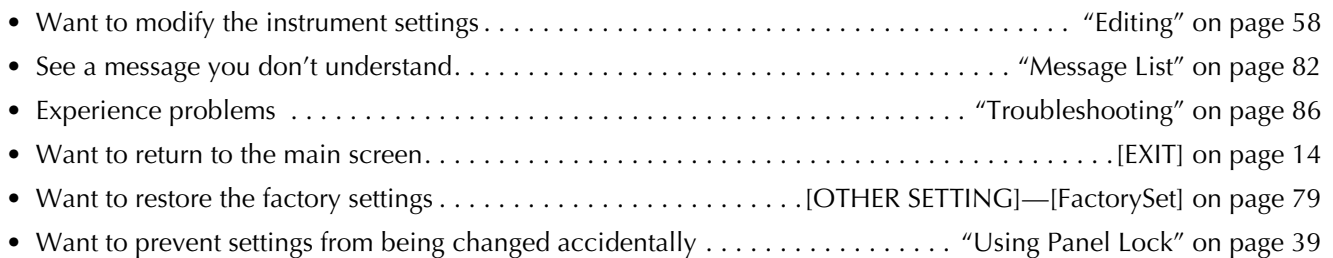

# <span id="page-95-1"></span><span id="page-95-0"></span>**Index**

#### **A**

[AC INLET] connector **[16](#page-15-2)** Accessories **[6](#page-5-0)** Adding Data to an Existing Song **[49](#page-48-0)** Adjusting the Tempo **[52](#page-51-1)** Adjusting the Volume Balance Between Playback and Performance **[49](#page-48-1)** AmpSimulator **[67](#page-66-0)** Appendix **[81](#page-80-0)** Assigning a Function to the [SONG BALANCE] Slider **[79](#page-78-4)** Assigning the Start/Stop Function to a Pedal **[78](#page-77-0)** Attaching the Music Rest **[16](#page-15-3)** Auditioning Channel **[63](#page-62-1)** Auto Pan **[67](#page-66-1)** Auto Wah **[67](#page-66-2)**

#### **B**

Basic Editing Flow **[61](#page-60-1)** Basic Operation **[34](#page-33-1)** Basic Operation for the Performance Fil[e](#page-41-0)  **[42](#page-41-0)** Basic Song File Operation **[53](#page-52-0)** Brightness **[68](#page-67-1)** Brightness of the Sound **[68](#page-67-2)** Bulk Dump of the Voice Data **[75](#page-74-0)**

#### **C**

Celeste **[66](#page-65-1)** Changing the On-Screen Character Typ[e](#page-54-0)  **[55](#page-54-0)** Changing the Tempo after Recording **[49](#page-48-2)** Changing the Voice after Recording **[49](#page-48-2)** ChannelClear **[63](#page-62-2)** ChannelListen **[63](#page-62-3)** CharacterCode **[55](#page-54-2)** Checking the Name of Selected Performance File **[41](#page-40-1)** [CHORUS] Button **[37](#page-36-2)** Chorus Depth **[67](#page-66-3)** Chorus On/Off **[67](#page-66-4)** Chorus Type **[66](#page-65-2)** Click On/Off **[64](#page-63-1)** Click Time Signature **[64](#page-63-2)** Click Volume **[64](#page-63-3)**

Connecting Foot Pedal **[23](#page-22-2)** Connecting Foot Switch **[23](#page-22-3)** Connecting to a Personal Computer **[19](#page-18-0)** Connecting to External Audio Equipment  **[17](#page-16-0)** Connecting to External Midi Equipment **[18](#page-17-0)** Connections **[17](#page-16-1)** [CONTRAST] Knob **[16](#page-15-4)** Correcting Note Timing **[62](#page-61-0)** Cross Delay **[67](#page-66-5)** Current Memory **[33](#page-32-0)**

#### **D**

Damper Pedal Start Point to Affect the Sound **[78](#page-77-1)** Damper Pedal Sustain Sampling Depth **[78](#page-77-2)** Delay LCR **[67](#page-66-6)** Delay LR **[67](#page-66-7)** Deleting a Performance File **[45](#page-44-1)** Deleting a Song File from Storage Memory **[54](#page-53-1)** Deleting Data from a Channel **[63](#page-62-0)** Demo Songs **[24](#page-23-1)** Depth of String Resonance **[77](#page-76-1)** Depth of Sustain Sampling for the Damper Pedal **[78](#page-77-2)** Depth of the Soft Pedal **[77](#page-76-2)** Dual Mode **[35](#page-34-1)** Dual Mode Using Voices in Different Voice Group **[35](#page-34-2)** Dual Mode Using Voices in the Same Voice Groups **[35](#page-34-3)** Dump the Voice Data in Bulk **[75](#page-74-0)**

#### **E**

Echo **[67](#page-66-8)** EQ HighFreq. **[68](#page-67-3)** EQ LowFreq. **[68](#page-67-4)** EQHighGain **[68](#page-67-5)** EQLowGain **[68](#page-67-6)** Equal **[77](#page-76-3)** ESEQ **[33](#page-32-1)** [EX.TRACKS] Button **[47](#page-46-1)** [EXIT] Button **[16](#page-15-5)**

#### **F**

FactorySet **[79](#page-78-5)** Fine Pitch Adjustment in Dual Mode **[66](#page-65-0)** Flanger **[66](#page-65-3)** Foot Pedal **[39](#page-38-1)** Foot Pedal Jacks **[23](#page-22-4)**

#### **G**

GM **[89](#page-88-0)**

#### **H**

HalfPedalPoint **[78](#page-77-3)** HarmonicContent **[68](#page-67-7)** High Frequency of the Master Equalizer **[71](#page-70-2)** High Range Gain of the Master Equalize[r](#page-70-3)  **[71](#page-70-3)** High Range Resonance of the Master Equalizer **[72](#page-71-0)** HighFreq. **[71](#page-70-4)** HighGain **[71](#page-70-5)** High-Middle Frequency of the Master Equalizer **[71](#page-70-6)** High-Middle Range Gain of the Master Equalizer **[71](#page-70-7)** High-Middle Range Resonance of the Master Equalizer **[72](#page-71-1)** HighMidFreq. **[71](#page-70-8)** HighMidGain **[71](#page-70-9)** HighMidQ **[72](#page-71-2)** HighQ **[72](#page-71-3)** [HOST SELECT] switch **[19](#page-18-1)**

#### **I**

InitialSetup **[75](#page-74-1)** INPUT Jacks **[17](#page-16-2)** Insertion Effect **[37](#page-36-3)** InternalTG **[70](#page-69-1)** Items Saved at Shutdown **[79](#page-78-6)**

#### **K**

Key-Off Sound Volume **[78](#page-77-4)** KeyOffSamplingDepth **[78](#page-77-5)** KirnBerger **[77](#page-76-4)**

#### **L**

Layer **[29](#page-28-0)**

Connecting Foot Controller **[23](#page-22-1)**

LCD **[16](#page-15-6)** LCD Control Buttons **[16](#page-15-7)** Left **[28](#page-27-0)** LeftLayer **[28](#page-27-0)** Listening to a Single Channel **[63](#page-62-1)** Listening to the Demo Songs **[24](#page-23-0)** Listening to the Preset Songs **[25](#page-24-0)** Loading a Performance File from Storage Memory **[44](#page-43-1)** Local Control On/Off **[74](#page-73-2)** Locking the Master Equalizer **[79](#page-78-7)** Logo Mark **[89](#page-88-1)** Low Frequency of the Master Equalizer **[71](#page-70-10)** Low Range Gain of the Master Equalizer **[71](#page-70-11)** Low Range Resonance of the Master Equalizer **[72](#page-71-4)** LowFreq. **[71](#page-70-12)** LowGain **[71](#page-70-13)** Low-Middle Frequency of the Masteer Equalizer **[71](#page-70-14)** Low-Middle Range Gain of the Master Equalizer **[71](#page-70-15)** Low-Middle Range Resonance of the Master Equalizer **[72](#page-71-5)** LowMidFreq. **[71](#page-70-16)** LowMidGain **[71](#page-70-17)** LowMidQ **[72](#page-71-6)** LowQ **[72](#page-71-7)**

#### **M**

Main **[29](#page-28-0)** MASTER EQ EDIT **[71](#page-70-18)** Master Equalizer **[38](#page-37-2)** Master Equalizer Lock **[79](#page-78-7)** Master Equalizer Type Setting **[71](#page-70-19)** [Master Volume] Control **[16](#page-15-8)** MeanTone **[77](#page-76-5)** MemoryBackUp **[79](#page-78-8)** Message List **[82](#page-81-2)** Middle Frequency of the Master Equalizer **[71](#page-70-20)** Middle Range Gain of the Master Equalizer **[71](#page-70-21)** Middle Range Resonance of the Master Equalizer **[72](#page-71-8)** MidFreq. **[71](#page-70-22)** MidGain **[71](#page-70-23)** MIDI **[73](#page-72-2)** MIDI Connectors **[73](#page-72-3)** Midi Data Compatibility **[88](#page-87-0)**

[MIDI OUT] Button **[40](#page-39-0)** MIDI Panic **[40](#page-39-1)** MIDI Receive Channel **[74](#page-73-3)** MIDI Setting **[73](#page-72-4)** MIDI Transmission On/Off **[40](#page-39-2)** MIDI Transmit Channel **[74](#page-73-4)** MidiInChannel **[74](#page-73-5)** MidiOutChannel **[74](#page-73-6)** MidiOutSelect **[74](#page-73-7)** MidQ **[72](#page-71-9)** Modulation **[69](#page-68-2)** Modulation Wheel **[38](#page-37-3)** Modulation Wheel Function **[69](#page-68-3)** Music Rest (attaching) **[16](#page-15-9)**

#### **O**

Octave **[65](#page-64-2)** Option **[6](#page-5-1)** OUTPUT Jacks **[17](#page-16-3)**

#### **P**

Pan **[66](#page-65-4)** Panel Initial Setting Transmittion **[75](#page-74-2)** Panel Lock **[39](#page-38-2)** Panel Logos **[89](#page-88-2)** Pedal **[39](#page-38-1)** Pedal Function for Vibraphone **[78](#page-77-6)** Pedal Jacks **[23](#page-22-5)** Pedal Type **[78](#page-77-7)** PedalStart/Stop **[78](#page-77-8)** Performance **[30](#page-29-2)** [PERFORMANCE] Button **[41](#page-40-2)** Performance File **[32](#page-31-1)** Performance File Operation **[42](#page-41-1)** Performance Notes **[92](#page-91-2)** Performance Operation **[41](#page-40-3)** Performance Parameter **[30](#page-29-2)** Performances **[30](#page-29-1)** Phaser **[67](#page-66-9)** [PHONES] Jack **[17](#page-16-4)** PhraseMark **[63](#page-62-4)** Piano Voice Tuning Curve **[76](#page-75-4)** PianoTuningCurve **[76](#page-75-5)** Pitch Bend **[38](#page-37-4)** Pitch Bend Range **[79](#page-78-9)** Playing Back a Song Repeatedly **[64](#page-63-4)** Playing Back in Selecting Phrase Mark **[63](#page-62-5)** Playing Back Repeatedly in Specifying the Range **[63](#page-62-6)** Point at which the Damper Pedal Starts to

Affect the Sound **[78](#page-77-1)** Position of the Right and Left Channels **[66](#page-65-5)** Power **[16](#page-15-10)** Preset Performance List **[92](#page-91-0)** Preset Voice List **[90](#page-89-0)** Pythagorean **[77](#page-76-6)**

#### **Q**

Quantize **[62](#page-61-1)** Quick Guide **[24](#page-23-2)** QuickPlay **[62](#page-61-2)**

#### **R**

Rear Panel **[15](#page-14-0)** Received Data Type via MIDI **[75](#page-74-3)** ReceiveParameter **[75](#page-74-4)** Recording **[47](#page-46-0)** Recording a New Song **[47](#page-46-0)** Recording in Dual Mode **[50](#page-49-1)** Recording in Sprit Mode **[50](#page-49-1)** Recording over an Existing Song **[49](#page-48-0)** Recording Songs **[46](#page-45-0)** RenameSong **[55](#page-54-3)** Renaming a Performance File **[45](#page-44-0)** Renaming a Song **[55](#page-54-1)** Re-recording Part of a Song **[48](#page-47-0)** Resonance **[68](#page-67-8)** Resonance Effect **[68](#page-67-8)** Restoring the Default Settings **[79](#page-78-0)** Restoring the Normal Settings **[79](#page-78-0)** [REVERB] Button **[37](#page-36-4)** Reverb Depth **[66](#page-65-6)** Reverb Type **[66](#page-65-7)** Rotary **[67](#page-66-10)** RotarySpeed **[67](#page-66-11)** Rotor **[67](#page-66-12)** RotorOnOff **[67](#page-66-13)**

#### **S**

Saving a Performance File to Storage Memory **[44](#page-43-0)** Saving a Song File in Storage Memory **[54](#page-53-0)** Scale **[77](#page-76-7)** Selecting a Performance **[41](#page-40-0)** Selecting a Recording Method **[48](#page-47-1)** Selecting a Song **[51](#page-50-1)** Selecting a Voice **[34](#page-33-0)** Selecting Recording Track **[47](#page-46-2)** SendBankLSB **[70](#page-69-2)**

*P-250 97*

#### [Index](#page-95-1)

SendBankMSB **[70](#page-69-3)** SendPG# **[70](#page-69-4)** serial **[20](#page-19-0)** Serial cable **[21](#page-20-0)** Setting the key **[77](#page-76-8)** Setting the Master Equalizer type **[71](#page-70-1)** SMF **[33](#page-32-2)** Soft Pedal Depth **[77](#page-76-2)** [SONG BALANCE] Slider **[49](#page-48-3)** [SONG BALANCE] Slider Function **[79](#page-78-4)** Song File **[33](#page-32-3)** Song Operation **[46](#page-45-1)** Song Playback **[51](#page-50-2)** SONG SELECT Buttons **[47,](#page-46-3) [51](#page-50-3)** Song Setting **[62](#page-61-3)** SONG [START/STOP] Buttons **[47](#page-46-4)** Sound Board **[67](#page-66-14)** Sound Group Number **[90](#page-89-2)** Speaker On/Off **[79](#page-78-10)** Specifying whether playback starts immediately along with the first voicin[g](#page-61-4)  **[62](#page-61-4)** Speed of the Rotary Speaker **[67](#page-66-15)** Speed of the Vibraphone Vibrator Effect **[67](#page-66-16)** Split Mode **[36](#page-35-1)** Split Playing **[36](#page-35-2)** Split Point **[36,](#page-35-3) [77](#page-76-9)** Standard MIDI File **[33](#page-32-4)** START/STOP Function to a Pedal **[78](#page-77-9)** Starting Playback **[51](#page-50-4)** Starting Playback Immediately along with the First Voicing **[62](#page-61-4)** Stopping Playback **[52](#page-51-2)** Storage Memory **[33](#page-32-5)** Storing a Performance **[43](#page-42-1)** String Resonance Depth **[77](#page-76-10)** Sustain Sampling Depth for the Damper Pedal **[78](#page-77-2)** Symphonic **[67](#page-66-17)** System Effect **[37](#page-36-5) T**

# **Appendix**

TEMPO [DOWN][UP] Buttons **[51](#page-50-5)** Time Signature **[64](#page-63-2)** [TO HOST] Connector **[20,](#page-19-1) [73](#page-72-5)** Toggling MIDI Transmission On or Off **[40](#page-39-2)** Top Panel **[14](#page-13-1)** Touch Response **[76](#page-75-6)** Touch Sensitivity **[68](#page-67-9)** [TRACK1] Button **[47](#page-46-5)**

[TRACK2] Button **[47](#page-46-6)** TransmitParameter **[75](#page-74-5)** Transmitted Data Type via MIDI **[75](#page-74-6)** Transmitting MIDI Panic Signal **[40](#page-39-1)** Transmitting MIDI Signal of Keyboard Playing **[74](#page-73-8)** Transmitting MIDI Signal of Song Playback **[74](#page-73-8)** Transmitting the Initial Settings on the Panel **[75](#page-74-2)** Transmitting the Panel Initial Settings **[75](#page-74-2)** Tremolo **[67](#page-66-18)** Tune **[76](#page-75-7)** Tuning Curve for a Piano Voice **[76](#page-75-4)** Turning the Vibraphone Vibrator On/Off **[67](#page-66-19)** Turning Track Playback On/Off **[52](#page-51-0)** Type of Data Received via MIDI **[75](#page-74-3)** Type of Data Transmitted via MIDI **[75](#page-74-6)** Type of Pedal **[78](#page-77-7)** Types of data recorded **[50](#page-49-2)**

#### **U**

[USB] Connector **[19,](#page-18-2) [73](#page-72-6)** USB driver **[19](#page-18-3)** Using Foot Pedal **[39](#page-38-3)** Using pedal **[39](#page-38-1)**

#### **V**

VARIATION Buttons **[34](#page-33-2)** Variation Effect **[37](#page-36-6)** Vibe Rotor **[67](#page-66-20)** VibeRotorOnOff **[67](#page-66-21)** VibraphonePedalMode **[78](#page-77-10)** Voice **[28,](#page-27-1) [34](#page-33-3)** Voice Description **[90](#page-89-3)** VOICE EDIT **[65](#page-64-3)** Voice Group **[34](#page-33-4)** Voice in Performance **[41](#page-40-4)** VOICE/PERFORMANCE Buttons **[34](#page-33-5)** VoiceBulkDump **[75](#page-74-7)** Volume Balance **[49](#page-48-1)** Volume Level (Voice) **[65](#page-64-4)** Volume of the Key-Off Sound **[78](#page-77-4)**

#### **W**

WerckMeister **[77](#page-76-11)**

#### **X**

XG **[89](#page-88-3)**

*98 P-250*

# **IMPORTANT SAFETY INSTRUCTIONS**

#### **INFORMATION RELATING TO PERSONAL INJURY, ELECTRICAL SHOCK, AND FIRE HAZARD POSSIBILITIES HAS BEEN INCLUDED IN THIS LIST.**

**WARNING**- When using any electrical or electronic product, basic precautions should always be followed. These precautions include, but are not limited to, the following:

**1.** Read all Safety Instructions, Installation Instructions, Special Message Section items, and any Assembly Instructions found in this manual BEFORE making any connections, including connection to the main supply.

**2.** Main Power Supply Verification: Yamaha products are manufactured specifically for the supply voltage in the area where they are to be sold. If you should move, or if any doubt exists about the supply voltage in your area, please contact your dealer for supply voltage verification and (if applicable) instructions. The required supply voltage is printed on the name plate. For name plate location, please refer to the graphic found in the Special Message Section of this manual.

**3.** This product may be equipped with a polarized plug (one blade wider than the other). If you are unable to insert the plug into the outlet, turn the plug over and try again. If the problem persists, contact an electrician to have the obsolete outlet replaced. Do NOT defeat the safety purpose of the plug.

**4.** Some electronic products utilize external power supplies or adapters. Do NOT connect this type of product to any power supply or adapter other than one described in the owners manual, on the name plate, or specifically recommended by Yamaha.

**5. WARNING:** Do not place this product or any other objects on the power cord or place it in a position where anyone could walk on, trip over, or roll anything over power or connecting cords of any kind. The use of an extension cord is not recommended! If you must use an extension cord, the minimum wire size for a 25' cord (or less) is 18 AWG. NOTE: The smaller the AWG number, the larger the current handling capacity. For longer extension cords, consult a local electrician.

**6.** Ventilation: Electronic products, unless specifically designed for enclosed installations, should be placed in locations that do not interfere with proper ventilation. If instructions for enclosed installations are not provided, it must be assumed that unobstructed ventilation is required.

**7.** Temperature considerations: Electronic products should be installed in locations that do not significantly contribute to their operating temperature. Placement of this product close to heat sources such as; radiators, heat registers and other devices that produce heat should be avoided.

**8.** This product was NOT designed for use in wet/damp locations and should not be used near water or exposed to rain. Examples of wet/damp locations are; near a swimming pool, spa, tub, sink, or wet basement.

**9.** This product should be used only with the components supplied or; a cart, rack, or stand that is recommended by the manufacturer. If a cart, rack, or stand is used, please observe all safety markings and instructions that accompany the accessory product.

**10.** The power supply cord (plug) should be disconnected from the outlet when electronic products are to be left unused for extended periods of time. Cords should also be disconnected when there is a high probability of lightning and/or electrical storm activity.

**11.** Care should be taken that objects do not fall and liquids are not spilled into the enclosure through any openings that may exist.

**12.** Electrical/electronic products should be serviced by a qualified service person when:

- a. The power supply cord has been damaged; or
- b. Objects have fallen, been inserted, or liquids have been spilled into the enclosure through openings; or
- c. The product has been exposed to rain: or
- d. The product dose not operate, exhibits a marked change in performance; or
- e. The product has been dropped, or the enclosure of the product has been damaged.

**13.** Do not attempt to service this product beyond that described in the user-maintenance instructions. All other servicing should be referred to qualified service personnel.

**14.** This product, either alone or in combination with an amplifier and headphones or speaker/s, may be capable of producing sound levels that could cause permanent hearing loss. DO NOT operate for a long period of time at a high volume level or at a level that is uncomfortable. If you experience any hearing loss or ringing in the ears, you should consult an audiologist.

IMPORTANT: The louder the sound, the shorter the time period before damage occurs.

**15.** Some Yamaha products may have benches and/or accessory mounting fixtures that are either supplied as a part of the product or as optional accessories. Some of these items are designed to be dealer assembled or installed. Please make sure that benches are stable and any optional fixtures (where applicable) are well secured BEFORE using. Benches supplied by Yamaha are designed for seating only. No other uses are recommended.

# **PLEASE KEEP THIS MANUAL**

# **FCC INFORMATION (U.S.A.)**

#### 1. **IMPORTANT NOTICE: DO NOT MODIFY THIS UNIT!**

This product, when installed as indicated in the instructions contained in this manual, meets FCC requirements. Modifications not expressly approved by Yamaha may void your authority, granted by the FCC, to use the product.

- 2. **IMPORTANT:** When connecting this product to accessories and/or another product use only high quality shielded cables. Cable/s supplied with this product MUST be used. Follow all installation instructions. Failure to follow instructions could void your FCC authorization to use this product in the USA.
- 3. **NOTE:** This product has been tested and found to comply with the requirements listed in FCC Regulations, Part 15 for Class "B" digital devices. Compliance with these requirements provides a reasonable level of assurance that your use of this product in a residential environment will not result in harmful interference with other electronic devices. This equipment generates/ uses radio frequencies and, if not installed and used according to the instructions found in the users manual, may cause interference harmful to the operation of

other electronic devices. Compliance with FCC regulations does not guarantee that interference will not occur in all installations. If this product is found to be the source of interference, which can be determined by turning the unit "OFF" and "ON", please try to eliminate the problem by using one of the following measures: Relocate either this product or the device that is being affected by the interference.

Utilize power outlets that are on different branch (circuit breaker or fuse) circuits or install AC line filter/s.

In the case of radio or TV interference, relocate/reorient the antenna. If the antenna lead-in is 300 ohm ribbon lead, change the lead-in to co-axial type cable.

If these corrective measures do not produce satisfactory results, please contact the local retailer authorized to distribute this type of product. If you can not locate the appropriate retailer, please contact Yamaha Corporation of America, Electronic Service Division, 6600 Orangethorpe Ave, Buena Park, CA90620

The above statements apply ONLY to those products distributed by Yamaha Corporation of America or its subsidiaries.

This applies only to products distributed by YAMAHA CORPORATION OF AMERICA. (class B)

#### **IMPORTANT NOTICE FOR THE UNITED KINGDOM Connecting the Plug and Cord**

IMPORTANT. The wires in this mains lead are coloured in accordance with the following code:

BLUE : NEUTRAL

BROWN : LIVE

As the colours of the wires in the mains lead of this apparatus may not correspond with the coloured makings identifying the terminals in your plug proceed as follows: The wire which is coloured BLUE must be connected to

the terminal which is marked with the letter N or coloured BLACK.

The wire which is coloured BROWN must be connected to the terminal which is marked with the letter L or coloured RED.

Making sure that neither core is connected to the earth terminal of the three pin plug.

(2 wires)

• This applies only to products distributed by Yamaha-Kemble Music (U.K.) Ltd.

**CAUTION:** TO PREVENT ELECTRIC SHOCK, MATCH WIDE BLADE OF PLUG TO WIDE SLOT, FULLY INSERT.

**ATTENTION:** POUR ÉVITER LES CHOCS ÉLEC-TRIQUES, INTRODUIRE LA LAME LA PLUS LARGE DE LA FICHE DANS LA BORNE CORRESPONDANTE DE LA PRISE ET POUSSER JUSQU'AU FOND.

(polarity)

- This applies only to products distributed by Yamaha Canada Music Ltd.
- Ceci ne s'applique qu'aux produits distribués par Yamaha Canada Musique Ltée.

For details of products, please contact your nearest Yamaha representative or the authorized distributor listed below.

Pour plus de détails sur les produits, veuillez-vous adresser à Yamaha ou au distributeur le plus proche de vous figurant dans la liste suivante.

Die Einzelheiten zu Produkten sind bei Ihrer unten aufgeführten Niederlassung und bei Yamaha Vertragshändlern in den jeweiligen Bestimmungsländern erhältlich.

**HONG KONG**

Tel: 2737-7688 **INDONESIA**

**PT. Nusantik**

Para detalles sobre productos, contacte su tienda Yamaha más cercana o el distribuidor autorizado que se lista debajo.

**Tom Lee Music Co., Ltd.**

#### **NORTH AMERICA**

#### **CANADA**

**Yamaha Canada Music Ltd.** 135 Milner Avenue, Scarborough, Ontario, M1S 3R1, Canada Tel: 416-298-1311

#### **U.S.A.**

**Yamaha Corporation of America**  6600 Orangethorpe Ave., Buena Park, Calif. 90620, U.S.A. Tel: 714-522-9011

#### **CENTRAL & SOUTH AMERICA**

#### **MEXICO**

**Yamaha de Mexico S.A. De C.V.,**

**Departamento de ventas** Javier Rojo Gomez No.1149, Col. Gpe Del Moral, Deleg. Iztapalapa, 09300 Mexico, D.F. Tel: 55-5804-0600

#### **BRAZIL**

**Yamaha Musical do Brasil LTDA.** Av. Rebouças 2636, São Paulo, Brasil Tel: 011-3085-1377

#### **ARGENTINA**

**Yamaha Music Latin America, S.A. Sucursal de Argentina** Viamonte 1145 Piso2-B 1053, Buenos Aires, Argentina Tel: 1-4371-7021

#### **PANAMA AND OTHER LATIN AMERICAN COUNTRIES/ CARIBBEAN COUNTRIES**

**Yamaha Music Latin America, S.A.** Torre Banco General, Piso 7, Urbanización Marbella, Calle 47 y Aquilino de la Guardia, Ciudad de Panamá, Panamá  $Tel: +507-269-5311$ 

#### **EUROPE**

#### **THE UNITED KINGDOM**

**Yamaha-Kemble Music (U.K.) Ltd.** Sherbourne Drive, Tilbrook, Milton Keynes, MK7 8BL, England Tel: 01908-366700

#### **IRELAND**

**Danfay Ltd.** 61D, Sallynoggin Road, Dun Laoghaire, Co. Dublin Tel: 01-2859177

#### **GERMANY**

**Yamaha Music Central Europe GmbH** Siemensstraße 22-34, 25462 Rellingen, Germany Tel: 04101-3030

#### **SWITZERLAND/LIECHTENSTEIN**

**Yamaha Music Central Europe GmbH, Branch Switzerland** Seefeldstrasse 94, 8008 Zürich, Switzerland Tel: 01-383 3990

#### **AUSTRIA**

**Yamaha Music Central Europe GmbH, Branch Austria** Schleiergasse 20, A-1100 Wien, Austria Tel: 01-60203900

#### **THE NETHERLANDS**

**Yamaha Music Central Europe, Branch Nederland** Clarissenhof 5-b, 4133 AB Vianen, The Netherlands Tel: 0347-358 040

#### **BELGIUM/LUXEMBOURG Yamaha Music Central Europe GmbH,**

**Branch Belgium**

Rue de Geneve (Genevastraat) 10, 1140 - Brussels, Belgium Tel: 02-726 6032

#### **FRANCE**

**Yamaha Musique France**  BP 70-77312 Marne-la-Vallée Cedex 2, France Tel: 01-64-61-4000

#### **ITALY**

**Yamaha Musica Italia S.P.A. Combo Division** Viale Italia 88, 20020 Lainate (Milano), Italy Tel: 02-935-771

#### **SPAIN/PORTUGAL**

**Yamaha-Hazen Música, S.A.** Ctra. de la Coruna km. 17, 200, 28230 Las Rozas (Madrid), Spain Tel: 91-639-8888

#### **GREECE**

**Philippos Nakas S.A. The Music House** 147 Skiathou Street, 112-55 Athens, Greece Tel: 01-228 2160

#### **SWEDEN**

**Yamaha Scandinavia AB** J. A. Wettergrens Gata 1 Box 30053 S-400 43 Göteborg, Sweden Tel: 031 89 34 00

**DENMARK YS Copenhagen Liaison Office** Generatorvej 8B DK-2730 Herlev, Denmark Tel: 44 92 49 00

#### **FINLAND**

**F-Musiikki Oy** Kluuvikatu 6, P.O. Box 260, SF-00101 Helsinki, Finland Tel: 09 618511

#### **NORWAY**

**Norsk filial av Yamaha Scandinavia AB**  Grini Næringspark 1 N-1345 Østerås, Norway Tel: 67 16 77 70

#### **ICELAND**

**Skifan HF** Skeifan 17 P.O. Box 8120 IS-128 Reykjavik, Iceland Tel: 525 5000

#### **OTHER EUROPEAN COUNTRIES**

**Yamaha Music Central Europe GmbH** Siemensstraße 22-34, 25462 Rellingen, Germany Tel: +49-4101-3030

#### **AFRICA**

**Yamaha Corporation, Asia-Pacific Music Marketing Group** Nakazawa-cho 10-1, Hamamatsu, Japan 430-8650 Tel: +81-53-460-2312

#### **MIDDLE EAST**

**TURKEY/CYPRUS Yamaha Music Central Europe GmbH** Siemensstraße 22-34, 25462 Rellingen, Germany Tel: 04101-3030

#### **OTHER COUNTRIES**

**Yamaha Music Gulf FZE** LB21-128 Jebel Ali Freezone P.O.Box 17328, Dubai, U.A.E. Tel: +971-4-881-5868

roto Kav. 4, Jakarta 12930, Indonesia Tel: 21-520-2577 **KOREA Yamaha Music Korea Ltd.** Tong-Yang Securities Bldg. 16F 23-8 Yoido-dong, Youngdungpo-ku, Seoul, Korea

11/F., Silvercord Tower 1, 30 Canton Road, Tsimshatsui, Kowloon, Hong Kong

**ASIA**

**PT. Yamaha Music Indonesia (Distributor)**

Gedung Yamaha Music Center, Jalan Jend. Gatot Sub-

Tel: 02-3770-0660

#### **MALAYSIA**

**Yamaha Music Malaysia, Sdn., Bhd.** Lot 8, Jalan Perbandaran, 47301 Kelana Jaya, Petaling Jaya, Selangor, Malaysia Tel: 3-78030900

#### **PHILIPPINES**

**Yupangco Music Corporation** 339 Gil J. Puyat Avenue, P.O. Box 885 MCPO, Makati, Metro Manila, Philippines Tel: 819-7551

#### **SINGAPORE**

**Yamaha Music Asia Pte., Ltd.** No.11 Ubi Road 1, No.06-02,

Meiban Industrial Building, Singapore Tel: 747-4374

#### **TAIWAN**

**Yamaha KHS Music Co., Ltd.**  3F, #6, Sec.2, Nan Jing E. Rd. Taipei. Taiwan 104, R.O.C. Tel: 02-2511-8688

#### **THAILAND**

**Siam Music Yamaha Co., Ltd.** 121/60-61 RS Tower 17th Floor, Ratchadaphisek RD., Dindaeng, Bangkok 10320, Thailand Tel: 02-641-2951

#### **THE PEOPLE'S REPUBLIC OF CHINA AND OTHER ASIAN COUNTRIES Yamaha Corporation,**

**Asia-Pacific Music Marketing Group** Nakazawa-cho 10-1, Hamamatsu, Japan 430-8650 Tel: +81-53-460-2317

#### **OCEANIA**

#### **AUSTRALIA**

**Yamaha Music Australia Pty. Ltd.** Level 1, 99 Queensbridge Street, Southbank, Victoria 3006, Australia Tel: 3-9693-5111

#### **NEW ZEALAND**

**Music Houses of N.Z. Ltd.** 146/148 Captain Springs Road, Te Papapa, Auckland, New Zealand Tel: 9-634-0099

**COUNTRIES AND TRUST TERRITORIES IN PACIFIC OCEAN Yamaha Corporation, Asia-Pacific Music Marketing Group** Nakazawa-cho 10-1, Hamamatsu, Japan 430-8650 Tel: +81-53-460-2312

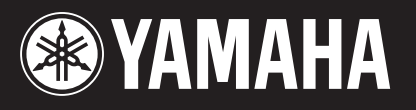

*Yamaha Web Site (English only) http://www.yamahasynth.com/*

*Yamaha Manual Library http://www2.yamaha.co.jp/manual/english/*

M.D.G., Pro Audio & Digital Musical Instrument Division, Yamaha Corporation © 2002 Yamaha Corporation V960150 309APAP1.3-04C0 Printed in Japan